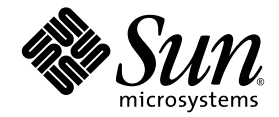

# Sun StorageTek™ SAS RAID HBA 設置マニュアル

8 ポート内蔵 HBA

Sun Microsystems, Inc. www.sun.com

Part No. 820-3622-12 2008 年 10 月, Revision A

#### Copyright © 2008 Sun Microsystems, Inc., 4150 Network Circle, Santa Clara, California 95054, U.S.A. All rights reserved.

本製品には、米国 Sun Microsystems, Inc. (以下、米国 Sun Microsystems 社とします) の秘密情報および企業秘密が含まれています。米国 Sun Microsystems 社の書面により明示された事前の許可なく、使用、開示、または複製することが禁じられます。

この配布には、第三者が開発した構成要素が含まれている可能性があります。

米国 Sun Microsystems, Inc. (以下、米国 Sun Microsystems 社とします) は、本書に記述されている技術に関する知的所有権を有していま す。これら知的所有権には、http://www.sun.com/patents に掲載されているひとつまたは複数の米国特許、および米国ならびにその他の 国におけるひとつまたは複数の特許または出願中の特許が含まれています。

本書およびそれに付属する製品は著作権法により保護されており、その使用、複製、頒布および逆コンパイルを制限するライセンスのもと において頒布されます。サン・マイクロシステムズ株式会社の書面による事前の許可なく、本製品および本書のいかなる部分も、いかなる 方法によっても複製することが禁じられます。

本製品のフォント技術を含む第三者のソフトウェアは、著作権法により保護されており、提供者からライセンスを受けているものです。

本製品の一部は、カリフォルニア大学からライセンスされている Berkeley BSD システムに基づいていることがあります。UNIX は、 X/Open Company Limited が独占的にライセンスしている米国ならびに他の国における登録商標です。

本製品は、株式会社モリサワからライセンス供与されたリュウミン L-KL (Ryumin-Light) および中ゴシック BBB (GothicBBB-Medium) の フォント・データを含んでいます。

本製品に含まれる HG 明朝Lと HG ゴシック Bは、株式会社リコーがリョービイマジクス株式会社からライセンス供与されたタイプフェー<br>スマスタをもとに作成されたものです。平成明朝体 W3 は、株式会社リコーが財団法人 日本規格協会 文字フォント開発・普及センターから<br>ライセンス供与されたタイプフェースマスタをもとに作成されたものです。また、HG 明朝Lと HG<br>朝体W3 の補助漢字を使用しています。なお、フォントとして無断複製すること

Sun、Sun Microsystems、Netra、Sun Ray、Sun StorEdge、Sun StorageTek、SunSolve、Butterfly のロゴマークは、米国およびその他の国 における米国 Sun Microsystems 社の商標もしくは登録商標です。サンのロゴマークおよび Solaris は、米国 Sun Microsystems 社の登録商標 です。

すべての SPARC 商標は、米国 SPARC International, Inc. のライセンスを受けて使用している同社の米国およびその他の国における商標また は登録商標です。SPARC 商標が付いた製品は、米国 Sun Microsystems 社が開発したアーキテクチャーに基づくものです。

OPENLOOK、OpenBoot、JLE は、サン・マイクロシステムズ株式会社の登録商標です。

ATOK は、株式会社ジャストシステムの登録商標です。ATOK8 は、株式会社ジャストシステムの著作物であり、ATOK8 にかかる著作権そ<br>の他の権利は、すべて株式会社ジャストシステムに帰属します。ATOK Server/ATOK12 は、株式会社ジャストシステムの著作物であり、 ATOK Server/ATOK12 にかかる著作権その他の権利は、株式会社ジャストシステムおよび各権利者に帰属します。

本書で参照されている製品やサービスに関しては、該当する会社または組織に直接お問い合わせください。

OPEN LOOK および Sun™ Graphical User Interface は、米国 Sun Microsystems 社が自社のユーザーおよびライセンス実施権者向けに開発<br>しました。米国 Sun Microsystems 社は、コンピュータ産業用のビジュアルまたは グラフィカル・ユーザーインタフェースの概念の研究開<br>発における米国 Xerox 社の先駆者としての成果を認めるものです。米国 Sun Microsystems

U.S. Government Rights—Commercial use. Government users are subject to the Sun Microsystems, Inc. standard license agreement and applicable provisions of the FAR and its supplements.

本製品は、米国の輸出規制法に従うものであり、その他の国の輸出または輸入に関する法律が適用される場合もあります。核、ミサイル、<br>化学生物兵器、または核の海上での最終使用あるいは最終使用者は、直接的または間接的にかかわらず厳重に禁止されています。米国の通<br>商禁止対象国、または拒否された人物および特別認定国リストにかぎらず、米国の輸出禁止リストに指定されている実体への輸出または再 輸出は、厳重に禁止されています。

予備の CPU の使用または交換は、米国の輸出法に従って輸出された製品に対する CPU の修理または 1 対 1 の交換に制限されています。米 国政府の許可なしに、製品のアップグレードに CPU を使用することは、厳重に禁止されています。本書は、「現状のまま」をベースとし て提供され、商品性、特定目的への適合性または第三者の権利の非侵害の黙示の保証を含みそれに限定されない、明示的であるか黙示的で あるかを問わない、なんらの保証も行われないものとします。

本書には、技術的な誤りまたは誤植のある可能性があります。また、本書に記載された情報には、定期的に変更が行われ、かかる変更は本 書の最新版に反映されます。さらに、米国サンまたは日本サンは、本書に記載された製品またはプログラムを、予告なく改良または変更す ることがあります。

本製品が、外国為替および外国貿易管理法 (外為法) に定められる戦略物資等 (貨物または役務) に該当する場合、本製品を輸出または日本国 外へ持ち出す際には、サン・マイクロシステムズ株式会社の事前の書面による承諾を得ることのほか、外為法および関連法規に基づく輸出 手続き、また場合によっては、米国商務省または米国所轄官庁の許可を得ることが必要です。

原典*: Sun StorageTek SAS RAID HBA Installation Guide, Eight-Port, Internal HBA* Part No: 820-1847-16 Revision A

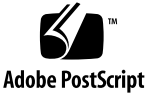

## 目次

[Declaration of Conformity](#page-14-0) xv [Regulatory Compliance Statements x](#page-16-0)vii [安全のための注意事項](#page-18-0) xix [はじめに](#page-22-0) xxiii 1. HBA [の概要](#page-28-0) 1 [キットの内容](#page-28-1) 1 HBA [の機能](#page-29-0) 2 [アレイレベルの機能](#page-29-1) 2 [高度なデータ保護機能群](#page-30-0) 3 [コンポーネントの配置](#page-30-1) 3 [オペレーティングシステムおよびテクノロジの要件](#page-32-0) 5 [システムの相互運用性](#page-33-0) 6 [ホストプラットフォームのサポート](#page-33-1) 6 [サーバーのサポート](#page-34-0) 7 [ソフトウェアのサポート](#page-34-1) 7

2. [ハードウェアの取り付けと取り外し](#page-36-0) 9 ESD [の監視と取り扱いに関する注意事項](#page-36-1) 9 [ハードウェアの取り付けの準備](#page-37-0) 10

▼ [ハードウェアの取り付けの準備をする](#page-37-1) 10 [インストール作業マップ](#page-40-0) 13

▼ OS [を起動アレイにインストールする](#page-40-1) 13

▼ [既存のオペレーティングシステムで取り付ける](#page-41-0) 14 [バッテリバックアップモジュールの取り付け](#page-41-1) 14

▼ [バッテリバックアップモジュールを取り付ける](#page-42-0) 15 SPARC [システム上の現在のデバイスの確認](#page-44-0) 17

▼ [現在のデバイスを確認する](#page-44-1) 17 HBA [の取り付け](#page-45-0) 18

▼ HBA [を取り付ける](#page-45-1) 18

[ディスクドライブの接続](#page-47-0) 20

▼ HBA [に直接接続する](#page-47-1) 20

▼ [システムバックプレーンに接続する](#page-48-0) 21

HBA [の取り付け状態のテスト](#page-49-0) 22

▼ SPARC システムで HBA [の取り付け状態をテストする](#page-49-1) 22

▼ x64 システムで HBA [の取り付け状態をテストする](#page-52-0) 25 [次の手順](#page-54-0) 27

[ハードウェアの取り外し](#page-54-1) 27

▼ HBA [の取り外しの準備をする](#page-55-0) 28

▼ HBA [を取り外す](#page-55-1) 28

3. x64 [システムでの起動アレイの作成](#page-56-0) 29

[アレイの作成](#page-56-1) 29

▼ ACU を使用して RAID 5 [アレイを作成する](#page-57-0) 30 [起動アレイの設定](#page-59-0) 32

▼ [アレイを起動可能にする](#page-59-1) 32

起動 HBA [の設定](#page-60-0) 33

▼ 起動 HBA [を設定する](#page-60-1) 33

[次の手順](#page-60-2) 33

4. SPARC [システムでの起動アレイの作成](#page-62-0) 35 SPARC [システムでの起動アレイの作成について](#page-63-0) 36 [起動アレイ作成の作業マップ](#page-63-1) 36 [インストールサーバーのミニルートディレクトリの変更](#page-64-0) 37 ▼ [ミニルートディレクトリを変更する](#page-65-0) 38

[インストールサーバーの製品インストールディレクトリの変更](#page-66-0) 39

▼ [製品インストールディレクトリを変更する](#page-66-1) 39 Solaris OS [をインストールする論理ドライブの構築](#page-67-0) 40

▼ [論理ドライブを作成する](#page-67-1) 40

▼ RAID カード 1 [の論理ドライブを削除する](#page-69-0) 42

▼ [新しく作成した論理ドライブにラベルを付ける](#page-69-1) 42 [次の手順](#page-71-0) 44

5. x64 [システムでの起動アレイへの](#page-72-0) OS のインストール 45 OS [のインストールの準備](#page-73-0) 46

▼ OS [のインストールを準備する](#page-73-1) 46

OS と HBA [ドライバの同時インストール](#page-73-2) 46

▼ ドライバを Windows OS [とともにインストールする](#page-74-0) 47

▼ ドライバを Red Hat Linux OS [とともにインストールする](#page-74-1) 47

▼ ドライバを SUSE Linux OS [とともにインストールする](#page-75-0) 48

▼ ドライバを Solaris OS [とともにインストールする](#page-76-0) 49

▼ ドライバを VMware [テクノロジとともにインストールする](#page-76-1) 49 [次の手順](#page-77-0) 50

6. SPARC システムでの Solaris OS と HBA [ドライバのインストール](#page-78-0) 51 Solaris OS [のインストールの準備](#page-79-0) 52

▼ Solaris OS [のインストールの準備をする](#page-79-1) 52 HBA ドライバと Solaris OS [の同時インストール](#page-79-2) 52

▼ HBA ドライバを Solaris OS [とともにインストールする](#page-79-3) 52 [次の手順](#page-81-0) 54

- 7. [既存のオペレーティングシステムでのドライバのインストール](#page-82-0) 55 HBA [ドライバのインストールの準備](#page-82-1) 55 既存の OS [でのドライバのインストール](#page-83-0) 56
	- ▼ Windows OS [でドライバをインストールする](#page-83-1) 56
	- ▼ Red Hat または SUSE Linux OS [でドライバをインストールする](#page-83-2) 56
	- ▼ x64 システムで Solaris OS [にドライバをインストールする](#page-84-0) 57
	- ▼ SPARC システムで Solaris OS [にドライバをインストールする](#page-84-1) 57
	- ▼ VMware [テクノロジでドライバをインストールする](#page-85-0) 58

[次の手順](#page-86-0) 59

8. [既知の問題](#page-88-0) 61

[出荷キットの問題](#page-88-1) 61

一部またはすべての CD が HBA [出荷キットに含まれていない](#page-88-2) 61

- BIOS [ユーティリティーの問題](#page-88-3) 61
	- BIOS [ユーティリティーを使用してアレイを作成すると、](#page-89-0)BIOS の起動順序が [変更される](#page-89-0) 62
	- BIOS [ユーティリティーでホットプラグ機能が機能しない](#page-89-1) 62
	- BIOS [ユーティリティーに誤った文字が表示される](#page-89-2) (6582371) 62
	- BIOS [ユーティリティーに入ろうとすると、システム](#page-90-0) BIOS メッセージが表示 される [\(6574264\)](#page-90-0) 63
	- BIOS ユーティリティーで RAID [ボリュームを作成すると、デフォルトの設定](#page-90-1) [がパフォーマンスに影響を及ぼすことがある](#page-90-1) (6686894) 63
	- Sun Fire X4600 に 2 つの HBA [が取り付けられている場合、](#page-90-2)RAID ドライバが [入出力動作中にパニック状態になる](#page-90-2) (6581059) 63

[パフォーマンスの問題](#page-91-0) 64

[タスクを構築および再構築すると、受信入出力要求が待機状態になる](#page-91-1) [\(6735981\)](#page-91-1) 64

#### A. [構成規則](#page-92-0) 65

[対象デバイス](#page-92-1) 65 [配線](#page-93-0) 66

B. HBA [の仕様](#page-94-0) 67

[物理的なサイズ](#page-94-1) 67

[環境仕様](#page-95-0) 68

DC [電源の要件](#page-95-1) 68

[電流の要件](#page-95-2) 68

[性能仕様](#page-95-3) 68

- [コネクタピンの定義](#page-96-0) 69
	- SAS [のピン配列](#page-96-1) 69
	- SATA [のピン配列](#page-97-0) 70

C. BIOS RAID [構成ユーティリティーの使用方法](#page-100-0) 73

BIOS RAID [構成ユーティリティーの概要](#page-101-0) 74

BIOS RAID [構成ユーティリティーでのホットプラグの制限事項および条件の理](#page-101-1) [解](#page-101-1) 74

[ホットアンプラグによる取り外しの条件](#page-102-0) 75

[ホットプラグによる追加の条件](#page-102-1) 75

[ホットアンプラグおよびホットプラグによる交換](#page-102-2)/再挿入の条件 75 BIOS RAID [構成ユーティリティーの実行](#page-103-0) 76

▼ BIOS RAID [構成ユーティリティーを起動する](#page-103-1) 76

- ▼ BIOS RAID [構成ユーティリティーをナビゲートする](#page-104-0) 77 ACU [を使用したアレイの作成と管理](#page-104-1) 77
	- ▼ ACU [を起動する](#page-105-0) 78
	- ▼ ACU [で新しいアレイを作成する](#page-105-1) 78
	- ▼ ACU [で既存のアレイを管理する](#page-106-0) 79
	- ▼ ACU [でアレイを起動可能にする](#page-106-1) 79
	- ▼ ACU [でディスクドライブを初期化する](#page-107-0) 80
	- ▼ ACU [でディスクドライブを再スキャンする](#page-107-1) 80
- ▼ ACU [でディスクドライブのセキュリティー保護消去を実行する](#page-107-2) 80
- ▼ ACU [で実行中のセキュリティー保護消去を停止する](#page-108-0) 81

*[-Select](#page-108-1)* ユーティリティーを使用した HBA 設定の変更 81

- ▼ *[-Select](#page-108-2)* ユーティリティーの使用を開始する 81
- ▼ [変更を適用して](#page-109-0) *-Select* ユーティリティーを終了する 82
- ▼ [-](#page-109-1)*Select* ユーティリティーで HBA の一般的な設定を変更する 82
- ▼ *[-Select](#page-110-0)* ユーティリティーで SAS 特有の HBA 設定を変更する 83

[ディスクユーティリティーを使用したディスクドライブの管理](#page-111-0) 84

- ▼ [ディスクユーティリティーでディスクドライブのフォーマットまたは検](#page-112-0) [証を行う](#page-112-0) 85
- ▼ [ディスクユーティリティーでディスクドライブの位置を確認する](#page-112-1) 85
- ▼ [ディスクユーティリティーでディスクドライブを識別する](#page-113-0) 86 BIOS [ベースのイベントログの表示](#page-114-0) 87
	- ▼ [イベントログを表示する](#page-114-1) 87
- D. [障害追跡](#page-116-0) 89

[障害追跡のチェックリスト](#page-116-1) 89

[アラームの消音](#page-117-0) 90

[ディスクドライブ障害からの復旧](#page-117-1) 90

[ホットスペアで保護されたディスクドライブの障害](#page-117-2) 90

▼ [ディスクドライブ障害から復旧する](#page-117-3) 90 [ホットスペアで保護されていないディスクドライブの障害](#page-118-0) 91 [複数のアレイで同時に発生した障害](#page-118-1) 91 RAID 0 [アレイのディスクドライブ障害](#page-119-0) 92 [同一アレイでの複数の障害](#page-119-1) 92

E. [最良事例](#page-120-0) 93

Solaris OS [が動作しているシステムに新しい](#page-120-1) HBA を配置する場合の最良事例 93

[ケーブルを切り替えて新しい接続を確立する場合の最良事例](#page-121-0) 94

[あるポートから別のポートへのケーブルの切り替え](#page-121-1) 94

[ケーブルの取り外しと同じポートへの再接続](#page-122-0) 95

SATA [ディスクを格納した](#page-122-1) JBOD の接続 95

[ディスク格納装置に配線する場合の最良事例](#page-122-2) 95

[ハードドライブの障害状態をテストする場合の最良事例](#page-122-3) 95

[パーティションを削除せずに論理ボリュームを削除する場合の最良事例](#page-123-0) 96

[物理ドライブの障害をテストする場合の最良事例](#page-123-1) 96

[ドライブを再スキャンまたは検出する場合の最良事例](#page-124-0) 97

[論理ドライブの起動順序を制御する場合の最良事例](#page-124-1) 97

RAID [論理デバイスのメンバーを選択する場合の最良事例](#page-125-0) 98

HBA [を交換する場合の最良事例](#page-125-1) 98

SPARC [システム上での](#page-126-0) HBA の交換 99

x64 [システムでの](#page-126-1) HBA の交換 99

F. 最適な RAID [レベルの選択](#page-128-0) 101

[ドライブセグメントの理解](#page-129-0) 102

[非冗長アレイ](#page-129-1) (RAID 0) 102

- [RAID 1](#page-130-0) アレイ 103
- RAID 1 [拡張アレイ](#page-131-0) 104
- [RAID 10](#page-132-0) アレイ 105
- [RAID 5](#page-133-0) アレイ 106
- [RAID 5EE](#page-134-0) アレイ 107
- [RAID 50](#page-135-0) アレイ 108
- [RAID 6](#page-137-0) アレイ 110
- [RAID 60](#page-138-0) アレイ 111

最適な RAID [レベルの選択](#page-138-1) 111

RAID [レベルの移行](#page-139-0) 112

G. [Serial Attached SCSI](#page-140-0) の概要 113

[この付録で使用する用語](#page-141-0) 114

SAS [について](#page-141-1) 114

SAS [デバイスの通信について](#page-142-0) 115

phy [について](#page-143-0) 116

SAS [ポートについて](#page-143-1) 116

SAS [アドレスについて](#page-143-2) 116

SAS [コネクタについて](#page-144-0) 117

SAS [ケーブルについて](#page-144-1) 117

SAS [でのディスクドライブの識別について](#page-145-0) 118

SAS [接続のオプションについて](#page-145-1) 118

[直接接続](#page-145-2) 118

[バックプレーン接続](#page-146-0) 119

SAS [エクスパンダ接続](#page-146-1) 119

SAS [とパラレル](#page-147-0) SCSI の相違点 120

[索引](#page-150-0) 123

## 図目次

- 図 [1-1](#page-31-0) Sun StorageTek SAS RAID 内蔵 HBA のコンポーネントの配置 4
- 図 [2-1](#page-38-0) 内蔵 Mini-SAS と電源を接続するケーブル、4 台の SAS または SATA ディスクドライブに 接続 11
- 図 [2-2](#page-39-0) 内蔵 Mini-SAS と SATA ファンアウトを接続するケーブル、4 台の SATA ディスクドライブ に接続 12
- 図 [2-3](#page-39-1) 内蔵 Mini-SAS を接続するケーブル、バックプレーンの SAS または SATA ディスクドライ ブに接続 12
- 図 [2-4](#page-43-0) バッテリバックアップモジュールの取り付け 16
- 図 [2-5](#page-46-0) SAS コネクタからの安全クリップの取り外し 19
- 図 [2-6](#page-48-1) RAID HBA と内蔵 SAS または SATA ドライブの間のケーブル接続 21
- 図 [F-1](#page-130-1) 非冗長アレイ (RAID 0) 103
- 図 [F-2](#page-131-1) RAID 1 アレイ 104
- 図 [F-3](#page-132-1) RAID 1 拡張アレイ 105
- 図 [F-4](#page-133-1) RAID 10 アレイ 106
- 図 [F-5](#page-134-1) RAID 5 アレイ 107
- 図 [F-6](#page-135-1) RAID 5EE アレイ 108
- 図 [F-7](#page-136-0) RAID 50 アレイ 109
- 図 [F-8](#page-137-1) RAID 6 アレイ 110
- 図 [G-1](#page-142-1) SAS デバイスの通信 115
- 図 [G-2](#page-147-1) SAS エクスパンダ接続 120

## 表目次

- 表 [1-1](#page-31-1) Sun StorageTek SAS RAID 内蔵 HBA の機能 4
- 表 [1-2](#page-32-1) サポートされるオペレーティングシステムのバージョン 5
- 表 [1-3](#page-34-2) サーバーのサポート 7
- 表 [1-4](#page-34-3) ソフトウェアのサポート 7
- 表 [3-1](#page-58-0) 「Array Properties」画面での入力 31
- 表 [B-1](#page-95-4) 環境仕様 68
- 表 [B-2](#page-96-2) SAS のピン配列 69
- 表 [B-3](#page-97-1) SATA のデータピン配列 70
- 表 [B-4](#page-98-0) SATA の電源ピン配列 71
- 表 [C-1](#page-109-2) HBA の一般的な設定 82
- 表 [C-2](#page-111-1) SAS 特有の HBA 設定 84
- 表 [C-3](#page-113-1) ディスクユーティリティーで表示される情報 86
- 表 [F-1](#page-138-2) 最適な RAID レベルの選択 111
- 表 [F-2](#page-139-1) サポートされる RAID レベルの移行 112
- 表 [G-1](#page-148-0) アラレル SCSI と SAS の相違点 121

### Declaration of Conformity

<span id="page-14-0"></span>Compliance Model Number: **MV80**

Product Family Name: **Sun StorageTek SAS RAID HBA, Internal (SGXPCIESAS-R-INT-Z)**

EMC

USA - FCC Class B

This equipment complies with Part 15 of the FCC Rules. Operation is subject to the following two conditions:

1) This equipment may not cause harmful interference.

2) This equipment must accept any interference that may cause undesired operation.

#### European Union

This equipment complies with the following requirements of the EMC Directive 2004/108/EC

*As Information Technology Equipment (ITE) Class B per (as applicable):*

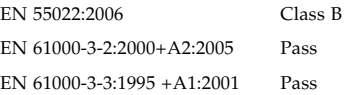

#### EN 55024:1998 +A1: 2001 +A2:2003 Required Limits:

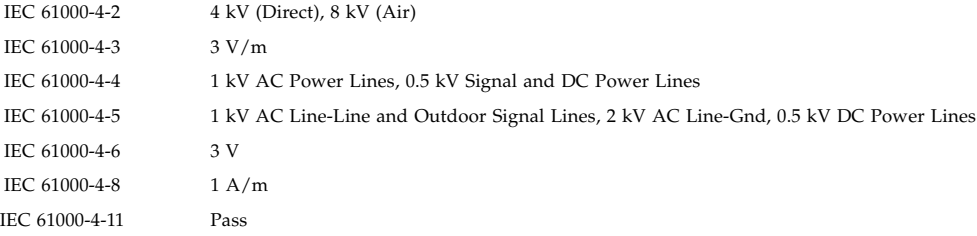

#### **Safety**

*This equipment complies with the following requirements of Low Voltage Directive 2006/95/EC:* EC Type Examination Certificates:

EN 60950-1:2001, 1st Edition CB Scheme Certificate No. 43638

IEC 60950-1:2001, 1st Edition

Evaluated to all CB Countries

UL 60950-1:2003, CSA C22.2 No. 60950-03 File: E139761-A80 vol.X11

Fax: +44 1 506 670 011

**Supplementary Information:** This equipment was tested and complies with all the requirements for the CE Mark. This equipment complies with the Restriction of Hazardous Substances (RoHS) directive 2002/95/EC.

*\_\_\_\_\_\_\_\_\_\_\_\_\_\_\_\_\_\_\_\_\_\_/S/\_\_\_\_\_\_\_\_\_\_\_\_\_\_\_\_\_\_\_\_ \_\_\_\_\_\_\_\_\_\_\_\_\_\_\_\_\_\_\_\_\_/S/\_\_\_\_\_\_\_\_\_\_\_\_\_\_\_\_\_\_\_* Dennis P. Symanski DATE Donald Cameron DATE Worldwide Compliance Office Sun Microsystems, Inc. 4150 Network Circle, MPK15-102 Santa Clara, CA 95054, USA Tel: 650-786-3255 Fax: 650-786-3723 Program Manager/Quality Systems Sun Microsystems Scotland, Limited Blackness Road, Phase I, Main Bldg Springfield, EH49 7LR Scotland, United Kingdom Tel: +44 1 506 672 539

### Regulatory Compliance Statements

<span id="page-16-0"></span>Sun の製品には、次の適合規制条件のクラスが明記されています。

- **•** 米連邦通信委員会 (FCC) アメリカ合衆国
- **•** カナダ政府通産省デジタル機器工業規格 (ICES-003) カナダ
- **•** 情報処理装置等電波障害自主規制協議会 (VCCI) 日本
- **•** 台湾経済部標準検験局 (BSMI) 台湾

本装置を設置する前に、装置に記載されているマークに従って、該当する節をよくお読みください。

### FCC Class B Notice

This device complies with Part 15 of the FCC Rules. Operation is subject to the following two conditions:

- 1. This device may not cause harmful interference.
- 2. This device must accept any interference received, including interference that may cause undesired operation.

**Note:** This equipment has been tested and found to comply with the limits for a Class B digital device, pursuant to Part 15 of the FCC Rules. These limits are designed to provide reasonable protection against harmful interference in a residential installation. This equipment generates, uses and can radiate radio frequency energy and, if not installed and used in accordance with the instructions, may cause harmful interference to radio communications. However, there is no guarantee that interference will not occur in a particular installation. If this equipment does cause harmful interference to radio or television reception, which can be determined by turning the equipment off and on, the user is encouraged to try to correct the interference by one or more of the following measures:

- **•** Reorient or relocate the receiving antenna.
- **•** Increase the separation between the equipment and receiver.
- **•** Connect the equipment into an outlet on a circuit different from that to which the receiver is connected.
- **•** Consult the dealer or an experienced radio/television technician for help.

**Modifications:** Any modifications made to this device that are not approved by Sun Microsystems, Inc. may void the authority granted to the user by the FCC to operate this equipment.

### ICES-003 Class B Notice - Avis NMB-003, Classe B

This Class B digital apparatus complies with Canadian ICES-003.

Cet appareil numérique de la classe B est conforme à la norme NMB-003 du Canada.

### クラスBVCCI基準について

クラスB VCCI の表示 VCI があるワークステーションおよびオプション製品は、クラ スB情報技術装置です。これらの製品には、下記の項目が該当します。

この装置は、情報処理装置等電波障害自主規制協議会(VCCI)の基準に基づくクラス B情報技術装置です。この装置は、家庭環境で使用することを目的としていますが、 この装置がラジオやテレビジョン受信機に近接して使用されると、受信障害を引き起 こすことがあります。取扱説明書に従って正しい取り扱いをしてください。

GOST-R Certification Mark

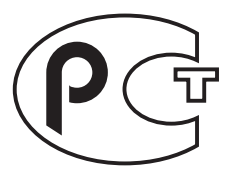

### <span id="page-18-0"></span>安全のための注意事項

作業を開始する前に、この章を必ずお読みください。以下 では、Sun Microsystems, Inc. の製品を安全に取り扱って いただくための注意事項について説明しています。

### 取り扱いの注意

システムを設置する場合には、次のことに注意してくださ い。

- 装置上に記載されている注意事項や取り扱い方法に 従ってください。
- ご使用の電源の電圧や周波数が、装置の電気定格表示 と一致していることを確認してください。
- 装置の開口部に物を差し込まないでください。内部は 高電圧になります。金属など導体を入れるとショート して、発火、感電、装置の損傷の原因となることがあ ります。

#### 記号について

このマニュアルでは、以下の記号を使用しています。

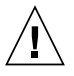

注意 – 事故や装置故障が発生する危険性があ ります。指示に従ってください。

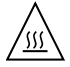

注意 – 表面は高温です。触れないでくださ い。火傷をする危険性があります。

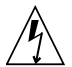

注意 – 高電圧です。感電や怪我を防ぐため、 説明に従ってください。

装置の電源スイッチの種類に応じて、以下のいずれかの記 号を使用しています。

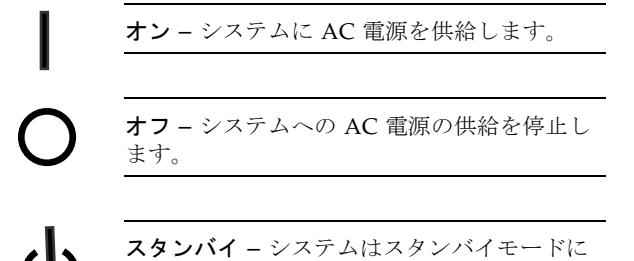

#### 装置の改造

装置に対して機械的または電気的な改造をしないでくださ い。Sun Microsystems, Inc. は、改造された Sun 製品に対 して一切の責任を負いません。

#### Sun 製品の設置場所

なっています。

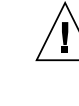

注意 – Sun 製品の開口部を塞いだり覆ったり しないでください。また、Sun 製品の近くに放 熱機器を置かないでください。このガイドライ ンに従わないと、Sun 製品が過熱し、信頼性が 損われる可能性があります。

#### 騒音の水準

次の騒音放出は、動作時およびアイドリング時の A 重み 付けされた値で、ISO 9296 に従って報告されています。

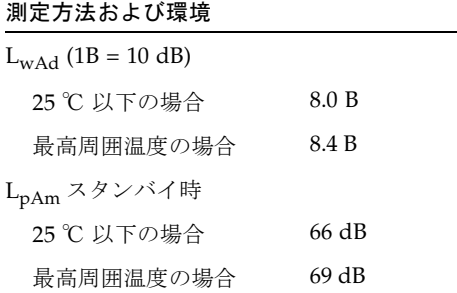

#### SELV 対応

I/O 接続の安全状態は、SELV (Safety Extra Low Voltage) の条件を満たしています。

#### 電源コードの接続

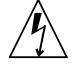

注意 – Sun 製品は、アースされた中性線 (DC 電源の製品ではアースされた帰線) を持つ電力 系を使用する設計になっています。それ以外の 電源に Sun 製品を接続すると、感電や故障の 原因になります。建物に供給されている電力の 種類がわからない場合は、施設の管理者または 有資格の技術者に問い合わせてください。

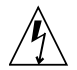

注意 – 必ずしもすべての電源コードの定格電 流が同じではありません。装置に付属の電源 コードを他の製品や用途に使用しないでくださ い。家庭用の延長コードには過負荷保護がない ため、コンピュータ用として使用できません。 家庭用延長コードを Sun 製品に接続しないで ください。

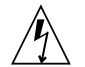

注意 - 添付の電源コードを他の装置や用途に 使用しない

添付の電源コードは本装置に接続し、使用する ことを目的として設計され、その安全性が確認 されているものです。決して他の装置や用途に 使用しないでください。火災や感電の原因とな る恐れがあります。

次の警告は、スタンバイ電源スイッチのある装置にのみ適 用されます。

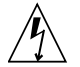

注意 – この製品の電源スイッチは、スタンバ イ型の装置としてのみ機能します。システムの 電源を完全に切るためには、電源プラグを抜い てください。設置場所の近くのアースされた電 源コンセントに電源プラグを差し込んでくださ い。システムシャーシから電源装置が取り外さ れた状態で、電源コードを接続しないでくださ い。

以下の注意事項は、複数の電源コードを使用する装置にの み適用されます。

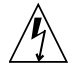

注意 – 複数の電源コードを使用する製品の場 合、システムの電源供給を完全に停止するに は、すべての電源コードを外す必要がありま す。

#### 電池に関する警告

注意 – 電池は、誤操作や不適切な交換により 爆発する危険があります。交換可能な電池を備 えたシステムでは、製品のサービスマニュアル の指示に従って、同じメーカーの同じ種類の電 池か、メーカーが推奨する同等の種類の電池と 交換してください。電池の分解やシステム外で の充電はしないでください。電池を火の中に投 入しないでください。処分の際には、メーカー の指示および各地域で定められている法規に 従って適切に処理してください。Sun の CPU ボード上にあるリアルタイムクロックには、リ チウム電池が埋め込まれています。ユーザー自 身でこのリチウム電池を交換することはできま せん。

#### システム本体のカバー

カード、メモリー、内部記憶装置を追加するためには、 Sun のシステム本体のカバーを取り外す必要があります。 作業後は、必ずカバーをもとどおりに取り付けてから、電 源を入れてください。

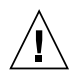

注意 – カバーを閉じてから電源を入れてくだ さい。Sun 製品をカバーを開けたまま使用する のは危険です。傷害や故障の原因になります。

### ラックシステムに関する警告

次の警告は、ラックおよびラック搭載型のシステムに適用 されます。

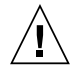

注意 – 安全性を考慮して、装置は常に下から 順に取り付けてください。まず、ラックのもっ とも低い位置に装置を取り付けてから、その上 に順にシステムを取り付けていきます。

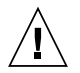

注意 – 装置の取り付け作業中にラックが倒れ ないように、必ずラックの転倒防止バーを使用 してください。

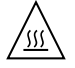

注意 – ラック内の動作時の温度が過度に上昇 することを防ぐため、最高温度が製品の定格周 囲温度を超えないようにしてください。

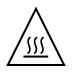

注意 – 通気の減少によって動作時の温度が過 度に上昇することを防ぐため、装置が安全に動 作するために必要な通気量を確保する必要があ ります。

#### レーザー規定適合について

Sun 製品は、レーザー規定クラス 1 に準拠するレーザー技 術を使用しています。

> Class 1 Laser Product Luokan 1 Laserlaite Klasse 1 Laser Apparat Laser Klasse 1

#### CD および DVD 装置

以下の注意事項は、CD、DVD、およびその他の光磁気装 置に適用されます。

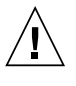

注意 – このマニュアルに記載されていない操 作を行うと、有害な電波や光線が漏れる可能性 があります。

## <span id="page-22-0"></span>はじめに

この設置マニュアルでは、8 ポートの内蔵 Sun StorageTek™ SAS RAID HBA (以下、 Sun StorageTek SAS RAID 内蔵 HBA と呼ぶ) の取り付け方法について説明します。 また、HBA 出荷キットの内容、SAS (Serial Attached SCSI) および RAID (Redundant Array of Independent Disks) テクノロジの基本的な概要についても説明 します。

## お読みになる前に

SPARC システムで HBA を使用する場合は、HBA を取り付ける前に『Solaris 10 イ ンストールガイド (ネットワークインストール)』(Part No. 819-0323-*nn*) をお読みく ださい。次の Web サイトで検索を実行すると、このドキュメントを参照することが できます。

http://docs.sun.com

HBA によって使用されるコンピュータハードウェア、データストレージ、RAID テ クノロジ、および入出力 (I/O) テクノロジ (SAS またはシリアル ATA (SATA)) につい て理解しておいてください。

また、使用しているストレージスペースに適した DAS (Direct-Attached Storage) ま たは NAS (Network-Attached Storage)、および SAN (Storage Area Network) の概念 とテクノロジについても理解しておいてください。

### マニュアルの構成

第 [1](#page-28-2) 章では、Sun StorageTek SAS RAID 内蔵 HBA キットの内容と、HBA を正常に 取り付けて使用するためのシステム要件について説明します。

第 [2](#page-36-2) 章では、HBA ハードウェアを取り付けてディスクドライブを接続する方法につ いて説明します。

第 [3](#page-56-2) 章では、HBA を x64 システムの起動 HBA に設定する方法と、x64 システムの 起動アレイの作成方法について説明します。

第 [4](#page-62-1) 章では、HBA を SPARC システムの起動 HBA に設定する方法と、SPARC シス テムの起動アレイの作成方法について説明します。

第 [5](#page-72-1) 章では、x64 システムにオペレーティングシステムとドライバを同時にインス トールする場合に、使用するオペレーティングシステムに対応する適切なドライバを インストールする手順について説明します。

第 [6](#page-78-1) 章では、SPARC システムに Solaris オペレーティングシステムとドライバを同時 にインストールする場合に、Solaris オペレーティングシステムのドライバをインス トールする手順について説明します。

第 [7](#page-82-2) 章では、既存のオペレーティングシステムでの適切なドライバのインストールを 含む、標準のインストール手順について説明します。

第 [8](#page-88-4) 章では、このリリースの HBA に関する既知の問題について説明します。

[付録](#page-92-2) A では、許容されるケーブル長などの構成ルールについて説明します。

[付録](#page-94-2) B では、HBA の仕様について説明します。

[付録](#page-100-1) C では、BIOS RAID 構成ユーティリティーについて説明します。これは、 HBA、ディスクドライブなどのデバイスとアレイを作成し管理できる BIOS ベースの ユーティリティーです。

[付録](#page-116-2) D では、障害追跡および解決方法について説明します。

[付録](#page-120-2) E では、最良事例に関する情報を示します。

[付録](#page-128-1) F では、HBA がサポートするさまざまな RAID レベルについて説明し、使用し ているデータストレージに適した RAID レベルを選択するために役立つ、各レベルの 概要について説明します。

[付録](#page-140-1) G では、SAS の概要について説明します。SAS の一般的な用語と、SAS とパラ レル SCSI の相違点を示します。

# UNIX コマンド

このドキュメントには、システムの停止、システムの起動、およびデバイスの構成な どに使用する基本的な UNIX® コマンドと操作手順に関する説明は含まれていない可 能性があります。これらについては、以下を参照してください。

- 使用しているシステムに付属のソフトウェアドキュメント
- 下記にある Solaris™ オペレーティングシステムのドキュメント http://docs.sun.com

# シェルプロンプトについて

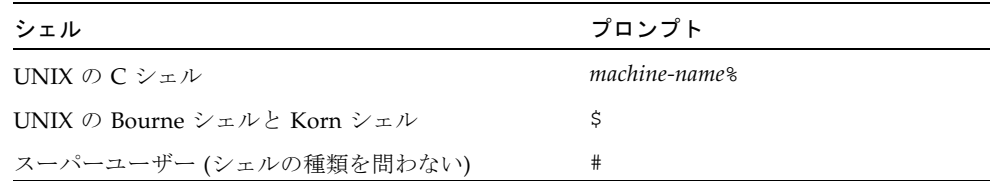

# 書体と記号について

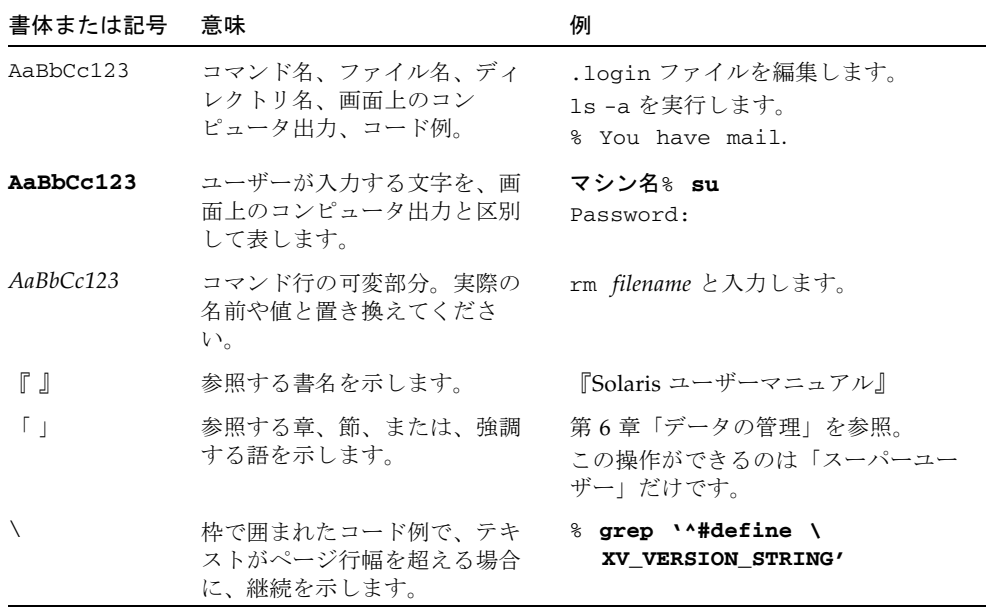

注 – ブラウザの設定に応じて、文字の表示が異なります。文字が正しく表示されな い場合は、ブラウザの文字エンコーディングを Unicode UTF-8 に変更してくださ い。

## 関連マニュアル

次の表に、この製品のドキュメントの一覧を示します。オンラインドキュメントは、 次の URL で参照できます。

http://docs.sun.com/app/docs/prod/stortek.raid.hba#hic

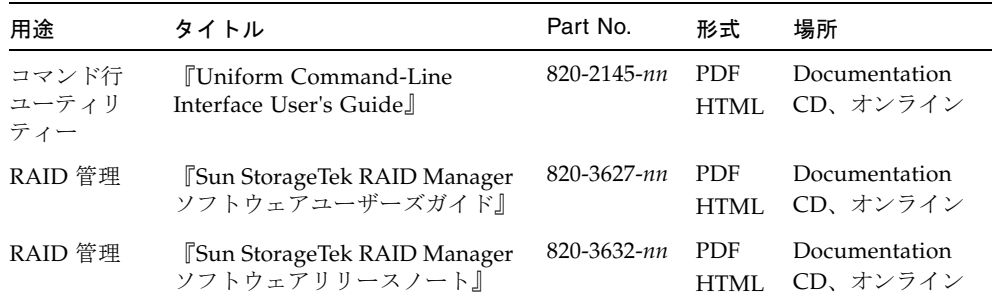

次の表に、この製品の関連ドキュメントの一覧を示します。

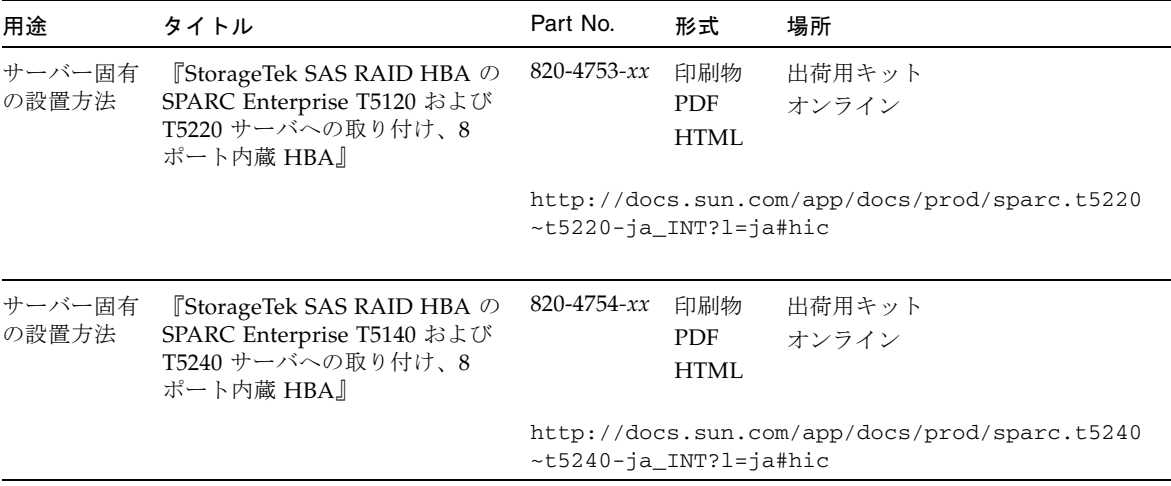

# マニュアル、ドライバ、サポート、およ びトレーニング

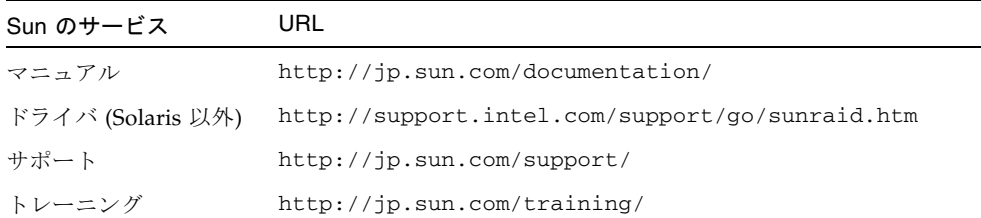

## Sun 以外の Web サイト

このマニュアルで紹介する Sun 以外の Web サイトが使用可能かどうかについては、 Sun は責任を負いません。このようなサイトやリソース上、またはこれらを経由して 利用できるコンテンツ、広告、製品、またはその他の資料についても、Sun は保証し ておらず、法的責任を負いません。また、このようなサイトやリソース上、またはこ れらを経由して利用できるコンテンツ、商品、サービスの使用や、それらへの依存に 関連して発生した実際の損害や損失、またはその申し立てについても、Sun は一切の 責任を負いません。

# コメントをお寄せください

マニュアルの品質改善のため、お客様からのご意見およびご要望をお待ちしておりま す。コメントは下記よりお送りください。

http://www.sun.com/hwdocs/feedback

ご意見をお寄せいただく際には、下記のタイトルと Part No. を記載してください。

『Sun StorageTek SAS RAID HBA 設置マニュアル、8 ポート内蔵 HBA』、Part No. 820-3622-12

<span id="page-28-2"></span>第 1 章

## <span id="page-28-0"></span>HBA の概要

この章では、Adaptec テクノロジを使用する、8 ポートの内蔵 Sun StorageTek SAS RAID HBA (以下、Sun StorageTek SAS RAID 内蔵 HBA と呼ぶ) の基本的な概要に ついて説明します。この章では、HBA をサポートする各種のオペレーティングシス テム、ホストプラットフォーム、ストレージ、およびインフラストラクチャー構成に ついて説明します。

この章は、次の節で構成されています。

- 1[ページの「キットの内容」](#page-28-1)
- 2 [ページの「](#page-29-0)HBA の機能」
- 5 [ページの「オペレーティングシステムおよびテクノロジの要件」](#page-32-0)
- 6[ページの「システムの相互運用性」](#page-33-0)

## <span id="page-28-1"></span>キットの内容

- Sun StorageTek SAS RAID 内蔵 HBA
- フルハイトの留め具
- バッテリバックアップ (BBU) モジュールと取り付け用部品
- Sun StorageTek RAID Driver CD
- Sun StorageTek RAID Manager CD (HBA のドキュメントを含む)
- LiveCD

注 – この節に示された CD が出荷キットに含まれていない場合は、次の Web サイト から CD の内容を入手できます。 http://support.intel.com/support/go/sunraid.htm

## <span id="page-29-0"></span>HBA の機能

内蔵 Sun StorageTek SAS RAID HBA (SG-XPCIESAS-R-INT-Z) には、次の機能があ ります。

注 – これらの機能は、オペレーティングシステムによってサポートされている場合 とされていない場合があります。詳細は、『Sun StorageTek RAID Manager ソフト ウェアユーザーズガイド』またはオンラインヘルプを参照してください。

- BIOS 構成ユーティリティーまたは Sun StorageTek RAID Manager グラフィカル ユーザーインタフェースを使用して、HBA ファームウェアおよび BIOS を更新す るためのフラッシュ ROM (詳細は、『Sun StorageTek RAID Manager ソフトウェ アユーザーズガイド』を参照)
- ディスクドライブのホットプラグ (74 ページの「BIOS RAID [構成ユーティリ](#page-101-2) [ティーでのホットプラグの制限事項および条件の理解」](#page-101-2)の HDD ホットプラグガ イドラインを参照)
- 電子メール、SNMP メッセージなどのイベントログ記録とブロードキャスト
- RAID アレイの作成および管理に使用する Sun StorageTek RAID Manager GUI、 BIOS ベースのユーティリティー、およびコマンド行インタフェース
- SES2 格納装置管理ハードウェアによるディスクドライブ格納装置のサポート
- バッテリバックアップモジュール

### <span id="page-29-1"></span>アレイレベルの機能

注 – これらの機能は、オペレーティングシステムによってサポートされている場合 とされていない場合があります。詳細は、『Sun StorageTek RAID Manager ソフト ウェアユーザーズガイド』またはオンラインヘルプを参照してください。

- RAID レベル 0、1、1E、10、5、5EE、50、6、60、シンプルボリューム、スパン ボリューム、および RAID ボリューム
- グローバルおよび専用ホットスペアのサポート
- 自動フェイルオーバーのサポートによって、障害が発生したディスクドライブの 交換時にアレイの再作成を自動的に実行 (SES2 または SAF-TE に対応するディス クドライブ格納装置の冗長アレイのみに適用)
- ディスク利用率の最適化によって、ディスクドライブのサイズが異なる場合で も、すべてのディスクドライブの全容量を使用可能
- オンライン容量拡張機能によって、アレイを再作成することなくアレイ容量の増 加が可能
- ある RAID レベルから別の RAID レベルへのアレイの移行をサポート

### <span id="page-30-0"></span>高度なデータ保護機能群

- コピーバックホットスペア この機能を使用すると、障害が発生したディスクド ライブの交換後に、データをホットスペアから元の場所に戻すことができます。
- ストライプ化ミラー (RAID 1E) RAID 1 拡張アレイは RAID 1 アレイに類似し ていますが、RAID 1E アレイではデータのミラー化とストライプ化の両方が行わ れ、より多くのディスクドライブを組み込むことができます。
- ホットスペア (RAID 5EE) RAID 5EE アレイは RAID 5 アレイに類似しています が、RAID 5EE アレイには分散スペアがあり、4 台以上のディスクドライブで構築 する必要があります。
- デュアルドライブ故障保護 (RAID 6) RAID 6 アレイは RAID 5 に類似していま すが、RAID 6 アレイにはパリティーデータの独立したセットが 1 つではなく *2* つ あります。
- デュアルドライブ故障保護 (RAID 60) RAID 60 アレイは RAID 50 に類似してい ますが、RAID 60 アレイにはパリティーデータの独立したセットが 2 つではなく 4 つあります。

### <span id="page-30-1"></span>コンポーネントの配置

Sun StorageTek SAS RAID 内蔵 HBA は SAS RAID HBA で、次の機能があります。

<span id="page-31-0"></span>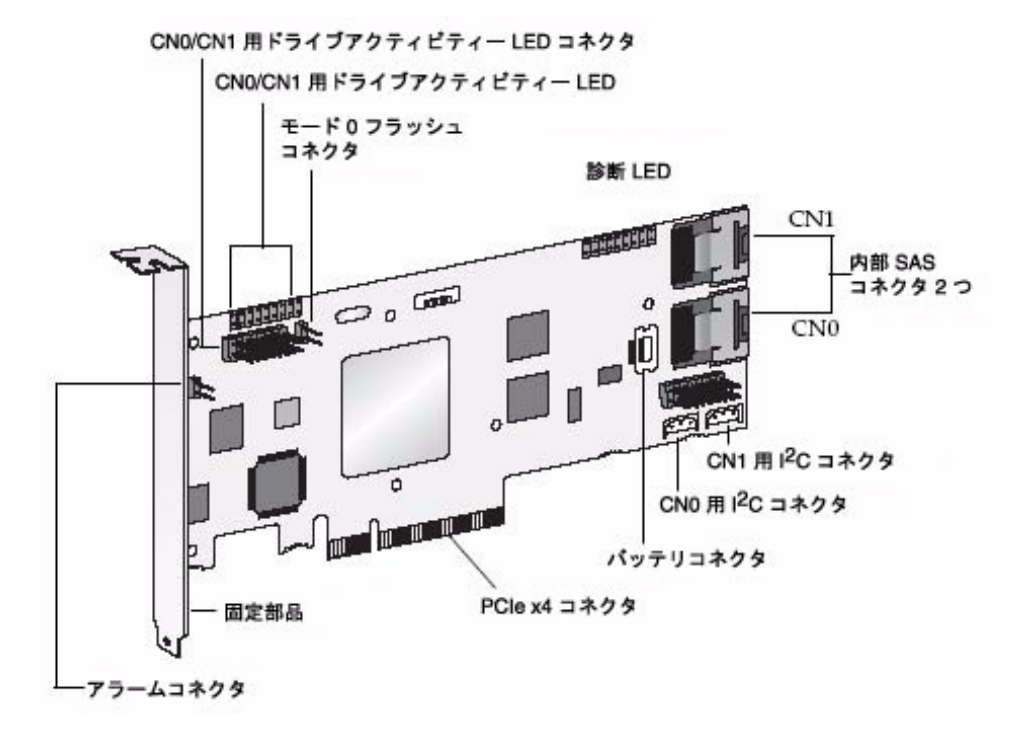

Sun StorageTek SAS RAID 内蔵 HBA の機能を次の表に示します。

<span id="page-31-1"></span>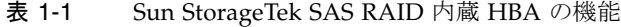

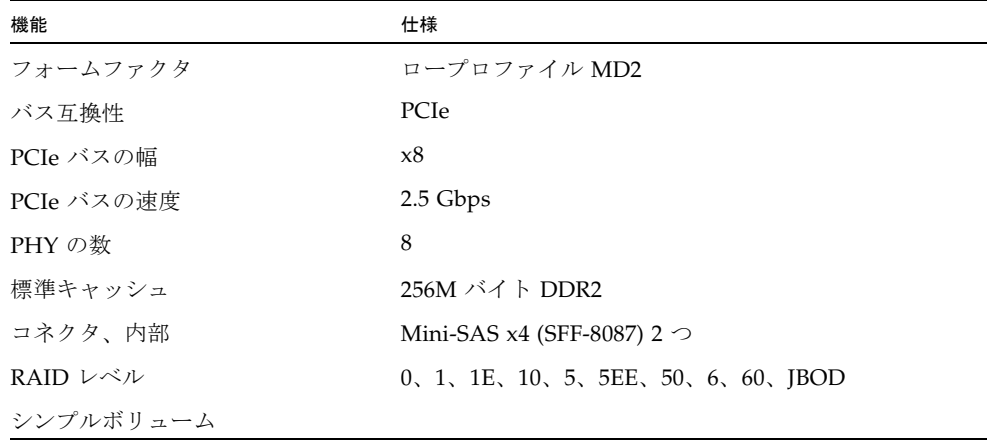

| 機能 (続き)         | 仕様 (続き)               |
|-----------------|-----------------------|
| ディスクドライブ        | SATA, SATA II, SAS    |
| ディスクドライブの最大数    | 8(エクスパンダがある場合は最大 100) |
| ホットスペア          |                       |
| 格納装置のサポート       | I2C および SGPIO         |
| 自動フェイルオーバー      |                       |
| 警告音             |                       |
| バッテリバックアップモジュール | ABM-800               |

表 1-1 Sun StorageTek SAS RAID 内蔵 HBA の機能 (続き)

## <span id="page-32-0"></span>オペレーティングシステムおよびテクノ ロジの要件

この HBA がサポートするオペレーティングシステムおよびテクノロジのバージョン の最小要件は次のとおりです。

表 1-2 サポートされるオペレーティングシステムのバージョン

<span id="page-32-1"></span>

| /テクノロジ                                                            | オペレーティングシステム サポートされるバージョン (最小)                             |
|-------------------------------------------------------------------|------------------------------------------------------------|
| x64 および x86 (32<br>ビットおよび 64 ビッ<br>ト) プラットフォーム<br>版 Solaris 10 OS | Solaris 10 8/07 (s10u4)                                    |
| SPARC (64 ビット) プ<br>ラットフォーム版<br>Solaris 10 OS                     | Solaris 10 5/08 (s10u5)                                    |
| Linux OS                                                          | Red Hat Enterprise Linux (RHEL) 4 ES、32 ビット版および 64<br>ビット版 |
|                                                                   | RHEL 4 AS Update 5、32 ビット版および 64 ビット版                      |
|                                                                   | RHEL 5 Server、32 ビット版および 64 ビット版                           |
|                                                                   | RHEL 5 Advanced Platform、32 ビット版および 64 ビット版                |
|                                                                   | SUSE Linux Enterprise Server (SLES) 9, SP4                 |
|                                                                   | SUSE Linux Enterprise Server (SLES) 10, SP1                |

表 1-2 サポートされるオペレーティングシステムのバージョン (続き)

| /テクノロジ                   | オペレーティングシステム サポートされるバージョン (最小)                                                                                                    |
|--------------------------|----------------------------------------------------------------------------------------------------|
| VMware® テクノロジ            | <b>ESX Server version 3.0.2、Update 1</b> (ドライバのサポートのみ。ス<br>トレージ管理はコマンド行インタフェースまたは BIOS ユーティリ<br>ティーから実行する必要がある)。詳細は、下記にある『Uniform<br>Command-Line Interface Users's Guide』を参照してください。<br>http://docs.sun.com/app/docs/prod/stortek.raid.hba<br>${}^{\#}$ hic |
| Microsoft Windows<br>OS. | Windows Server 2003 Enterprise Edition、32 ビット版または 64<br>ビット版                                                                                                    |
|                          | Windows Server 2003 Standard Edition、32 ビット版または 64<br>ビット版                                                                                                    |
|                          |                                                                                                    |

注 – サポートしているオペレーティングシステムのバージョンの最新情報について は、http://support.intel.com/support/go/sunraid.htm を参照してくださ い。

## <span id="page-33-0"></span>システムの相互運用性

この節では、Sun StorageTek SAS RAID 内蔵 HBA と互換性のある、選ばれたプラッ トフォームおよびサーバーについて説明します。この節は、次の項で構成されていま す。

- 6[ページの「ホストプラットフォームのサポート」](#page-33-1)
- 7 [ページの「サーバーのサポート」](#page-34-0)
- 7 [ページの「ソフトウェアのサポート」](#page-34-1)

### <span id="page-33-1"></span>ホストプラットフォームのサポート

HBA は次の条件を満たすコンピュータでサポートされています。

- 1G バイト以上の RAM
- PCI Express x8 互換スロットに対応
- 100M バイトの空き領域があるディスクドライブ

### <span id="page-34-0"></span>サーバーのサポート

表 [1-3](#page-34-2) に、HBA がサポートするサーバーの一覧を示します。

<span id="page-34-2"></span>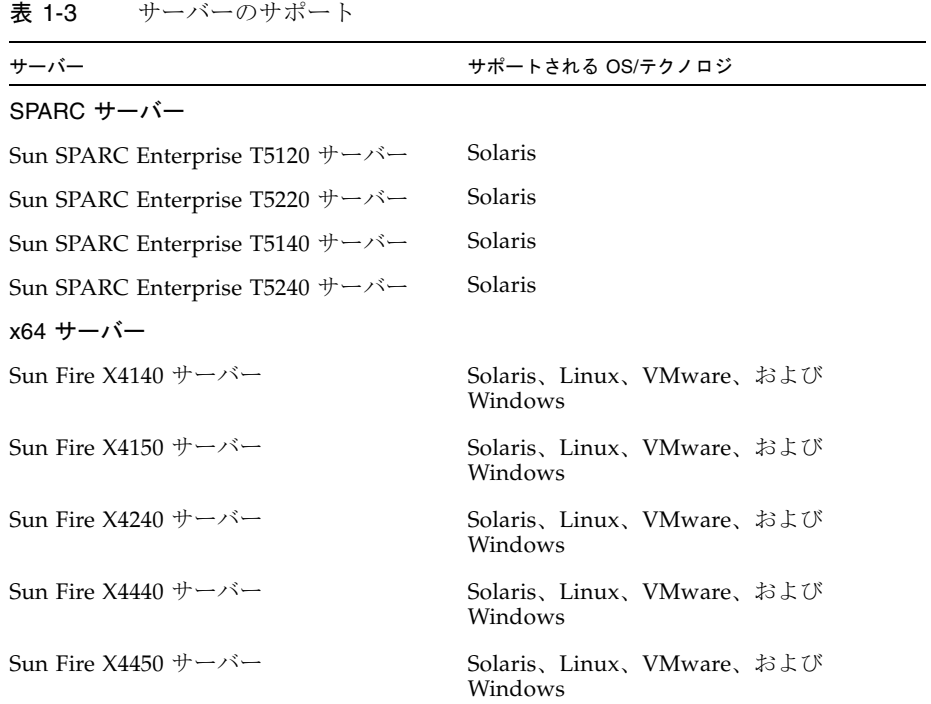

### <span id="page-34-1"></span>ソフトウェアのサポート

表 [1-4](#page-34-3) に、この HBA がサポートするソフトウェアアプリケーションの一覧を示しま す。

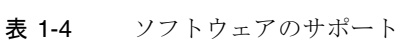

<span id="page-34-3"></span>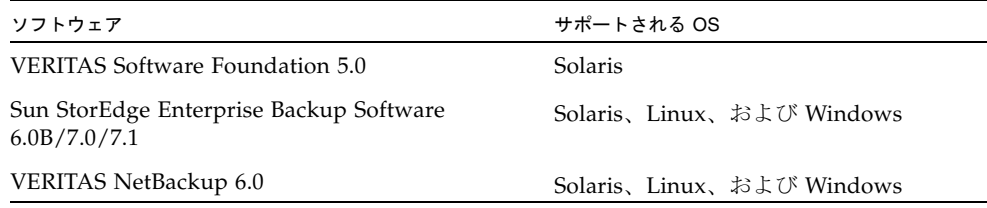
第 2 章

# <span id="page-36-1"></span>ハードウェアの取り付けと取り外し

この章では、Sun StorageTek SAS RAID 内蔵 HBA の取り付けおよび取り外し方法 と、内蔵ディスクドライブの取り付けおよび接続方法について説明します。

この章は、次の節で構成されています。

- 9ページの「ESD [の監視と取り扱いに関する注意事項」](#page-36-0)
- 10 [ページの「ハードウェアの取り付けの準備をする」](#page-37-0)
- 15 [ページの「バッテリバックアップモジュールを取り付ける」](#page-42-0)
- 18 ページの「HBA [を取り付ける」](#page-45-0)
- 20 [ページの「ディスクドライブの接続」](#page-47-0)
- 22 ページの「HBA [の取り付け状態のテスト」](#page-49-0)
- 27 [ページの「ハードウェアの取り外し」](#page-54-0)

## ESD の監視と取り扱いに関する注意事 項

<span id="page-36-0"></span>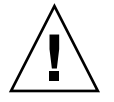

注意 – 不注意な取り扱いまたは静電放電 (ESD) によって、HBA が損傷する場合があ ります。静電気に弱い部品の損傷を防ぐため、HBA は常に注意して取り扱ってくだ さい。

ESD に関連する損傷の可能性を最小限に抑えるため、ワークステーション静電気防 止用マットと ESD リストストラップを両方とも使用してください。ESD リストスト ラップは、信頼できる電器店で購入するか、Sun から直接購入できます (パーツ番号 #250-1007)。ESD による問題を防ぐため、次の注意事項を守ってください。

■ HBA をシステムに取り付ける準備ができるまで、HBA は静電気防止袋に入れて おいてください。

- HBA を取り扱う際は、正しく装着しアース処理したリストストラップなどの適切 な ESD 保護処置を行い、適切な ESD アース手法に従ってください。
- HBA を持つときは、コネクタではなく PCB の端を持つようにしてください。
- 静電気防止袋から出した HBA は、適切にアース処理した静電気防止作業面パッド の上に置いてください。

## ハードウェアの取り付けの準備

### <span id="page-37-0"></span>▼ ハードウェアの取り付けの準備をする

- 1. xix [ページの「安全のための注意事項」](#page-18-0)を読みます。
- 2. Sun StorageTek SAS RAID 内蔵 HBA と、この HBA がサポートする RAID レベ ルの物理的な特性について理解します。

3 [ページの「コンポーネントの配置」](#page-30-0)を参照してください。

3. アレイで使用する RAID レベルに必要な数の初期化されたディスクドライブがあ ることを確認します。

111 [ページの「最適な](#page-138-0) RAID レベルの選択」を参照してください。

すべてのディスクドライブのパフォーマンスレベルが同じである必要がありま す。アレイでは、さまざまなサイズのディスクドライブを使用できますが、アレ イはもっとも小容量で遅いディスクドライブの能力によって制限されます。

詳細は、『Sun StorageTek RAID Manager ソフトウェアユーザーズガイド』また はオンラインヘルプを参照してください。

Sun StorageTek SAS RAID 内蔵 HBA は、SAS ディスクドライブと SATA ディス クドライブの両方をサポートしています。

4. 使用する HBA とディスクドライブに適したケーブルがあることを確認します。

HBA に接続するディスクドライブごとに SAS ケーブルが 1 本必要です。購入時 に Sun システムに付属している、Sun が提供する SAS ケーブルのみを使用するよ うにしてください。詳細は、Sun の Web サイト http://www.sun.com を参照 してください。また、この Web サイトで Sun システム用のケーブルを購入する こともできます。ケーブルコネクタには特別な形状の切り欠けが付いており、向 きが誤っていると挿入できないようになっています。

注 – Sun SPARC Enterprise T5120、T5220、T5140、または T5240 サーバーに HBA を取り付ける場合は、xxvii [ページの「関連マニュアル」](#page-26-0)に示すサーバー固有の設置 ドキュメントを参照してください。これらのドキュメントでは、サーバーの配線につ いて詳しく説明しています。

SAS ケーブルの図を次に示します。

図 2-1 内蔵 Mini-SAS と電源を接続するケーブル、4 台の SAS または SATA ディス クドライブに接続

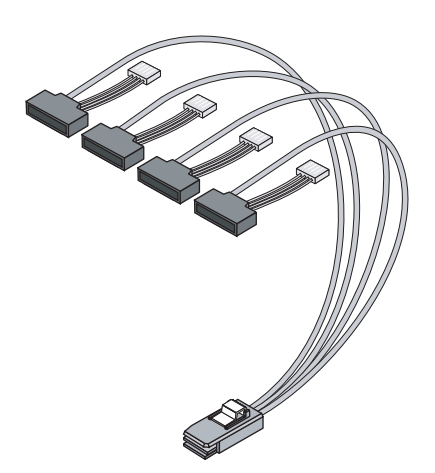

図 2-2 内蔵 Mini-SAS と SATA ファンアウトを接続するケーブル、4 台の SATA ディ スクドライブに接続

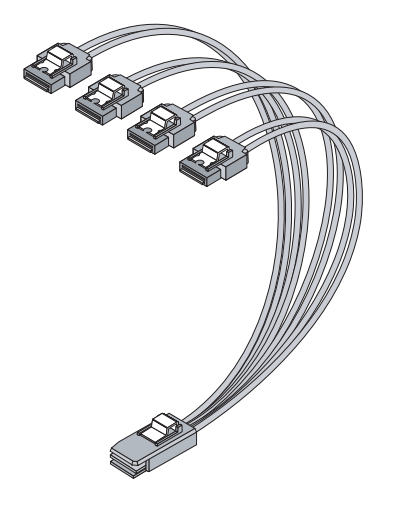

図 2-3 内蔵 Mini-SAS を接続するケーブル、バックプレーンの SAS または SATA ディスクドライブに接続

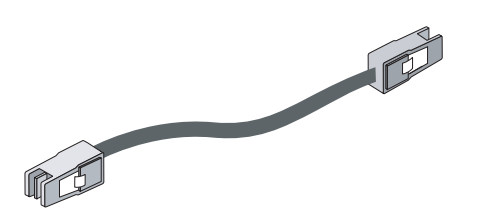

5. HBA をフルハイトのコンピュータシャーシに取り付ける場合は、元のロープロ ファイルの留め具を、HBA 出荷キットに同梱されているフルハイトの留め具と交 換します。

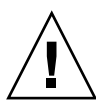

注意 – HBA を取り扱う場合は、留め具または端の部分のみを持つようにしてくださ  $\mathcal{V}$   $\mathcal{N}_\circ$ 

6. インストールオプションを選択します。

起動アレイを作成してオペレーティングシステムと HBA ドライバをそのアレイ 上にインストールするか、または、標準インストールの実行後、既存のオペレー ティングシステム上に HBA ドライバをインストールすることもできます。

## インストール作業マップ

次のいずれかのインストールオプションを選択できます。

- 13 ページの「OS [を起動アレイにインストールする」](#page-40-0)
- 14 [ページの「既存のオペレーティングシステムで取り付ける」](#page-41-0)

### <span id="page-40-0"></span>▼ OS を起動アレイにインストールする

- 1. バッテリバックアップモジュール (BBU) を取り付けます。 14 [ページの「バッテリバックアップモジュールの取り付け」](#page-41-1)を参照してくださ い。
- 2. HBA とディスクドライブの取り付けと接続を行います。

18 ページの「HBA [の取り付け」](#page-45-1)を参照してください。

3. 起動アレイを作成します。

29 ページの「x64 [システムでの起動アレイの作成」](#page-56-0)または 35 [ページの「](#page-62-0)SPARC [システムでの起動アレイの作成」を](#page-62-0)参照してください。

4. 起動コントローラを設定します。

29 ページの「x64 [システムでの起動アレイの作成」](#page-56-0)または 35 [ページの「](#page-62-0)SPARC [システムでの起動アレイの作成」を](#page-62-0)参照してください。

5. オペレーティングシステムと HBA ドライバをインストールします。

45 ページの「x64 [システムでの起動アレイへの](#page-72-0) OS のインストール」または [51](#page-78-0)  ページの「SPARC システムでの Solaris OS と HBA [ドライバのインストール」を](#page-78-0) 参照してください。

6. Sun StorageTek RAID Manager ソフトウェアをインストールし、データストレー ジの管理を開始します。

Sun StorageTek RAID Manager ソフトウェアをインストールするには、HBA 出 荷キットに含まれている Sun StorageTek RAID Manager CD を使用します。この ソフトウェアのインストールおよび使用方法については、『Sun StorageTek RAID Manager ソフトウェアユーザーズガイド』を参照してください。ソフト ウェアの最新バージョンは、次の Web サイトで入手できます。 http://support.intel.com/support/go/sunraid.htm

### <span id="page-41-0"></span>▼ 既存のオペレーティングシステムで取り付ける

- 1. バッテリバックアップモジュール (BBU) を取り付けます。 14 [ページの「バッテリバックアップモジュールの取り付け」](#page-41-1)を参照してくださ い。
- 2. x64 システムで取り付けを行なっている場合は、次の手順に進みます。SPARC シ ステムで取り付けを行なっている場合は、Open Boot プロンプト (OBP) を使用し てシステム上の現在のデバイスを書き留めます。 17 ページの「SPARC [システム上の現在のデバイスの確認」](#page-44-0)を参照してくださ

い。

- 3. HBA とディスクドライブの取り付けと接続を行います。 18 ページの「HBA [の取り付け」](#page-45-1)を参照してください。
- 4. HBA ドライバをインストールします。 56 ページの「既存の OS [でのドライバのインストール」](#page-83-0)を参照してください。
- 5. Sun StorageTek RAID Manager ソフトウェアをインストールし、データストレー ジの管理を開始します。

Sun StorageTek RAID Manager ソフトウェアをインストールするには、HBA 出 荷キットに含まれている Sun StorageTek RAID Manager CD を使用します。この ソフトウェアのインストールおよび使用方法については、『Sun StorageTek RAID Manager ソフトウェアユーザーズガイド』を参照してください。ソフト ウェアの最新バージョンは、次の Web サイトで入手できます。 http://support.intel.com/support/go/sunraid.htm

# <span id="page-41-1"></span>バッテリバックアップモジュールの取り 付け

必要な工具類:

- ねじを締めるための小型のプラスのねじ回し
- (推奨) 小型のラジオペンチまたはピンセット
- ESD リストストラップ

## <span id="page-42-0"></span>▼ バッテリバックアップモジュールを取り付ける

1. ESD リストストラップを取り付けます。

9 ページの「ESD [の監視と取り扱いに関する注意事項」](#page-36-0)を参照してください。

- 2. 出荷キットの上部にある四角い発泡スチロールを、平らな面を上にして作業面に 置きます。
- 3. HBA を静電気防止袋から取り出し、発泡スチロールの上に置きます。このとき、 ヒートシンクが上に向くようにします。
- 4. HBA を少し持ち上げて、HBA の下側から、BBU キットの 3 本のプラスチック製 ねじを HBA の次の 3 つの取り付け穴に差し込みます。
	- 左下の穴。HBA の右端から約 7.6 cm (約 3 インチ) の位置にあります。
	- 右下の穴。HBA の右端から約 2.5 cm (約 1 インチ) の位置にあります。
	- 右上の穴。HBA の右端から約 2.5 cm (約 1 インチ) の位置にあります。

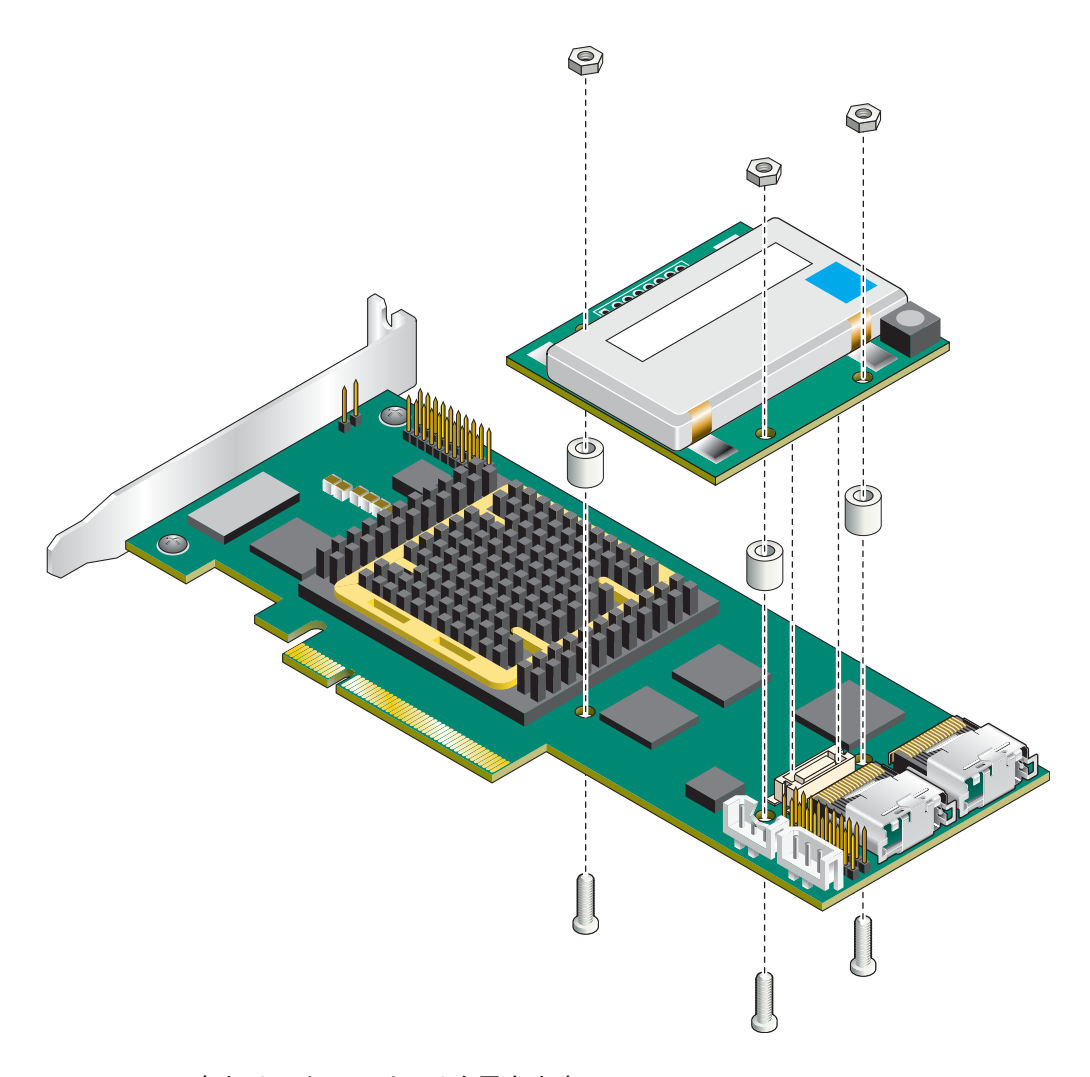

- 5. 各ねじの上にスペーサを置きます。 HBA の BBU コネクタは、HBA の右端にもっとも近いねじの直下にあります。
- 6. BBU モジュールの BBU コネクタの位置を HBA のコネクタに合わせます。 差し込んだねじの位置が、対応する BBU の穴と一致します。
- 7. コネクタが音を立てて所定の位置に収まるまで、BBU モジュールの右端をゆっく り押します。

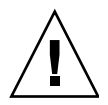

注意 – 無理に接続しないでください。軽く押してコネクタが入らない場合は、コン ポーネントの位置を調整してからもう一度やり直してください。

- <span id="page-44-2"></span><span id="page-44-1"></span>8. BBU キットから 3 つのナットを取り出し、それぞれのナットについて次の手順を 実行します。
	- a. ナットをねじに取り付け、所定の位置でナットを押さえます。
	- b. 片手で (または小型のラジオペンチやピンセットを使用して) ナットを所定の 位置で押さえながら、プラスのねじ回しを HBA の下側に差し込み、プラス チック製ねじをナットに取り付けます。
	- c. 残りのナットについ[て手順](#page-44-1) a ~[手順](#page-44-2) b を繰り返します。

注 – ヒートシンクの近くのねじにナットを取り付けられない場合は、ラジオペンチ またはピンセットを使用します。

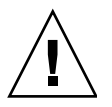

注意 – ねじを締め付けすぎないようにしてください。

## <span id="page-44-0"></span>SPARC システム上の現在のデバイスの 確認

SPARC 以外のシステムにインストールする場合は、18 [ページの「](#page-45-1)HBA の取り付 [け」に](#page-45-1)進んでください。

### ▼ 現在のデバイスを確認する

1. Open Boot プロンプト (OBP) を起動し、show-disks コマンドを使用して現在 のデバイスを表示します。

```
{0} ok show-disks
a) /pci@0/pci@0/pci@2/scsi@0/disk
b) /pci@0/pci@0/pci@1/pci@0/pci@1/pci@0/usb@0,2/storage@2/disk
q) NO SELECTION
Enter Selection, q to quit: q
{0} ok
```
注 – 使用している SPARC システムやカードが差し込まれている PCI-E スロットに よっては、デバイスパスがこの例と異なる場合があります。

2. デバイスを書き留めます。

これは、HBA を取り付けたあとで、どのデバイスが HBA であるかを判断する場 合に役立ちます。

## <span id="page-45-1"></span>HBA の取り付け

注 – Sun SPARC Enterprise T5120、T5220、T5140、および T5240 サーバーでの HBA の取り付けについては、ご購入先にお問い合わせください。

## <span id="page-45-0"></span>▼ HBA を取り付ける

1. 親指と人差し指で安全クリップのつまみをゆっくりと押してクリップを引き出 し、各内部 SAS コネクタから安全クリップを取り外します。

図 [2-5](#page-46-0) を参照してください。

<span id="page-46-0"></span>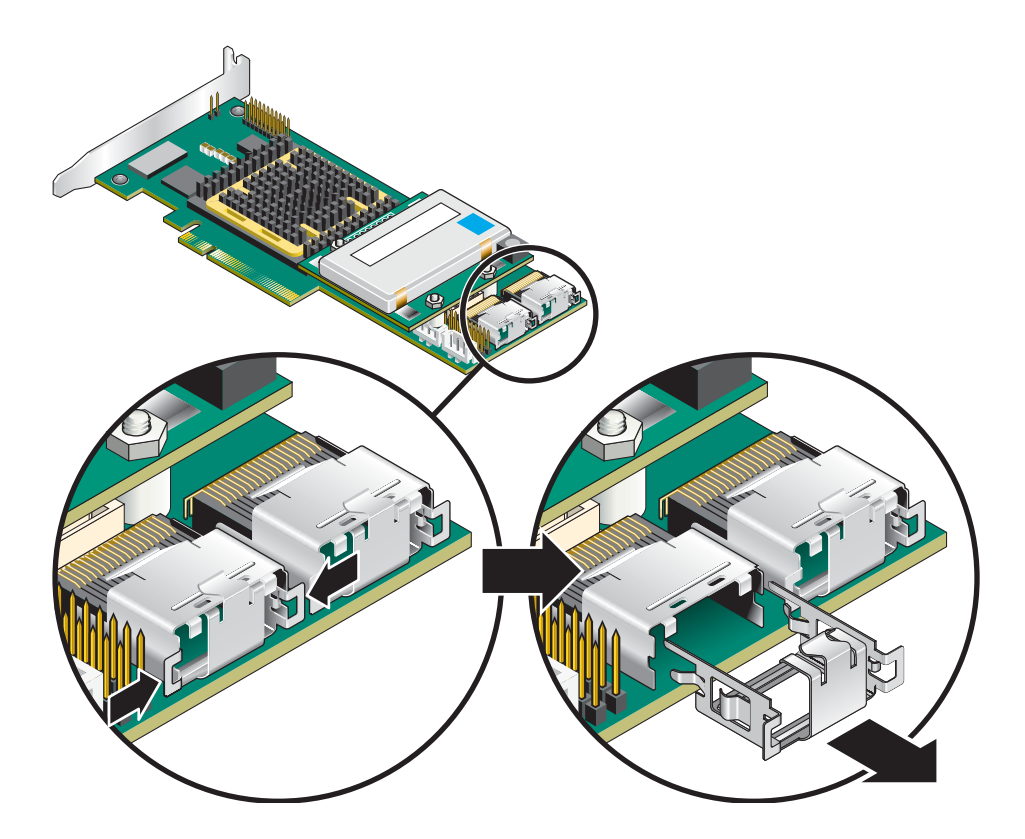

- 2. コンピュータの電源を切り、電源コードを抜きます。
- 3. メーカーの指示に従い、キャビネットを開けます。
- 4. HBA と互換性のある使用可能な x8 PCI Express 拡張スロットを選択し、そのス ロットカバーを外します。

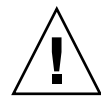

注意 – アースした金属部品に触れてから、HBA を取り扱ってください。

- 5. HBA を PCI Express 拡張スロットに挿入し、カチッと音がして所定の位置に収ま るまで十分に、ゆっくり力を入れて押します。 正しく取り付けられると、HBA は拡張スロットと同じ高さになります。
- 6. コンピュータに付属の固定用部品 (ねじ、レバーなど) を使用して、留め具を x8 PCI Express スロットに固定します。
- 7. 次の節に進みます。

## <span id="page-47-0"></span>ディスクドライブの接続

HBA には、SAS ディスクドライブ、SATA ディスクドライブ、またはこの両方を組 み合わせて接続できます。取り付ける前に設定するジャンパやスイッチはありませ ん。直接接続する場合は、SAS ケーブルを使用して、SAS または SATA ディスクド ライブを直接 HBA に接続します。直接接続できるディスクドライブの数は、内部 SAS コネクタ 1 つにつき 4 台までに制限されます。

HBA をディスクドライブやバックプレーンなどの内蔵デバイスに接続する場合は、 高品質ケーブルを使用する必要があります。Sun が提供するケーブルのみを使用する ようにしてください。詳細は、Sun の Web サイト http://www.sun.com を参照し てください。また、この Web サイトでケーブルを購入することもできます。

#### ▼ HBA に直接接続する

直接接続する場合は、SAS ケーブルを使用して、SAS または SATA ディスクドライ ブを直接 SAS カードに接続します。直接接続できるディスクドライブの数は、内部 SAS コネクタ 1 つにつき 4 台までに制限されます。

- 1. 使用しているシステムのドキュメントの手順に従い、内蔵 SAS または SATA ディ スクドライブを取り付けます。
- 2. SAS または Mini-SAS 内部ケーブルを使用して、ディスクドライブを HBA に接 続します。

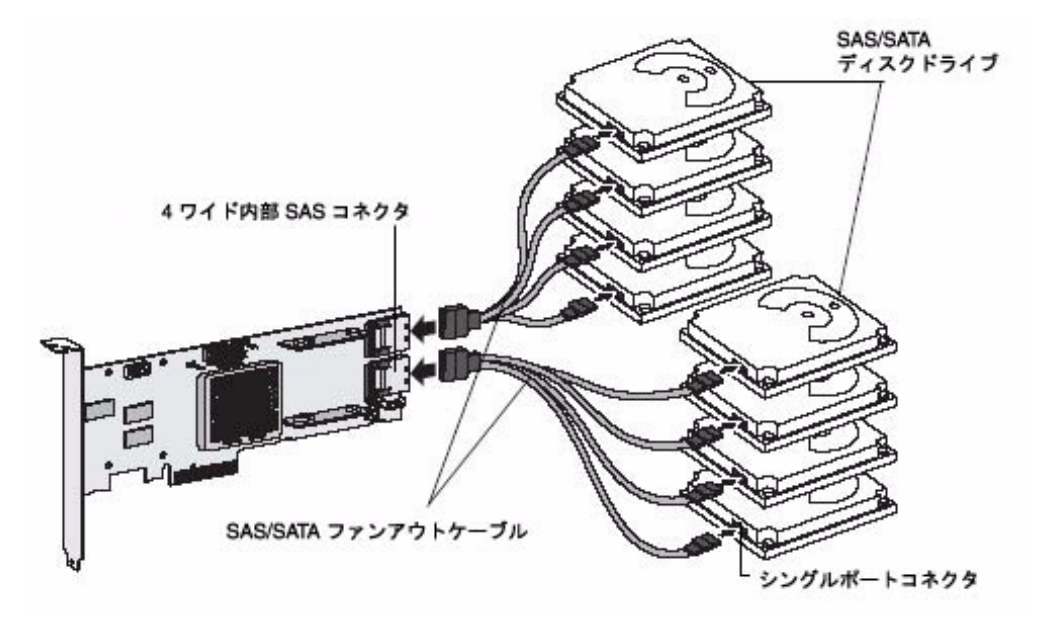

3. コンピュータのキャビネットを閉じて、電源コードを再接続します。

### ▼ システムバックプレーンに接続する

バックプレーン接続では、ディスクドライブと SAS カードは、システムバックプ レーンを介して接続され相互に通信します。

ディスクドライブの数は、バックプレーン上の使用できるスロットの数までに限られ ます。一部のバックプレーンには SAS エクスパンダが組み込まれており、最大で 128 台のエンドデバイスを接続できます。バックプレーンとエクスパンダの接続方法 については、119 [ページの「バックプレーン接続」を](#page-146-0)参照してください。

1. 1 台以上の内蔵 SAS または SATA ディスクドライブをバックプレーンに接続しま す。

詳細は、システムのドキュメントを参照してください。

- 2. 内部 SAS ケーブルを使用して HBA をバックプレーンに接続します。
- 3. すべての内蔵ディスクドライブの取り付けと接続が完了したら、コンピュータの キャビネットを閉じて、電源コードを再接続します。

## <span id="page-49-0"></span>HBA の取り付け状態のテスト

注 – すべての SAS ケーブルを検査して、SAS ケーブルが確実に接続されていること と、ケーブル全体で損傷した部分や圧迫されている部分がないことを確認します。

この節は、次の項で構成されています。

- 22 ページの「SPARC システムで HBA [の取り付け状態をテストする」](#page-49-1)
- 25 ページの「x64 システムで HBA [の取り付け状態をテストする」](#page-52-0)

### <span id="page-49-1"></span>▼ SPARC システムで HBA の取り付け状態をテスト する

- 1. コンピュータとストレージシステムの電源を入れます。
	- a. すべてのハードディスクドライブがしっかり取り付けられていることを確認し ます。
	- b. すべての電源コードをしっかり接続し、適切な電源に差し込みます。
	- c. ディスクドライブ格納装置の電源を入れ、ストレージ格納装置に存在するすべ ての使用可能な HDD 状態インジケータが正常であることを確認します。
	- d. コンピュータシステムの電源を入れます。
- 2. Open Boot プロンプト (OBP) を起動し、show-disks コマンドを使用して現在 のデバイスを表示します。 次の例では、HBA は表示された最初のデバイスです。

```
{0} ok show-disks
```
#### a) **/pci@0/pci@0/pci@8/pci@0/pci@8/scsi@0/disk**

```
b) /pci@0/pci@0/pci@2/scsi@0/disk
c) /pci@0/pci@0/pci@1/pci@0/pci@1/pci@0/usb@0,2/storage@2/disk
q) NO SELECTION
Enter Selection, q to quit: Chassis | critical: V_VCORE at /SYS/MB has 
exceeded high warning threshold.
valid choice: a...c, q to quit q
```
注 – 使用している SPARC システムやカードが差し込まれている PCI-E スロットに よっては、デバイスパスがこの例と異なる場合があります。

#### 3. select コマンドを使用して HBA のデバイスノードを選択し、プロンプトが表示 されたら Enter を押して画面上の指示に従います。

注 – このコマンドを実行する場合は、次の例に示すように HBA のデバイスパスから /disk を省きます。

{0} ok **select /pci@0/pci@0/pci@8/pci@0/pci@8/scsi@0** Waiting for AAC Controller to start: . . . . . . Started Config Changes: 1 ->One or more device either moved or removed or not responding or added Press <ENTER> to accept current config changes - with in 30 seconds (Default - Ignore changes and check the setup)

<ENTER> Pressed. Current Config is accepted

4. HBA のファームウェアバージョンを表示するには、show-version コマンドを 使用します。

#### {0} ok **show-version**

AAC Kernel Version: **15815**

{0} ok

5. 追加の構成情報を表示するには、.properties コマンドを使用してデバイスの プロパティーを表示します。

{0} ok **.properties** firmware-version 15815 assigned-addresses 820f0010 00000000 00e00000 00000000 00200000 820f0030 00000000 00d00000 00000000 00080000 compatible pciex9005,285.108e.286.9 pciex9005,285.108e.286 pciex9005,285.9 pciex9005,285 pciexclass,010400 pciexclass,0104 model AAC,285 reg 000f0000 00000000 00000000 00000000 00000000 030f0010 00000000 00000000 00000000 00200000 version 0.00.01 wide 00000010 device type scsi-2 name scsi fcode-rom-offset 0000fe00 port-type PCIE-Endpoint interrupts 00000001 cache-line-size 00000010 class-code 00010400 subsystem-id 00000286 subsystem-vendor-id 0000108e revision-id 00000009 device-id 00000285 vendor-id 00009005 {0} ok

6. unselect-dev コマンドを使用して root ノードに戻ります。

{0} ok **unselect-dev**

注 – この時点では、ボリュームは作成されておらず、probe-scsi-all コマンドの 出力にはドライブは表示されません。

エラーや問題が検出されない場合は、27 [ページの「次の手順」](#page-54-1)に進み、取り付け作 業を完了します。問題が検出された場合は、問題を解決して HBA のテストをもう一 度実行してから次に進みます。

## <span id="page-52-0"></span>▼ x64 システムで HBA の取り付け状態をテストす る

- 1. 次の手順に従って、コンピュータとストレージシステムの電源を入れます。
	- a. すべてのハードディスクドライブがしっかり取り付けられていることを確認し ます。
	- b. すべての電源コードをしっかり接続し、適切な電源に差し込みます。
	- c. ディスクドライブ格納装置がある場合は、その電源を入れます。 格納装置に HDD 状態インジケータがある場合は、正常な状態であることを確 認します。
	- d. コンピュータシステムの電源を入れます。 システムに HDD 状態インジケータがある場合は、これが正常な状態であるこ とを確認します。
- 2. 次の手順に従って、BIOS RAID 構成ユーティリティーを起動します。
	- a. POST 中にプロンプトが表示されたら、Ctrl+A を押します。
	- b. コンピュータが起動シーケンスを続行している間に、起動メッセージを確認し て HBA のファームウェアバージョンを判断します。

次の例に示すような起動メッセージが表示されます。このメッセージは、 ファームウェアバージョンを示します (次の例では、FW Build 15815)。

Adaptec RAID BIOS V5.3-0 [Build 15815] (c) 1998-2008 Adaptec, Inc. All Rights Reserved <<<Press <Ctrl><A> for Adaptec RAID Adaptec RAID Configuration Utility will be invoked after initialization. Booting the Controller Kernel....Controller started Controller #00: Sun STK RAID INT at PCI Slot:02, Bus:04, Dev:00, Func:00 Waiting for Controller to Start....Controller started Controller monitor V5.3-0[**15815**], Controller kernel V5.3-0[**15815**] Battery Backup Unit Present Controller POST operation successful Controller Memory Size: 256 MB Controller Serial Number: 00721EC0006 Controller WWN: 5000E0CE21907000 No Logical Drives Found

> c. ユーティリティーの起動時に、コンピュータに取り付けられている HBA の一 覧を確認します。

- d. 複数の HBA が表示されている場合は、テストの対象とする HBA を 1 つ選択 して Enter を押します。
- 3. 「Array Configuration Utility」を強調表示してから Enter を押して、アレイ構成 ユーティリティー (ACU) を起動します。 このあとに、設定の変更を示す画面が表示される場合があります。HBA とター ゲットを新しく取り付けた場合は、この動作は正常です。
- 4. プロンプトで Enter を押します。
- 5. 次の手順に従って、接続されたすべての HDD が HBA によって検出されたことを 確認します。
	- a. メインメニューで「Initialize Drives」を強調表示して、Enter を押します。
	- b. 「Select drives for initialization」列で、接続されたすべての HDD が表示され ていることを確認します。
	- c. 確認のために初期化するドライブを選択します。 ここですべてのドライブを初期化することも、あとでアレイの作成準備ができ てから初期化することもできます。
- 6. 次の手順に従って、すべての HDD がアレイ作成に使用できることを確認しま す。
	- a. メインメニューページに戻り、「Create Array」を強調表示して、Enter を押 します。
	- b. 「Select drives to create Array」で、接続されたすべての HDD がアレイ作成 に使用できることを確認します。
	- c. 2 ~ 3 台のドライブを強調表示して、スペースバーを押します。 ドライブが右の列に移動し、アレイ作成の準備ができたことを確認します。
- 7. Esc を押して終了します。

アレイの作成はあとで行います。

- 8. 次の手順に従って、HBA のアラームをテストします。
	- a. コントローラの「Options」メニューが表示されるまで Esc を押します。
	- b. 「Serial Select」を強調表示して、Enter を押します。
	- c. 「Controller Configuration」を強調表示して、Enter を押します。
	- d. 「Alarm Control...」を強調表示して、Enter を押します。
	- e. 「Test」を強調表示して、Enter を押します。アラームが 3 秒間鳴ることを確 認します。
- 9. 次の手順に従って、対象となるすべてのデバイスが存在することを確認します。
	- a. コントローラの「Options」メニューが表示されるまで Esc を押します。
	- b. 「Disk Utilities」を強調表示して、Enter を押します。 HBA が SAS デバイスをスキャンしていることが示されます。
	- c. スキャンの完了後、接続された対象デバイスがすべて表示されていることを確 認します。
	- d. Esc を押して終了します。

エラーや問題が検出されなかった場合は、次の節に進み、取り付け作業を完了しま す。問題が検出された場合は、問題を解決して HBA のテストをもう一度実行してか ら次に進みます。

## <span id="page-54-1"></span>次の手順

オペレーティングシステムを起動アレイにインストールする場合は、x64 または SPARC システムのどちらを使用するかに応じて、次のいずれかの節に進みます。

- 29 ページの「x64 [システムでの起動アレイの作成」](#page-56-0)
- 35 ページの「SPARC [システムでの起動アレイの作成」](#page-62-0)

既存のオペレーティングシステムで標準インストールが完了している場合は、[55](#page-82-0)  [ページの「既存のオペレーティングシステムでのドライバのインストール」に](#page-82-0)進みま す。

# <span id="page-54-0"></span>ハードウェアの取り外し

HBA の取り外しに必要な作業の手順を次に示します。障害が発生している HBA を 交換する必要がある場合、この節に示す手順に従い、98 [ページの「](#page-125-0)HBA を交換する [場合の最良事例」](#page-125-0)を参照して、ハードウェアを取り外します。

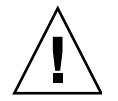

注意 – 接続されたアレイが論理ドライブを「縮退」状態から再構築しているときに は、HBA を決して取り外さないでください。

#### ▼ HBA の取り外しの準備をする

- 1. コンピュータで OS が動作している場合は、HBA でのすべての入出力動作を停止 します。
- 2. HBA によって実行中のすべてのトランザクション (移行、再構築、確認など) を完 了します。
- 3. OS から正常にログアウトして、コンピュータを停止します。
- 4. コンピュータの電源コードを取り外します。
- 5. コンピュータのシャーシを開き、HBA から SAS/SATA ケーブルを取り外します。

#### ▼ HBA を取り外す

- 1. HBA の留め具をシャーシに固定している固定用部品 (ねじ、クリップなど) を取り 外します。
- 2. 留め具の上部を片手で押さえ、HBA の背面をもう一方の手で押さえます。
- 3. HBA が PCI Express\* 拡張スロットから外れるまで、まっすぐ引き上げます。
- 4. HBA を持ち上げてコンピュータのシャーシから出します。

第 3 章

## <span id="page-56-0"></span>x64 システムでの起動アレイの作成

選択できるインストール方法の 1 つとして、起動アレイを作成してから、オペレー ティングシステムと HBA ドライバをそのアレイにインストールすることができま す。この章では、x64 システムで Sun StorageTek SAS RAID 内蔵 HBA を起動コント ローラとして設定する方法と、起動アレイを作成する方法について説明します。

注 – SPARC システムユーザーであり、起動アレイを作成してから Solaris オペレー ティングシステムと HBA ドライバをそのアレイにインストールする場合は、この章 の手順を実行しないでください。その場合は、35 ページの「SPARC [システムでの起](#page-62-0) [動アレイの作成」](#page-62-0)に進んでください。

注 – 既存のオペレーティングシステムで標準インストールを実行する場合は、この 章の作業を実行しないでください。その場合は、55 [ページの「既存のオペレーティ](#page-82-0) [ングシステムでのドライバのインストール」](#page-82-0)に進んでください。

この章は、次の節で構成されています。

- 29 [ページの「アレイの作成」](#page-56-1)
- 32 [ページの「起動アレイの設定」](#page-59-0)
- 33 [ページの「起動](#page-60-0) HBA の設定」

# <span id="page-56-1"></span>アレイの作成

RAID 5 アレイは、3 台以上のディスクドライブによって最高のセキュリティーとパ フォーマンスを実現できるため、この節では RAID 5 アレイを例として取り上げてい ます。ただし、これ以外の RAID レベルのアレイを作成することも可能です。また、 オペレーティングシステムのインストール後にアレイレベルを変更することもできま す。

アレイは、次のいずれかのツールを使用して作成できます。

- アレイ構成ユーティリティー (ACU) BIOS ベースのメニューとキーボードでナ ビゲートします。30 ページの「ACU を使用して RAID 5 [アレイを作成する」](#page-57-0)を参 照してください。
- コマンド行インタフェース (CLI) 次の Web サイトで『Uniform Command-Line Interface User's Guide』を参照してください。

http://docs.sun.com/app/docs/prod/stortek.raid.hba#hic

いずれのツールを使用することもできますが、この作業には ACU ユーティリティー の方が処理が速く簡単です。ACU はメニューベースのツールで、作業を完了するた めの指示が画面上に表示されます。メニューは、キーボードの矢印、Enter、Esc な どのキーでナビゲートできます。

注 – 同じアレイで SAS ディスクドライブと SATA ディスクドライブを組み合わせて 使用しないでください。SAS ディスクドライブと SATA ディスクドライブを組み合 わせて論理ドライブを作成しようとすると、Sun StorageTek RAID Manager ソフト ウェアによって警告が生成されます。詳細は、113 ページの「[Serial Attached SCSI](#page-140-0)  [の概要」を](#page-140-0)参照してください。

#### <span id="page-57-0"></span>▼ ACU を使用して RAID 5 アレイを作成する

注 – 格納装置のホットプラグは、BIOS RAID 構成ユーティリティーではサポートさ れていません。SAS/SATA ハードディスクドライブ (HDD) のホットプラグは、ハー ドディスク格納装置内および 74 ページの「BIOS RAID [構成ユーティリティーでの](#page-101-0) [ホットプラグの制限事項および条件の理解」](#page-101-0)に示された条件でのみサポートされてい ます。

- 1. コンピュータの電源を入れます。
- 2. プロンプトが表示されたら、Ctrl+A を押して、BIOS RAID 構成ユーティリティー を起動します。

起動時にシステムのメモリーが不足していると、次のメッセージが表示されま す。

Adaptec RAID Configuration Utility will load after system initialization. Please wait... Or press <Enter> Key to attempt loading the utility forcibly [Generally, not recommended]

3. 同じモデルまたはファミリに属する複数の HBA がコンピュータに搭載されてい る場合は、対象とする HBA を選択して Enter を押します。

- 4. 「Array Configuration Utility」を選択して、Enter を押します。
- 5. 「Initialize Drives」を選択して、Enter を押します。
- 6. アレイに使用するディスクドライブを 3 台以上選択し、選択した各ディスクドラ イブに対して Insert を押してから、Enter を押します。

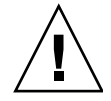

注意 – 初期化中に、ディスクのすべてのデータが削除されます。次の手順に進む前 に、必要なデータをすべてバックアップしてください。

- 7. 「Y」を押してから Enter を押します。 選択したディスクドライブが初期化されると、ACU 画面が表示されます。
- 8. 「Create Array」を選択して、Enter を押します。
- 9. 初期化されたばかりのディスクドライブを選択し、選択した各ディスクドライブ に対して Insert を押してから、Enter を押します。
- 10. 「Array Properties」画面が表示されたら、次の表に示す手順を実行します。

表 3-1 「Array Properties」画面での入力

| プロパティー行              | 入力または選択                                                         |
|----------------------|-----------------------------------------------------------------|
| Array Type           | 「RAID 5」を選択して、Enter を押します。                                      |
| Array Label          | 名前を入力して、Enter を押します。                                            |
| <b>Array Size</b>    | Enter を押してからもう一度 Enter を押し、デフォルトの粒度である<br>「GB」を使用します。           |
| <b>Stripe Size</b>   | Enter を押して、デフォルトの「256 KB」を使用します。                                |
| <b>Read Caching</b>  | Enter を押して、デフォルトの「Yes」を使用します。                                   |
| <b>Write Caching</b> | Enter を押して、デフォルトの「Disable」を使用します。                               |
|                      | <b>注意 - 書き込みキャッシュを有効にすると、まれに、停雷時にデータの</b><br>椙失や破損が発生する場合があります。 |
| Create RAID via      | Enter を押して、デフォルトの「Build/Verify」を使用します。                          |
| [Done]               | Enter を押します。                                                    |

- 11. キャッシュ警告メッセージが表示されたら、**Y** を入力します。
- 12. アレイの作成が完了するとメッセージが表示され、アレイが使用可能になったこ とが通知されます。
- 13. いずれかのキーを押して、ACU メニューに戻ります。 ただちにアレイの使用を開始することができます。ただし、構築処理が完了する までは、パフォーマンスが低くなります。
- 14. 「Exit utility」ウィンドウが表示されるまで Esc を押します。
- 15. 「Yes」を選択して、Enter を押します。 コンピュータが再起動します。
- 16. 45 ページの「x64 [システムでの起動アレイへの](#page-72-0) OS のインストール」に進みま す。

## <span id="page-59-0"></span>起動アレイの設定

注 – システム BIOS で起動順序の変更が必要になる場合があります。詳細は、使用し ているコンピュータのドキュメントまたは 97 [ページの「論理ドライブの起動順序を](#page-124-0) [制御する場合の最良事例」を](#page-124-0)参照してください。

Sun StorageTek SAS RAID 内蔵 HBA は、常に番号がもっとも小さいアレイを起動ア レイとして使用します。

#### ▼ アレイを起動可能にする

- 1. ACU のメインメニューで「Manage Arrays」を選択します。
- 2. 起動可能にするアレイを選択して、Ctrl+B を押します。

注 – 構築、検証、再構築のいずれかの処理を実行しているアレイを起動可能にする ことはできません。

アレイの番号が Array 00 に変更され、このアレイが Sun StorageTek SAS RAID 内蔵 HBA の起動アレイになります。

3. コンピュータを再起動します。

## <span id="page-60-0"></span>起動 HBA の設定

Sun StorageTek SAS RAID 内蔵 HBA は、起動ディスクドライブと起動アレイをサ ポートしています。コンピュータシステムは、ディスクドライブから起動するように 設定することも、また、HBA に接続されているアレイから起動するように設定する こともできます。

## ▼ 起動 HBA を設定する

注 – これらの手順の実行に関する詳細は、使用しているコンピュータのドキュメン トを参照してください。

- 1. システム設定を開始します。
- 2. ドライブ起動手順の設定画面に移動します。
- 3. 起動 HBA をリストの先頭に移動します。

## 次の手順

45 ページの「x64 [システムでの起動アレイへの](#page-72-0) OS のインストール」の説明に従っ て、オペレーティングシステム (OS) を起動アレイにインストールしてから、HBA ド ライバをそのアレイにインストールします。

# <span id="page-62-0"></span>SPARC システムでの起動アレイの 作成

選択できるインストール方法の 1 つとして、起動アレイ (起動論理ドライブ) を作成 してから、Solaris オペレーティングシステムと HBA ドライバをそのアレイ (論理ド ライブ) にインストールすることができます。この章では、SPARC システムで Sun StorageTek SAS RAID 内蔵 HBA を起動コントローラとして設定する方法と、起動ア レイを作成する方法について説明します。

注 – x64 システムのユーザーで、起動アレイを作成してからオペレーティングシステ ムと HBA ドライバをそのアレイにインストールする場合は、この章の手順を実行し ないでください。その場合は、29 ページの「x64 [システムでの起動アレイの作成」に](#page-56-0) 進んでください。

注 – 既存のオペレーティングシステムで標準インストールを実行する場合は、この 章の作業を実行しないでください。その場合は、55 [ページの「既存のオペレーティ](#page-82-0) [ングシステムでのドライバのインストール」](#page-82-0)に進んでください。

注 – この章では、Solaris のネットワークインストールの経験があることを前提とし ています。

この章は、次の節で構成されています。

- 36ページの「SPARC [システムでの起動アレイの作成について」](#page-63-0)
- 36 [ページの「起動アレイ作成の作業マップ」](#page-63-1)
- 37 [ページの「インストールサーバーのミニルートディレクトリの変更」](#page-64-0)
- 39 [ページの「インストールサーバーの製品インストールディレクトリの変更」](#page-66-0)
- 40 ページの「Solaris OS [をインストールする論理ドライブの構築」](#page-67-0)
- 44 [ページの「次の手順」](#page-71-0)

# <span id="page-63-0"></span>SPARC システムでの起動アレイの作成 について

Sun StorageTek SAS RAID 内蔵 HBA カードを使用して、Solaris 10 5/08 OS が動作 する SPARC システムの起動ディスクを作成する場合は、ネットワークインストール サーバーを使用して処理を行う必要があります。Solaris が Sun StorageTek SAS RAID 内蔵 HBA カード上に作成された論理ドライブと通信する際に必要な SUNWaac ドライバは、インストールイメージには含まれていません。このため、このドライバ は手動で追加する必要があります。SUNWaac ドライバの手動での追加は、Sun StorageTek SAS RAID 内蔵 HBA カードによって提供される論理ドライブから直接起 動する場合にかぎり必要です。RAID カードを使用して接続されたディスクは、論理 ボリュームとして提供される必要があります。これらには直接アクセスすることはで きません。

# <span id="page-63-1"></span>起動アレイ作成の作業マップ

Solaris 10 5/08 OS が動作する SPARC システムの起動ディスクを作成するには、次 の手順に従います。

1. HBA とディスクドライブの取り付けと接続を行います。

9[ページの「ハードウェアの取り付けと取り外し」を](#page-36-1)参照してください。

- 2. LiveCD を HBA 出荷キットまたは次の Web サイトから入手します。 http://support.intel.com/support/go/sunraid.htm
- 3. 『Solaris 10 インストールガイド (ネットワークインストール)』の説明に従っ て、ネットワークインストールサーバーをインストールおよび構成します。 次の Web サイトで検索を実行して、このドキュメントを入手することができま す。

http://docs.sun.com

- 4. LiveCD または http://support.intel.com/support/go/sunraid.htm から次 のパッケージを入手し、インストールサーバーの作業用ディレクトリにコピーし ます。
	- **SUNWaac**
	- **StorMan**
	- **SUNWgccruntime**

注 – 作業用ディレクトリにこれらのパッケージをコピーする場合は、再帰的なコ ピーコマンド (cp -r) を確実に使用してください。パッケージはディレクトリ/ファ イルシステム形式で構造化されているため、内容全体をコピーする必要があります。

- 5. ネットワークインストールサーバーの次の 2 つの場所を変更します。
	- ミニルート クライアントマシンのインストール処理中にクライアントマシン 上に root ディレクトリとしてマウントされるインストールサーバー上のディ レクトリ。37 [ページの「インストールサーバーのミニルートディレクトリの変](#page-64-0) [更」を](#page-64-0)参照してください。
	- 製品インストールディレクトリ ネットワークインストール中にその他のすべ ての Solaris 製品がインストールされるネットワークインストールサーバー上の ディレクトリ。39 [ページの「インストールサーバーの製品インストールディレ](#page-66-0) [クトリの変更」を](#page-66-0)参照してください。
- 6. Solaris 10 5/08 OS をインストールする論理ドライブを構築します。

40 ページの「Solaris OS [をインストールする論理ドライブの構築」](#page-67-0)を参照してく ださい。

# <span id="page-64-0"></span>インストールサーバーのミニルートディ レクトリの変更

「ミニルート」はネットワークインストール中に / にマウントされる Solaris イメー ジで、インストールプログラムを実行する Solaris 環境を提供するために使用されま す。

Sun StorageTek SAS RAID 内蔵 HBA カード上の論理ドライブの構成を有効にし、論 理ドライブを介した起動を有効にするには、ミニルートディレクトリに次の 3 つの パッケージを追加する必要があります。

- SUNWaac Solaris 10 5/08 OS が論理ドライブにアクセスする際に必要な SUNWaac ドライバ。
- **SUNWgccruntime** コマンド行インタフェースおよび Sun StorageTek RAID Manager グラフィカルユーザーインタフェース (GUI) で必要な gcc 実行時ライブ ラリ。
- **StorMan** コマンド行インタフェースと Sun StorageTek RAID Manager GUI を 含む Sun StorageTek SAS RAID 内蔵 HBA ユーティリティーパッケージ。

これらのパッケージの入手に関する詳細は、36 [ページの「起動アレイ作成の作業](#page-63-1) [マップ」を](#page-63-1)参照してください。

### ▼ ミニルートディレクトリを変更する

この手順の例では、ネットワークインストールイメージが存在する場所を示すた めに、*install\_dir\_path* を使用しています。これは、『Solaris 10 インストールガイ ド (ネットワークインストール)』で説明されているように、 setup\_install\_server コマンドで使用するディレクトリパスと同じです。

- 1. インストールサーバーで Solaris 10 5/08 より前のバージョンの Solaris OS が動 作している場合は、適切な Solaris パッチでサーバーを更新してください。
	- Solaris 10 パッチ 137321 (SPARC) または 137322 (x64)
	- Solaris 9 パッチ 137477 (SPARC) または 137478 (x64)

パッチは http://www.sunsolve.com でダウンロードできます。ミニルート ディレクトリの必須パッケージの 1 つである SUNWgccruntime パッケージに は、インストールサーバー上に p7zip 圧縮プログラムが存在していることが必要 であるため、このパッチをインストールする必要があります。Solaris 10 5/08 OS、およびこの手順で説明するパッチには、この圧縮プログラムが含まれていま す。

- 2. 36 [ページの「起動アレイ作成の作業マップ」](#page-63-1)の手順に従って、必要なパッケージ を入手します。
- 3. root ユーザーとして、pkgadd コマンドを実行できる SPARC アーキテクチャー ホスト (インストールサーバー) にログインします。

注 – pkgadd コマンドを実行するホストが、x64 ではなく SPARC アーキテクチャー ホストであることを確認してください。このパッケージは SPARC アーキテクチャー 用に設計されており、x64 システムからは正しくインストールできない可能性があり ます。

4. HBA 出荷キットの LiveCD からパッケージを直接インストールする場合は、 LiveCD をマウントし、cd コマンドを使用して LiveCD ディレクトリに変更しま す。

#### # **cd /cdrom/raid\_live/s0/Raid\_card**

5. pkgadd -R コマンドを使用して、SUNWaac、SUNWgccruntime、および StorMan パッケージを *install\_dir\_path*/Solaris\_10/Tools/Boot ディレクト リにインストールします。

注 – 次の例では、パッケージがミニルートイメージに正しくインストールされるよ うに、-R フラグを使用して pkgadd コマンドが代替ルートを使用するように指示さ れています。*install\_dir\_path* の代わりに独自のディレクトリパスを使用する場合は、 / で始まる絶対パス名を必ず指定してください。また、パッケージ名の前にある -d. (ダッシュ d ドット) 構文にも注意してください。

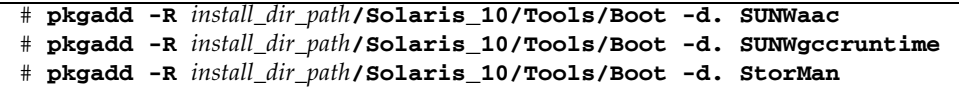

# <span id="page-66-0"></span>インストールサーバーの製品インストー ルディレクトリの変更

「製品インストールディレクトリ」とは、ネットワークインストール中にその他のす べての Solaris 製品がインストールされるディレクトリです。ネットワークインス トールサーバーでは、このディレクトリは *install\_dir\_path*/Solaris\_10/Product です。

SUNWaac パッケージのコピーをこの製品インストールディレクトリに配置する必要 があります。こうすることで、ほかの Solaris パッケージのインストール後に SUNWaac ドライバをクライアントマシンに追加することができます。SUNWaac ドラ イバがないと、起動ドライブを含む論理ドライブにオペレーティングシステムがアク セスできなくなり、新しくインストールしたマシンの起動が失敗します。

### ▼ 製品インストールディレクトリを変更する

- 1. 36[ページの「起動アレイ作成の作業マップ」](#page-63-1)の手順に従って、SUNWaac パッ ケージを入手します。
- 2. cp -r コマンドを使用して SUNWaac パッケージを作業用ディレクトリからイン ストールサーバー上の *install\_dir\_path*/Solaris\_10/Product ディレクトリにコ ピーします。

# **cp -r SUNWaac install\_dir\_path/Solaris\_10/Product**

cp コマンドは、インストールクライアントが利用可能なネットワークマウント済み ディレクトリにパッケージを配置します。ただし、このコマンドではパッケージのイ ンストールは行われません。パッケージのインストールは、ほかの Solaris ソフト ウェアのインストール後に手動で実行します。

# <span id="page-67-0"></span>Solaris OS をインストールする論理ドラ イブの構築

Solaris OS をインストールする前に、インストール先の論理ドライブ (アレイ) を構築 する必要があります。この節は、次の項で構成されています。

- 40 [ページの「論理ドライブを作成する」](#page-67-1)
- 42 ページの「RAID カード 1 [の論理ドライブを削除する」](#page-69-0)
- 42 [ページの「新しく作成した論理ドライブにラベルを付ける」](#page-69-1)

注 – 次の手順では、コマンド行インタフェース (CLI) の基本的な例を示していま す。CLI の使用に関する詳細は、次の Web サイトにある『Uniform Command-Line Interface User's Guide』を参照してください。 http://docs.sun.com/app/docs/prod/stortek.raid.hba#hic

## <span id="page-67-1"></span>▼ 論理ドライブを作成する

1. 物理ドライブが内蔵 Sun StorageTek SAS RAID HBA にケーブルで接続されてい ることを確認します。

9 [ページの「ハードウェアの取り付けと取り外し」を](#page-36-1)参照してください。

2. システムコンソールから、シングルユーザーモードでネットワークを介して起動 します。

ok **boot net -s**

3. システムプロンプトで、コマンド行インタフェース (CLI) にアクセスし、 ./arcconf GETCONFIG コマンドを使用してシステム上のカード 1 の完全な構 成リストを出力します。

次の例では、CLI が /opt/StorMan ディレクトリにあり、CLI の名前が aarconf であることに注意してください。/opt/StorMan を含めるようにパス を変更する場合を除き、すべてのコマンドは ./ で始める必要があります。

#### # **cd /opt/StorMan** # **./arcconf GETCONFIG 1**

注 – コマンドを実行したあとで、「ログファイルへの書き込みに失敗した」という 内容のメッセージが表示される場合がありますが、これは無視してください。コマン ドは正常に実行され、物理ディスク、カードの状態、および論理ディスクのリストが 表示されます。多くの物理ディスクが存在すると、リストが長くなる場合がありま す。複数の RAID カードが存在する場合は、1 から始まる異なる番号でカードを指定 できます。

- 4. 次のいずれかを実行します。
	- RAID レベル 1 (ミラー) と物理ドライブ 0,0 および 0,1 のすべての領域を使用 して RAID カード 2 上に論理ドライブを作成するには、次の例に示すように CREATE コマンドを実行します。

この例では、CREATE コマンドのあとに RAID カード番号が入力され、キー ワード MAX のあとに RAID レベルが入力されています。ドライブは、空白文 字で区切ってリスト形式で指定され、チャネル番号のあとに ID 番号を入力し ます。

#### # **./arcconf CREATE 2 LOGICALDRIVE MAX 1 0 0 0 1**

■ RAID 5 とディスク 0,2、0,3、および 0,4 のすべての領域を使用して RAID カード 1 上に論理ドライブを作成するには、次の例に示すように CREATE コマ ンドを実行します。

# **./arcconf CREATE 1 LOGICALDRIVE MAX 5 0 2 0 3 0 4**

注 – CREATE コマンドを使用したあとで、次の例のようなエラーメッセージが表示さ れます。これは、読み取り専用ファイルシステム上で操作し、特定のリンクを作成で きないことが原因です。ただし、最後に「Command completed successfully」とい うメッセージが表示された場合、論理ドライブは作成されています。

```
Creating logical device: Device 2
 devfsadm: mkdir failed for /dev 0x1ed: Read-only file system
 WARNING: /pci@7c0/pci@0/pci@8/scsi@0/sd@2,0 (sd2):
          Corrupt label; wrong magic number
 devfsadm: inst sync failed for /etc/path to inst.117: Read-only file system
 devfsadm: WARNING: failed to update /etc/path_to_inst
```
Command completed successfully.

## <span id="page-69-0"></span>▼ RAID カード 1 の論理ドライブを削除する

Solaris OS をインストールする論理ドライブを作成するために、一部の領域の解放が 必要になる場合があります。既存の論理ドライブを削除することで、一部の領域を開 放できます。

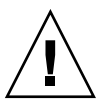

注意 – この手順に示したコマンドを使用すると、指定された論理ドライブのすべて のデータが破壊されます。意図しないデータの損失を防ぐために、このコマンドは慎 重に使用してください。

● RAID カード 1 の論理ドライブを削除するには、DELETE *card-number* LOGICALDRIVE *drive-number* コマンドを使用します。

この例で、*x* は削除する論理ドライブの番号です。

# **./arcconf DELETE 1 LOGICALDRIVE** *x*

<span id="page-69-1"></span>▼ 新しく作成した論理ドライブにラベルを付ける

新しく作成した論理ドライブに Solaris OS からソフトウェアをインストールできるよ うにするには、その前にドライブにラベルを付ける必要があります。

1. ./arcconf GETCONFIG *card-number* LD コマンドを使用して、RAID カード 1 上 の論理ドライブを表示します。

#### # **./arcconf GETCONFIG 1 LD**

2. devfsadm コマンドを使用して、新しく作成したドライブを検索し、そのドライ バをロードします。

#### # **devfsadm**

3. 新しく作成したドライブにラベルを付けるには、format コマンドを使用して論 理ドライブを選択します。

ベンダー ID と製品 ID の文字列を確認して、出力から論理 RAID カードドライブ を識別することができます。Sun StorageTek SAS RAID HBA カードは「Sun-STKRAID」と表示されます。カードの種類に応じて、文字列の最後の部分は 「EXT」(外部) または「INT」(内蔵) と表示されます。

# **format** Searching for disks...done AVAILABLE DISK SELECTIONS: 0. c0t0d0 <SUN72G cyl 14087 alt 2 hd 24 sec 424> /pci@780/pci@0/pci@9/scsi@0/sd@0,0 1. c0t1d0 <SUN72G cyl 14087 alt 2 hd 24 sec 424> /pci@780/pci@0/pci@9/scsi@0/sd@1,0 2. c2t0d0 <**Sun-STKRAIDINT**-V1.0 cyl 17818 alt 2 hd 255 sec 63> /pci@7c0/pci@0/pci@8/scsi@0/sd@0,0 3. c2t1d0 <**Sun-STKRAIDINT**-V1.0 cyl 8907 alt 2 hd 255 sec 63> /pci@7c0/pci@0/pci@8/scsi@0/sd@1,0 Specify disk (enter its number): **2**

- 4. format プロセスで「Disk not labeled. Label it now?」というプロンプ トが表示されたら、**y** と入力して Enter を押します。
- 5. **quit** と入力して Enter を押し、format プロセスを終了します。 これで、論理ドライブにラベルが付けられました。

6. init 0 コマンドを使用し、ok プロンプトに切り替え、boot net コマンドを使 用して、通常のネットワークベースインストールを行うためにシステムを再起動 します。

# **init 0** # syncing file systems... done Program terminated r)eboot, o)k prompt, h)alt?**o** ok **boot net**

# <span id="page-71-0"></span>次の手順

51 ページの「SPARC システムでの Solaris OS と HBA [ドライバのインストール」の](#page-78-0) 説明に従って、Solaris OS と HBA ドライバを起動アレイにインストールします。
### 第5章

# <span id="page-72-0"></span>x64 システムでの起動アレイへの OS のインストール

設置作業の一環として x64 システム上に起動アレイを作成することを選択した場合は (29 ページの「x64 [システムでの起動アレイの作成」を](#page-56-0)参照)、オペレーティングシス テムと HBA ドライバを起動アレイにインストールすることができます。

この章では、オペレーティングシステム (OS) を起動アレイにインストールし、次に HBA ドライバを同じアレイにインストールする方法について説明します。

注 – SPARC システムを使用しており、設置作業の一環として起動アレイを作成する ことを選択した場合は (35 ページの「SPARC [システムでの起動アレイの作成」](#page-62-0))、こ の章の手順を実行しないでください。その場合は、51 [ページの「](#page-78-0)SPARC システムで の Solaris OS と HBA [ドライバのインストール」に](#page-78-0)進んでください。

注 – 既存のオペレーティングシステムで標準インストールを実行する場合は、この 章の手順を実行しないでください。その場合は、55 [ページの「既存のオペレーティ](#page-82-0) [ングシステムでのドライバのインストール」](#page-82-0)に進んでください。

注 – コンピュータシステムはそれぞれ異なります。実際のコンピュータの構成に よっては、一部の手順の変更が必要になる場合があります。詳細は、使用しているコ ンピュータのドキュメントを参照してください。

この章は、次の節で構成されています。

- 46ページの「OS [のインストールの準備」](#page-73-0)
- 46 ページの「OS と HBA [ドライバの同時インストール」](#page-73-1)

### <span id="page-73-0"></span>OS のインストールの準備

最初に、オペレーティングシステムのインストールを準備します。

#### ▼ OS のインストールを準備する

- 1. HBA とディスクドライブの取り付けと接続を行います。 9 [ページの「ハードウェアの取り付けと取り外し」を](#page-36-0)参照してください。
- 2. HBA 出荷キットからドライバ CD を入手するか、 http://support.intel.com/support/go/sunraid.htm で最新バージョンの ドライバを入手します。
- 3. 起動アレイを作成します。 29 ページの「x64 [システムでの起動アレイの作成」](#page-56-0)を参照してください。

注 – サポートしているオペレーティングシステムのバージョンの最新情報について は、http://support.intel.com/support/go/sunraid.htm を参照してくださ い。

# <span id="page-73-1"></span>OS と HBA ドライバの同時インストー ル

HBA ドライバは、各種のオペレーティングシステムやテクノロジとともに x64 シス テム上にインストールできます。この節は、次の項で構成されています。

- 47 ページの「ドライバを Windows OS [とともにインストールする」](#page-74-0)
- 47 ページの「ドライバを Red Hat Linux OS [とともにインストールする」](#page-74-1)
- 48 ページの「ドライバを SUSE Linux OS [とともにインストールする」](#page-75-0)
- 49 ページの「ドライバを Solaris OS [とともにインストールする」](#page-76-0)
- 49 ページの「ドライバを VMware [テクノロジとともにインストールする」](#page-76-1)

### <span id="page-74-0"></span>▼ ドライバを Windows OS とともにインストール する

注 – この手順を完了するには、Windows のインストールメディアが必要です。

- 1. Windows のインストールメディアを挿入して、コンピュータを再起動します。
- 2. 画面の指示に従い、Windows のインストールを開始します。
- 3. Sun 以外のドライバのインストールを求めるプロンプトが表示されたら、F6 を押 します。

注 – F6 が有効になると、プロンプトが画面下部に 5 秒間だけ表示されます。その間 に F6 を押せなかった場合は、コンピュータを再起動します。

- 4. ドライバ CD を挿入し、ドライバのインストールを求めるプロンプトが表示され るまで待ちます。
- 5. S を押して、挿入したメディアにドライバがあることを指定してから、Enter を 押します。

コンピュータがメディアを読み取ります。

- 6. ドライバが検出されたら、Enter を押します。
- 7. 画面の指示に従い、インストールを完了します。
- 8. ハードディスクを構成および管理するには、 http://docs.sun.com/app/docs/prod/stortek.raid.hba#hic にある 『Sun StorageTek RAID Manager ソフトウェアユーザーズガイド』を参照しま す。

### <span id="page-74-1"></span>▼ ドライバを Red Hat Linux OS とともにインス トールする

注 – この手順を完了するには、Red Hat のインストールメディアが必要です。

- 1. Red Hat のインストールメディアを挿入します。
- 2. コンピュータを再起動します。
- 3. Red Hat の開始画面が表示されたら、Boot: プロンプトに **linux dd** と入力しま す。
- 4. プロンプトが表示されたら、ドライバ CD を挿入して、「OK」を選択します。
- 5. プロンプトに従い、必要な環境を設定します。
- 6. ほかの Sun 以外のデバイスをインストールする場合は、この時点でインストール します。 それ以外の場合は、「Done」を選択します。
- 7. オペレーティングシステムが表示する指示に従い、Linux のインストールを完了 します。
- 8. ハードディスクを構成および管理するには、 http://docs.sun.com/app/docs/prod/stortek.raid.hba#hic にある 『Sun StorageTek RAID Manager ソフトウェアユーザーズガイド』を参照しま す。

### <span id="page-75-0"></span>▼ ドライバを SUSE Linux OS とともにインストー ルする

注 – この手順を実行するには、SUSE のインストールメディアが必要です。

- 1. SUSE のインストールメディアを挿入します。
- 2. コンピュータを再起動します。
- 3. SUSE のインストール形式の選択画面が表示されたら、必要なインストール形式 を選択し、F6 キーを押してドライバメディア (USB サムキー、CD-ROM / DVD-ROM ドライブなど) を使用することを指示します。

画面に F6 が表示されない場合は、SUSE のバージョンが古い可能性があります。 代わりに Alt キーを押してください。

- 4. プロンプトが表示されたら、ドライバ CD を挿入し、任意のキーを押して続行し ます。
- 5. プロンプトに従い、必要な環境を設定します。
- 6. ほかの Sun 以外のデバイスをインストールする場合は、この時点でインストール します。

それ以外の場合は、「Back」を選択します。

7. オペレーティングシステムが表示する指示に従い、Linux のインストールを完了 します。

8. ハードディスクを構成および管理するには、

http://docs.sun.com/app/docs/prod/stortek.raid.hba#hic にある 『Sun StorageTek RAID Manager ソフトウェアユーザーズガイド』を参照しま す。

### <span id="page-76-0"></span>▼ ドライバを Solaris OS とともにインストールす る

この HBA は x64 ベースのシステムで Solaris 10 8/07 OS 以降をサポートしていま す。Solaris 10 8/07 OS では、ユーザーの特別な操作は不要です。ただし、Solaris OS のインストール後は、http://www.sunsolve.com Web サイトから最新のパッチを 入手してインストールしてください。

### <span id="page-76-1"></span>▼ ドライバを VMware テクノロジとともにインス トールする

注 – この手順を完了するには、VMware のインストールメディアが必要です。

- 1. VMware のインストールメディアを挿入します。
- 2. コンピュータを再起動します。
- 3. 画面の指示に従い、VMware のインストールを開始します。

注 – VMware ESX Server の組み込みドライバが、デバイスを検出してインストール を実行します。

4. オペレーティングシステムが表示する指示に従い、VMware のインストールを完 了します。

注 – Sun StorageTek RAID Manager GUI は、VMware テクノロジではサポートされ ていません。アレイの作成と管理には、コマンド行インタフェースおよび BIOS ユー ティリティーを使用します。詳細は、

http://docs.sun.com/app/docs/prod/stortek.raid.hba#hic にある 『Uniform Command-Line Interface Users's Guide』を参照してください。

# 次の手順

次のいずれかを実行します。

- Sun StorageTek RAID Manager GUI をインストールおよび使用して、ディスク格 納装置にアレイを作成します。詳細は、 http://docs.sun.com/app/docs/prod/stortek.raid.hba#hic にある 『Sun StorageTek RAID Manager ソフトウェアユーザーズガイド』を参照してく ださい。
- BIOS ユーティリティーを使用してディスク格納装置にアレイを作成します。73 ページの「BIOS RAID [構成ユーティリティーの使用方法」](#page-100-0)を参照してください。

第 6 章

# <span id="page-78-0"></span>SPARC システムでの Solaris OS と HBA ドライバのインストール

設置作業の一環として SPARC システム上に起動アレイを作成することを選択した場 合は (35 ページの「SPARC [システムでの起動アレイの作成」](#page-62-0)を参照)、Solaris オペ レーティングシステム (OS) と HBA ドライバを起動アレイにインストールすること ができます。

この章では、Solaris OS を起動アレイ (論理ドライブ) にインストールしてから HBA ドライバを同じアレイ (論理ドライブ) にインストールする方法について説明しま す。

注 – x64 システムを使用しており、設置作業の一環として起動アレイを作成すること を選択した場合は (29 ページの「x64 [システムでの起動アレイの作成」](#page-56-0))、この章の手 順を実行しないでください。その場合は、45 ページの「x64 [システムでの起動アレイ](#page-72-0) への OS [のインストール」](#page-72-0)に進んでください。

注 – 既存のオペレーティングシステムで標準インストールを実行する場合は、この 章の手順を実行しないでください。その場合は、55 [ページの「既存のオペレーティ](#page-82-0) [ングシステムでのドライバのインストール」](#page-82-0)に進んでください。

注 – この章では、Solaris のネットワークインストールの経験があることを前提とし ています。

この章は、次の節で構成されています。

- 52 ページの「Solaris OS [のインストールの準備」](#page-79-0)
- 52 ページの「HBA ドライバと Solaris OS [の同時インストール」](#page-79-1)
- 54 [ページの「次の手順」](#page-81-0)

## <span id="page-79-0"></span>Solaris OS のインストールの準備

最初に、Solaris オペレーティングシステムのインストールを準備します。

### ▼ Solaris OS のインストールの準備をする

● 35 ページの「SPARC [システムでの起動アレイの作成」](#page-62-0)の手順を完了します。

注 – サポートしている Sun StorageTek SAS RAID HBA のバージョンの最新情報に ついては、http://support.intel.com/support/go/sunraid.htm を参照してく ださい。

# <span id="page-79-1"></span>HBA ドライバと Solaris OS の同時イン ストール

この節は、次の項で構成されています。

■ 52 ページの「HBA ドライバを Solaris OS [とともにインストールする」](#page-79-2)

### <span id="page-79-2"></span>▼ HBA ドライバを Solaris OS とともにインストー ルする

1. Solaris 10 5/08 OS を入手し、『Solaris 10 インストールガイド (ネットワークイ ンストール)』の説明に従って、「Reboot After Installation?」というプ ロンプトが表示されるまで、通常のネットワークインストールを実行します。

注 – ネットワークインストール処理のこの時点で、「Auto Reboot」を選択しない でください。

2. 「Manual Reboot」の実行を指定します。

手動による再起動を指定すると、ほかのすべての Solaris ソフトウェアが所定の位 置に配備されたあとに HBA ドライバをインストールする機会が与えられます。 このドライバがないと、このあとの再起動が失敗します。

注 – 誤って「Auto Reboot」を選択した場合でも、再起動する前に HBA ドライバ をインストールすることができます。ok プロンプトで、boot net -s コマンドを 使用してネットワークからシングルユーザーモードで起動し、ドライバをインストー ルできます。

3. df コマンドを使用して、次の内容を確認します。

- 製品のインストールディレクトリがネットワークインストールサーバーから /cdrom にマウントされている。
- ドライバパッケージを配備する必要がある論理ドライブが /a にマウントされ ている。

/a は、OS がインストールされるディスクの、Solaris の標準のマウントポイント です。

4. 製品のインストールディレクトリおよび論理ドライブがマウントされていない場 合は、これらを手動でマウントします。

注 – この例は、使用する環境に合わせて適切なホスト名、ディレクトリパス、およ びデバイスパスに置き換える必要があります。

# **mount /dev/dsk/c2t0d0s0 /a** (for the logical drive) # **mount install\_host:install\_dir\_path /cdrom** (for the install server products)

5. HBA ドライバパッケージ SUNWaac を適用します。

# **cd /cdrom/Solaris\_10/Product** # **pkgadd -R /a -d. SUNWaac**

- 6. システムに特に必要なパッチがあれば適用します。
- 7. システムを再起動します。

#### # **reboot**

システムは Solaris OS をインストールした論理ドライブを参照することができるよう になり、この論理ドライブから起動できます。

注 – Solaris 10 5/08 では SUNWaac ドライバが Solaris の標準のインストールメディ アに含まれていないため、再インストールや緊急時の復旧のためにネットワークイン ストールサーバーをそのまま維持しておく必要がある場合があります。ok プロンプ トで boot net -s コマンドを使用するとシステムで保守を実行できますが、Solaris CD では保守を実行できません。また、実行中のシステムへの StorMan パッケージ のインストールが必要になる場合があります。これを使用すると、Sun StorageTek SAS RAID 内蔵 HBA カードの GUI およびコマンド行インタフェースにアクセスし て、ディスクを構成または監視することができます。

# <span id="page-81-0"></span>次の手順

任意で Sun StorageTek RAID Manager GUI をインストールおよび使用して、ディス ク格納装置にアレイを作成することができます。詳細は、

http://docs.sun.com/app/docs/prod/stortek.raid.hba#hic にある『Sun StorageTek RAID Manager ソフトウェアユーザーズガイド』を参照してください。

第 7 章

# <span id="page-82-0"></span>既存のオペレーティングシステムで のドライバのインストール

選択できるインストール方法の 1 つとして、HBA ドライバを既存のオペレーティン グシステムにインストールして、標準インストールを実行することができます。この 章では、この操作を行う方法について説明します。

注 – 起動アレイを作成して、オペレーティングシステムと HBA ドライバをそのアレ イにインストールする場合は、この章の手順を実行しないでください。その場合は、 29 ページの「x64 [システムでの起動アレイの作成」](#page-56-0)または 35 [ページの「](#page-62-0)SPARC シス [テムでの起動アレイの作成」](#page-62-0)を参照してください。

この章は、次の節で構成されています。

- 55 ページの「HBA [ドライバのインストールの準備」](#page-82-1)
- 56 ページの「既存の OS [でのドライバのインストール」](#page-83-0)

# <span id="page-82-1"></span>HBA ドライバのインストールの準備

最初に、次の手順に従い、HBA ドライバのインストールの準備をします。

1. HBA とディスクドライブの取り付けと接続を行います。

9[ページの「ハードウェアの取り付けと取り外し」を](#page-36-0)参照してください。

注 – サポートしているオペレーティングシステムのバージョンの最新情報について は、http://support.intel.com/support/go/sunraid.htm を参照してくださ い。

2. HBA 出荷キットからドライバ CD を入手するか、 http://support.intel.com/support/go/sunraid.htm で最新バージョンの ドライバを入手します。

# <span id="page-83-0"></span>既存の OS でのドライバのインストール

ドライバは、各種のオペレーティングシステムでインストールすることができます。 この節は、次の項で構成されています。

- 56 ページの「Windows OS [でドライバをインストールする」](#page-83-1)
- 56 ページの「Red Hat または SUSE Linux OS [でドライバをインストールする」](#page-83-2)
- 57 ページの「x64 システムで Solaris OS [にドライバをインストールする」](#page-84-0)
- 58 ページの「VMware [テクノロジでドライバをインストールする」](#page-85-0)

### <span id="page-83-1"></span>▼ Windows OS でドライバをインストールする

1. Windows を起動または再起動します。

「Found New Hardware Wizard」が開き、ドライバを検索します。

- 2. ドライバ CD を挿入します。
- 3. ソースを選択して、「Next」をクリックします。
- 4. 「Next」をクリックし、もう一度「Next」をクリックします。
- 5. 画面の指示に従い、ドライバのインストールを完了します。
- 6. ドライバ CD を取り出し、コンピュータを再起動します。
- 7. ハードディスクを構成および管理するには、 http://docs.sun.com/app/docs/prod/stortek.raid.hba#hic にある 『Sun StorageTek RAID Manager ソフトウェアユーザーズガイド』を参照しま す。

### <span id="page-83-2"></span>▼ Red Hat または SUSE Linux OS でドライバをイ ンストールする

1. ドライバ CD を挿入します。

2. CD をマウントします。

たとえば、次のように入力します。

Red Hat の場合: **mount /dev/cdrom /mnt/cdrom** SUSE の場合: **mount /dev/cdrom /media/cdrom**

3. モジュール RPM をインストールします。

**rpm -Uvh** *mount-point***/***xxx***/***yyy.***rpm**

ここで、*mount-point* は Linux システムの特定のマウントポイント、*xxx* はドライ バのパス、*yyy*.rpm は RPM ファイルを表しています。

- 4. コンピュータを再起動して、ドライバが正常にロードされることを確認します。
- 5. fdisk、mkfs を実行して、すべての新しいディスクドライブのマウントポイント を作成します。
- 6. ハードディスクを構成および管理するには、 http://docs.sun.com/app/docs/prod/stortek.raid.hba#hic にある 『Sun StorageTek RAID Manager ソフトウェアユーザーズガイド』を参照しま す。

### <span id="page-84-0"></span>▼ x64 システムで Solaris OS にドライバをインス トールする

この HBA は x64 ベースのシステムで Solaris 10 8/07 (s10u4) OS 以降をサポートして います。Solaris 10 8/07 OS では、ユーザーの特別な操作は不要です。ただし、 Solaris OS のインストール後は、http://www.sunsolve.com Web サイトから最新 のパッチを入手してインストールしてください。

ハードディスクを構成および管理するには、 http://docs.sun.com/app/docs/prod/stortek.raid.hba#hic にある『Sun StorageTek RAID Manager ソフトウェアユーザーズガイド』を参照します。

### ▼ SPARC システムで Solaris OS にドライバをイン ストールする

この HBA は SPARC システムで Solaris 10 5/08 (s10u5) OS 以降をサポートしていま す。SPARC システムで Solaris OS にドライバをインストールするには、次の手順を 実行してください。

1. ドライバ CD を挿入します。

- 2. CD をマウントします。 詳細は、使用している OS のドキュメントを参照してください。
- 3. SUNWaac ドライバをインストールします。
- 4. コンピュータを再起動して、ドライバが正常にロードされることを確認します。
- 5. ハードディスクを構成および管理するには、 http://docs.sun.com/app/docs/prod/stortek.raid.hba#hic にある 『Sun StorageTek RAID Manager ソフトウェアユーザーズガイド』を参照しま す。

### <span id="page-85-0"></span>▼ VMware テクノロジでドライバをインストールす る

注 – VMware ESX Server が提供する組み込みドライバは、ほとんどのアプリケー ションに適しています。次の手順は、更新されたドライバが必要な場合に実行しま す。

- 1. コンピュータを起動してから、ドライバ CD を挿入します。
- 2. VMware ESX Server のコンソール画面で、CD をマウントします。 たとえば、次のように入力します。

**mount –r /dev/cdrom /mnt/cdrom**

- 3. モジュール RPM をインストールします。 **rpm –ivh /mnt/cdrom/***xxx***/***yyy.rpm* ここで、*xxx* はドライバのパス、*yyy.rpm* は RPM ファイルを表しています。
- 4. コンピュータを再起動して、ドライバメディアを取り出します。

注 – Sun StorageTek RAID Manager GUI は、VMware テクノロジではサポートされ ていません。アレイの作成と管理には、コマンド行インタフェースおよび BIOS ユー ティリティーを使用します。

http://docs.sun.com/app/docs/prod/stortek.raid.hba#hic にある 『Uniform Command-Line Interface Users's Guide』を参照してください。

次の手順

次のいずれかを実行します。

- Sun StorageTek RAID Manager GUI をインストールおよび使用して、ディスク格 納装置にアレイを作成します。『Sun StorageTek RAID Manager ソフトウェア ユーザーズガイド』を参照してください。
- x64 システムを使用している場合は、BIOS ユーティリティーを使用してディスク 格納装置にアレイを作成することもできます。73 ページの「[BIOS RAID](#page-100-0) 構成ユー [ティリティーの使用方法」を](#page-100-0)参照してください。

第 8 章

### 既知の問題

この章では、このマニュアルのここまでの章の内容に関する最新の補足情報について 説明します。

この章は、次の節で構成されています。

- 61 [ページの「出荷キットの問題」](#page-88-0)
- 61 ページの「BIOS [ユーティリティーの問題」](#page-88-1)
- 64 [ページの「パフォーマンスの問題」](#page-91-0)

# <span id="page-88-0"></span>出荷キットの問題

この節では、出荷キットの既知の問題について説明します。

### 一部またはすべての CD が HBA 出荷キットに含 まれていない

回避方法 - http://support.intel.com/support/go/sunraid.htm で最新のド ライバとソフトウェアを入手できます。

# <span id="page-88-1"></span>BIOS ユーティリティーの問題

この節では、BIOS RAID 構成ユーティリティーに関連する既知の問題について説明 します。

- 62 ページの「BIOS [ユーティリティーを使用してアレイを作成すると、](#page-89-0)BIOS の起 [動順序が変更される」](#page-89-0)
- 62 ページの「BIOS [ユーティリティーでホットプラグ機能が機能しない」](#page-89-1)
- 62 ページの「BIOS [ユーティリティーに誤った文字が表示される](#page-89-2) (6582371)」
- 63 ページの「BIOS [ユーティリティーに入ろうとすると、システム](#page-90-0) BIOS メッセー [ジが表示される](#page-90-0) (6574264)」
- 63ページの「BIOS ユーティリティーで RAID [ボリュームを作成すると、デフォ](#page-90-1) [ルトの設定がパフォーマンスに影響を及ぼすことがある](#page-90-1) (6686894)」
- 63 ページの「Sun Fire X4600 に 2 つの HBA [が取り付けられている場合、](#page-90-2)RAID ド [ライバが入出力動作中にパニック状態になる](#page-90-2) (6581059)」

### <span id="page-89-0"></span>BIOS ユーティリティーを使用してアレイを作成 すると、BIOS の起動順序が変更される

回避方法 ーアレイを作成したあとに、BIOS の設定を確認して起動順序が正しいこと を確認し、必要に応じて変更します。詳細は、97 [ページの「論理ドライブの起動順](#page-124-0) [序を制御する場合の最良事例」を](#page-124-0)参照してください。

### <span id="page-89-1"></span>BIOS ユーティリティーでホットプラグ機能が機 能しない

回避方法 -BIOS RAID 構成ユーティリティーでは格納装置のホットプラグはサポー トされていません。SAS/SATA ハードディスクドライブ (HDD) のホットプラグは、 ハードディスク格納装置内および 74 ページの「BIOS RAID [構成ユーティリティーで](#page-101-0) [のホットプラグの制限事項および条件の理解」](#page-101-0)に示された条件でのみサポートされて います。

### <span id="page-89-2"></span>BIOS ユーティリティーに誤った文字が表示され る (6582371)

プラットフォームのシリアルポートまたは BMC ポートを介して監視する場合、BIOS RAID 構成ユーティリティーの出力に壊れた文字または誤った文字が表示されます。 これらの文字は、最終的には画面全体を上書きして、メニューオプションが読めなく なります。

回避方法 -Java コンソール、またはモニターとキーボードを使用して、BIOS RAID 構成ユーティリティーの出力を表示します。

### <span id="page-90-0"></span>BIOS ユーティリティーに入ろうとすると、シス テム BIOS メッセージが表示される (6574264)

複数の Sun StorageTek SAS RAID HBA が取り付けられている場合に、POST 中にプ ロンプトが表示されたところで Ctrl+A を押して BIOS RAID 構成ユーティリティー に入ろうとすると、「Option ROM Memory Space Exhausted」というメッセー ジが表示されることがあります。

回避方法 ーメッセージを無視して続行します。悪影響を及ぼすことはありません。

### <span id="page-90-1"></span>BIOS ユーティリティーで RAID ボリュームを作 成すると、デフォルトの設定がパフォーマンスに 影響を及ぼすことがある (6686894)

BIOS RAID 構成ユーティリティーで RAID ボリュームを構築すると、ユーティリ ティーのデフォルトの設定によって、Build/Verify 操作の優先度が Low に定義され ます。この設定は、RAID の構成が動作中の OS に与える影響を最小限に抑えます が、ディスク数が多いかディスクサイズが大きい論理ドライブでは、完了までに時間 がかかる原因にもなります。

回避方法 - より高速に RAID を構築する必要がある場合は、次のいずれかの手順を 実行します。

- BIOS ユーティリティーの RAID ボリュームの作成時間で、Build/Verify 操作の優 先度を Low と定義した設定を変更します。
- BIOS ユーティリティーを使用して RAID ボリュームを作成し、RAID ボリューム の起動が終了したら、Sun StorageTek RAID Manager GUI にアクセスして、GUI で優先度 Low の設定を変更します。

### <span id="page-90-2"></span>Sun Fire X4600 に 2 つの HBA が取り付けられて いる場合、RAID ドライバが入出力動作中にパ ニック状態になる (6581059)

これは、Sun Fire X4600 サーバーの BIOS バージョンが古いために発生します。

回避方法 - Sun Fire X4600 サーバーのシステム BIOS を最新の BIOS バージョンに更 新します。

### <span id="page-91-0"></span>パフォーマンスの問題

この節では、パフォーマンスに関する既知の問題について説明します。

### タスクを構築および再構築すると、受信入出力要 求が待機状態になる (6735981)

RAID 論理ドライブの複数の構築および再構築を同時に実行すると、その構築および 再構築タスクによって受信入出力要求が待機状態になることがあります。構築および 再構築タスクの実行中は、HBA がハード電源再投入から復旧できなくなる場合があ ります。

回避方法 - 構築のタイミングをずらすことによって、同時に実行する構築の数を減 らします。

付録 A

# 構成規則

この付録では、Sun StorageTek SAS RAID 内蔵 HBA の構成規則の一覧を示します。

注 – HBA には Sun が認可したデバイスおよび配線のみを使用してください。

この付録は、次の節で構成されています。

- 65 [ページの「対象デバイス」](#page-92-0)
- 66 [ページの「配線」](#page-93-0)

# <span id="page-92-0"></span>対象デバイス

サポートされる対象デバイスには、次の規則が適用されます。

- 内部格納装置:
	- SAS/SATA バックプレーン
	- SES-2 格納装置管理をサポートする SAS/SATA バックプレーン

注 – 格納装置のカスケードはサポートされていません。

- SAS/SATA HDD:
	- HBA ごとに 8 台を直接接続 (バックプレーン SAS エクスパンダを使用する場合 は、最大 128 台の HDD)

注 – 同じ論理 RAID アレイでの SATA HDD と SAS HDD の混在はサポートされて いません。同じ格納装置内で SAS HDD と SATA HDD が混在する構成は、サポート されていない構成ではありませんが、使用しないでください。

<span id="page-93-0"></span>配線

注 – HBA を Sun SPARC Enterprise T5120、T5220、T5140、または T5240 サーバー に取り付ける場合は、この節に示すケーブルとは異なるケーブルが必要になります。 これらのサーバーの配線に関する詳細は、xxvii [ページの「関連マニュアル」に](#page-26-0)示す サーバー固有の設置ドキュメントを参照してください。

- SAS 内部 4 レーンケーブル、SFF-8087 のホスト側コネクタ付き
	- 最長 6 m を推奨
- SATA 内部 x4 ケーブル、Mini-SAS 付き
	- 最長 1 m

### 付録 B

# HBA の仕様

この付録では、HBA の仕様に関する情報を示します。この付録は、次の節で構成さ れています。

- 67 [ページの「物理的なサイズ」](#page-94-0)
- 68 [ページの「環境仕様」](#page-95-0)
- 68 ページの「DC [電源の要件」](#page-95-1)
- 68 [ページの「電流の要件」](#page-95-2)
- 68 [ページの「性能仕様」](#page-95-3)
- 69 [ページの「コネクタピンの定義」](#page-96-0)

# <span id="page-94-0"></span>物理的なサイズ

PCI ロープロファイル MD2 仕様に準拠しています。

- 高さ: 67 mm
- 長さ: 167 mm

<span id="page-95-0"></span>環境仕様

注 – バッテリバックアップユニット (BBU) を使用する場合は、周囲温度が 40 ℃ を 超えないようにしてください。

#### 表 B-1 環境仕様

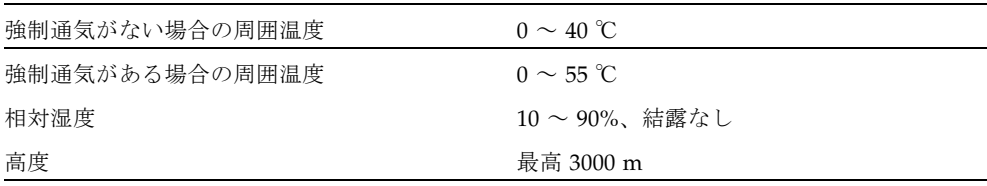

注 – 強制通気を行うことを推奨します。

## <span id="page-95-1"></span>DC 電源の要件

PCI Express、DC 電圧 3.3 V ± 9%、12 V ± 8%

### <span id="page-95-2"></span>電流の要件

DC 3.3 V 時に 1.0 A、DC 12.0 V 時に 1.0 A

# <span id="page-95-3"></span>性能仕様

Serial Attached SCSI (SAS) バスでは、次の各層が定義されています。

■ 物理層: 2 セットの差動型ライン (受信セット 1 つと送信セット 1 つの、合計 4 ワ イヤ) で構成されます。この層では、ケーブル、コネクタ、送受信器 (送信器 / 受 信器) の特性が定義されています。

- PHY 層: 差動型送受信器回路 (IC) を物理層に接続します。
- リンク層
- ポート層
- アプリケーション層

外部コネクタは 4 つの物理リンクを受け付け、ケーブルは 1 ~ 4 本の物理リンクを保 持できます。内部コネクタが定義されています。また、100 Ω (+ 15 Ω) の差動型イ ンピーダンスケーブルを介して、1.5 Gbps と 3.0 Gbps の 2 つのデータ転送速度が定 義されています。

SAS では、コネクタ受容体およびコネクタプラグを含めて、Serial ATA 物理インタ フェースを使用しています。SAS は、最高電圧レベル 1.2 V (Tx 電圧 = 800 ~ 1600 mV、Rx 電圧 = 275 ~ 1600mV) で、8B/10B を使用してデータを転送します。バイト 順序は、SAS ではビッグエンディアン、SATA ではリトルエンディアンです。SAS は 32 ビット CRC を使用します。SAS は LVDS を使用します。

# <span id="page-96-0"></span>コネクタピンの定義

### SAS のピン配列

2 種類のポートが定義されています。ナローポートはナローリンクを介して通信を行 い、送受信ペアは 1 つのみです。ワイドポートはワイドリンクを介して通信を行い、 送受信ペアは複数あります。これらのポートは PHY 層にあり、リンクは物理層にあ ります。

表 B-2 SAS のピン配列

| 信号名       | 物理リンク1本        | 物理リンク2本        | 物理リンク3本        | 物理リンク4本        |
|-----------|----------------|----------------|----------------|----------------|
| $Rx$ $0+$ | S <sub>1</sub> | S <sub>1</sub> | S1             | S <sub>1</sub> |
| $Rx$ 0-   | S <sub>2</sub> | S <sub>2</sub> | S <sub>2</sub> | S <sub>2</sub> |
| $Rx$ 1+   | なし             | S <sub>3</sub> | S <sub>3</sub> | S <sub>3</sub> |
| $Rx$ 1-   | なし             | S4             | S4             | S <sub>4</sub> |
| $Rx$ 2+   | なし             | なし             | S5             | S <sub>5</sub> |
| $Rx$ 2-   | なし             | なし             | S6             | S <sub>6</sub> |
| $Rx$ 3+   | なし             | なし             | なし             | S7             |
| $Rx$ 3-   | なし             | なし             | なし             | S8             |

| 信号名 (続き)       | 物理リンク1本         | 物理リンク2本         | 物理リンク3本         | 物理リンク4本         |
|----------------|-----------------|-----------------|-----------------|-----------------|
| $Tx$ 3-        | なし              | なし              | なし              | S9              |
| $Tx 3+$        | なし              | なし              | なし              | S <sub>10</sub> |
| $Tx 2 -$       | なし              | なし              | <b>S11</b>      | <b>S11</b>      |
| $Tx 2+$        | なし              | なし              | S <sub>12</sub> | S <sub>12</sub> |
| $Tx 1 -$       | なし              | S <sub>13</sub> | S <sub>13</sub> | S <sub>13</sub> |
| $Tx 1+$        | なし              | S <sub>14</sub> | S14             | S <sub>14</sub> |
| $Tx$ 0-        | S15             | S <sub>15</sub> | S <sub>15</sub> | S <sub>15</sub> |
| $Tx 0+$        | S <sub>16</sub> | S <sub>16</sub> | S <sub>16</sub> | S <sub>16</sub> |
| Signal Ground  | $G1 \sim G9$    | $G1 \sim G9$    | $G1 \sim G9$    | $G1 \sim G9$    |
| Chassis Ground | ハウジング           | ハウジング           | ハウジング           | ハウジング           |

表 B-2 SAS のピン配列 (続き)

### SATA のピン配列

Serial ATA (SATA) バスは、データライン用コネクタ 1 つと電力ライン用コネクタ 1 つの、2 つの独立したコネクタにわたって定義されています。また、SATA ハードド ライブには従来の PATA 電源接続に使用する 3 つめのコネクタがある場合もありま す。SATA 電源の代わりに PATA 電源コネクタを使用して、SATA-1 電源接続より耐 久性と信頼性の高い接続を行うこともできます。

表 B-3 SATA のデータピン配列

| ピン番号           | 信号名        | 信号の説明 |
|----------------|------------|-------|
| 1              | <b>GND</b> | アース   |
| $\mathcal{P}$  | $A+$       | 送信 +  |
| 3              | $A -$      | 送信 -  |
| $\overline{4}$ | <b>GND</b> | アース   |
| 5              | $B-$       | 受信 -  |
| 6              | $B+$       | 受信 +  |
| 7              | GND        | アース   |

表 B-4 SATA の電源ピン配列

| ピン番号 | 信号名             | 信号の説明                   |
|------|-----------------|-------------------------|
| 1    | V33             | 3.3 V 電源                |
| 2    | V33             | 3.3 V 電源                |
| 3    | V33             | 3.3 V 電源、プリチャージ、第 2 メイト |
| 4    | Ground          | 第 1 メイト                 |
| 5    | Ground          | 第 2 メイト                 |
| 6    | Ground          | 第 3 メイト                 |
| 7    | V5              | 5V電源、プリチャージ、第2メイト       |
| 8    | V5              | 5 V 電源                  |
| 9    | V5              | 5 V 電源                  |
| 10   | Ground          | 第2メイト                   |
| 11   | 予約済み            |                         |
| 12   | Ground          | 第1メイト                   |
| 13   | V12             | 12 V 電源、プリチャージ、第 2 メイト  |
| 14   | V <sub>12</sub> | 12 V 電源                 |
| 15   | V12             | 12 V 電源                 |

## 付録0

# <span id="page-100-0"></span>BIOS RAID 構成ユーティリティー の使用方法

BIOS RAID 構成ユーティリティーは BIOS ベースのユーティリティーで、コント ローラ、ディスクドライブなどのデバイスおよびアレイの作成と管理に使用できま す。

注 – SPARC システムを使用している場合は、BIOS RAID 構成ユーティリティーを使 用できません。代わりに、Sun StorageTek RAID Manager グラフィカルユーザーイ ンタフェース (GUI) を使用してください。詳細は、次の Web サイトにある『Sun StorageTek RAID Manager ソフトウェアユーザーズガイド』参照してください。 http://docs.sun.com/app/docs/prod/stortek.raid.hba#hic

注 – コンピュータの BIOS に精通した上級ユーザーでない場合は、BIOS RAID 構成 ユーティリティーのツールを使用しないでください。代わりに、Sun StorageTek RAID Manager グラフィカルユーザーインタフェースを使用してください。

この付録は、次の節で構成されています。

- 74 ページの「BIOS RAID [構成ユーティリティーの概要」](#page-101-1)
- 74 ページの「BIOS RAID [構成ユーティリティーでのホットプラグの制限事項およ](#page-101-2) [び条件の理解」](#page-101-2)
- 76 ページの「BIOS RAID [構成ユーティリティーの実行」](#page-103-0)
- 77 ページの「ACU [を使用したアレイの作成と管理」](#page-104-0)
- 81 ページの「-Select [ユーティリティーを使用した](#page-108-0) HBA 設定の変更」
- 84 [ページの「ディスクユーティリティーを使用したディスクドライブの管理」](#page-111-0)
- 87 ページの「BIOS [ベースのイベントログの表示」](#page-114-0)

# <span id="page-101-1"></span>BIOS RAID 構成ユーティリティーの概 要

BIOS RAID 構成ユーティリティーは、次のツールで構成されています。

- アレイ構成ユーティリティー (ACU) アレイの作成と管理、ディスクドライブの 初期化と再スキャンに使用します。77 ページの「ACU [を使用したアレイの作成と](#page-104-0) [管理」](#page-104-0)を参照してください。
- *-Select* ユーティリティー SerialSelect または SATA*Select* で、HBA とディスク ドライブの設定の変更に使用します。81 ページの「-Select [ユーティリティーを使](#page-108-0) 用した HBA [設定の変更」](#page-108-0)を参照してください。
- ディスクユーティリティー ディスクドライブのフォーマットと検証に使用しま す。84 [ページの「ディスクユーティリティーを使用したディスクドライブの管](#page-111-0) [理」を](#page-111-0)参照してください。

# <span id="page-101-2"></span><span id="page-101-0"></span>BIOS RAID 構成ユーティリティーでの ホットプラグの制限事項および条件の理 解

ハードディスク格納装置のホットプラグは、BIOS RAID 構成ユーティリティーでは サポートされていません。ただし、SAS/SATA ハードディスクドライブ (HDD) の ホットプラグ操作は、ハードディスク格納装置内でのみサポートされていますが、次 に指定した条件を満たす必要があります。

- 75 [ページの「ホットアンプラグによる取り外しの条件」](#page-102-0)
- 75 [ページの「ホットプラグによる追加の条件」](#page-102-1)
- 75 [ページの「ホットアンプラグおよびホットプラグによる交換](#page-102-2)/再挿入の条件」

注 – コントローラが論理ドライブ上で処理 (RAID ボリュームの構築、再構築、また は移行) を実行中でビジー状態である間は、ハードディスクドライブのホットプラグ はサポートされません。

### <span id="page-102-0"></span>ホットアンプラグによる取り外しの条件

HDD のホットアンプラグ (取り外し) は、次の条件下でサポートされています。

- 取り外すハードディスクドライブが論理ドライブの一部ではなく、状態が 「available」である必要があります。
- 格納装置からハードディスクドライブを取り外したあとに、アレイ構成ユーティ リティー (ACU) のメインメニューから「Rescan Drives」オプションを使用し て、バスのスキャンを実行する必要があります。
- ディスクユーティリティーによって、接続された対象デバイスの正しい構成が報 告されていることを確認する必要があります。

#### <span id="page-102-1"></span>ホットプラグによる追加の条件

HDD のホットプラグ (追加) は、次の条件下でサポートされています。

- ハードディスクドライブを格納装置に追加したあとに、ACU のメインメニューか ら「Rescan Drives」オプションを使用して、バスのスキャンを実行する必要が あります。
- ディスクユーティリティーによって、接続された対象デバイスの正しい構成が報 告されていることを確認する必要があります。

### <span id="page-102-2"></span>ホットアンプラグおよびホットプラグによる交換 / 再挿入の条件

HDD のホットアンプラグおよびプラグ (交換/再挿入) は、次の条件下でサポートさ れています。

- 取り外すハードディスクドライブが論理ドライブの一部ではなく、状熊が 「available」である必要があります。
- ハードディスクドライブを取り外し、同じディスクドライブまたは新しいディス クドライブを同じスロットまたは別の未使用のスロットのいずれかに挿入する場 合は、次のように、取り外しと交換の手順の間にバスのスキャンを実行する必要 があります。
	- a. 選択したハードディスクドライブを取り外します。
	- b. ACU の「Rescan Drives」オプションを使用してバスのスキャンを完了しま す。
	- c. ディスクユーティリティーによって、接続された対象デバイスの正しい構成が 報告されていることを確認します。
- d. ハードディスク (新しいものまたは同じもの) を格納装置のスロット (同じス ロットまたは別の未使用スロット) に交換/再挿入します。
- e. ACU の「Rescan Drives」オプションを使用してバスのスキャンを完了しま す。
- f. ディスクユーティリティーによって、接続された対象デバイスの正しい構成が 報告されていることを確認します。

# <span id="page-103-0"></span>BIOS RAID 構成ユーティリティーの実 行

この節では、BIOS RAID 構成ユーティリティーの起動とナビゲートの方法について 説明します。この節は、次の項で構成されています。

- 76 ページの「BIOS RAID [構成ユーティリティーを起動する」](#page-103-1)
- 77 ページの「BIOS RAID [構成ユーティリティーをナビゲートする」](#page-104-1)

### <span id="page-103-1"></span>▼ BIOS RAID 構成ユーティリティーを起動する

- 1. Sun StorageTek SAS RAID 内蔵 HBA が RAID 格納装置に接続されている場合 は、コンピュータの電源を入れる前に接続先のすべての格納装置の電源を入れま す。
- 2. コンピュータを起動または再起動します。
- 3. プロンプトが表示されたら、Ctrl+A を押します。

起動時にシステムのメモリーが不足していると、次のメッセージが表示されます。

BIOS RAID Configuration Utility will load after system initialization. Please wait... Or press <Enter> Key to attempt loading the utility forcibly [Generally, not recommended]

注 – 新しい HBA を取り付けたあと、最初にコンピュータの電源を入れたときに、 BIOS にシステムの構成と一致しない構成が表示される場合があります。これは正常 な動作です。

- <span id="page-104-1"></span>▼ BIOS RAID 構成ユーティリティーをナビゲートす る
	- ユーティリティーのメニューのナビゲートには、キーボードの矢印、Enter、Esc などのキーを使用します。

BIOS RAID 構成ユーティリティーのツールはすべてメニューから使用でき、作業 を完了するために必要な指示が画面上に表示されます。

# <span id="page-104-0"></span>ACU を使用したアレイの作成と管理

ACU は BIOS RAID 構成ユーティリティーのツールの 1 つで、アレイの作成と管理 に使用します。この節は、次の項で構成されています。

- 78 ページの「ACU [を起動する」](#page-105-0)
- 78 ページの「ACU [で新しいアレイを作成する」](#page-105-1)
- 79 ページの「ACU [で既存のアレイを管理する」](#page-106-0)
- 79 ページの「ACU [でアレイを起動可能にする」](#page-106-1)
- 80 ページの「ACU [でディスクドライブを初期化する」](#page-107-0)
- 80 ページの「ACU [でディスクドライブを再スキャンする」](#page-107-1)
- 80 ページの「ACU [でディスクドライブのセキュリティー保護消去を実行する」](#page-107-2)
- 81 ページの「ACU [で実行中のセキュリティー保護消去を停止する」](#page-108-1)

#### <span id="page-105-0"></span>▼ ACU を起動する

- 1. BIOS RAID 構成ユーティリティーを起動します。 76 ページの「BIOS RAID [構成ユーティリティーを起動する」](#page-103-1)を参照してくださ い。
- 2. 複数の HBA を使用している場合は、管理対象の HBA を選択して Enter を押しま す。
- 3. 「Array Configuration Utility」を選択して、Enter を押します。
- 4. 画面の指示に従い、アレイの作成および管理と、ディスクドライブの初期化、再 スキャン、および消去を行います。

#### <span id="page-105-1"></span>▼ ACU で新しいアレイを作成する

注 – ACU および Sun StorageTek RAID Manager グラフィカルユーザーインタ フェース (GUI) を使用して、アレイを作成できます。ただし、アレイを作成する場 合、ACU よりも GUI を使用した方が迅速に処理することができます。ACU を使用 したアレイの作成では、GUI を使用したアレイの作成よりも 2 ~ 3 倍の時間がかか る場合があります。詳細は、『Sun StorageTek RAID Manager ソフトウェアユー ザーズガイド』参照してください。

1. ACU のメインメニューで「Create Arrays」を選択します。

選択画面には、新しいアレイに使用できるディスクドライブのみが表示されま す。ディスクドライブをアレイで使用できるようにするには、ディスクドライブ を初期化する必要があります。詳細は、80 ページの「ACU [でディスクドライブ](#page-107-0) [を初期化する」](#page-107-0)を参照してください。

2. 「Array Properties」メニューで、アレイの RAID レベル、サイズ、名前、ストラ イプのサイズ、キャッシュの設定を変更します。

注 – RAID レベルと、ディスクドライブを使用してアレイを作成する方法の詳細は、 101 [ページの「最適な](#page-128-0) RAID レベルの選択」を参照してください。

注 – 新しいアレイを作成すると、BIOS の起動順序が変わる場合があります。BIOS の設定をチェックして、起動順序が正しいことを確認します。詳細は、97 [ページの](#page-124-0) [「論理ドライブの起動順序を制御する場合の最良事例」](#page-124-0)を参照してください。

#### <span id="page-106-0"></span>▼ ACU で既存のアレイを管理する

- 1. ACU のメインメニューで「Manage Arrays」を選択します。
- 2. 「Manage Arrays」メニューで、次のいずれかの作業を行います。
- アレイのプロパティーを参照します。

注 – 障害の発生したドライブは、異なる色の文字で表示されます。

- アレイを起動可能にします。79 ページの「ACU [でアレイを起動可能にする」](#page-106-1)を参 照してください。
- ホットスペアの割り当てまたは解除を行います。
- アレイを削除します。

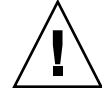

注意 – データが完全に失われることがないように、アレイを削除する前にデータを バックアップしてください。

#### <span id="page-106-1"></span>▼ ACU でアレイを起動可能にする

注 – システム BIOS で起動順序の変更が必要になる場合があります。詳細は、使用し ているコンピュータのドキュメントまたは 97 [ページの「論理ドライブの起動順序を](#page-124-0) [制御する場合の最良事例」を](#page-124-0)参照してください。

Sun StorageTek SAS RAID 内蔵 HBA は、常に番号がもっとも小さいアレイを起動ア レイとして使用します。

- 1. ACU のメインメニューで「Manage Arrays」を選択します。
- 2. 起動可能にするアレイを選択して、Ctrl+B を押します。

注 – 構築、検証、再構築のいずれかの処理を実行しているアレイを起動可能にする ことはできません。

アレイの番号が Array 00 に変更され、このアレイが HBA の起動アレイになりま す。

3. コンピュータを再起動します。

### <span id="page-107-0"></span>▼ ACU でディスクドライブを初期化する

灰色で表示されているディスクドライブは、新しいアレイには使用できないもので、 初期化する必要があります。

● ACU のメインメニューで「Initialize Drives」を選択します。

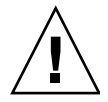

注意 – アレイの一部になっているディスクドライブは初期化しないでください。ア レイの一部になっているディスクドライブを初期化すると、アレイが使用できなくな る場合があります。ディスクドライブを初期化する前には、ディスクドライブ内のす べてのデータをバックアップしてください。

### <span id="page-107-1"></span>▼ ACU でディスクドライブを再スキャンする

● ACU のメインメニューで「Rescan Drives」を選択します。

### <span id="page-107-2"></span>▼ ACU でディスクドライブのセキュリティー保護消 去を実行する

ディスクドライブのセキュリティー保護消去を実行すると、そのディスクドライブの すべてのデータが完全に消去され、元に戻すことができなくなります。セキュリ ティー保護消去では、単に 0 を書き込むのではなく、3 種類の異なる書き込み処理を 消去対象のディスクドライブに対して実行します。

セキュリティー保護消去の実行には、ディスクドライブをクリアーする (0 を書き込 む) 場合と比べて、最大で 6 倍の時間がかかります。セキュリティー保護消去は、機 密情報が格納されているディスクドライブに対してのみ実行するようにしてくださ い。

注 – 機密以外の情報が格納されたディスクドライブに 0 を書き込んでデータを消去 するには、ディスクドライブをフォーマットするか (84 [ページの「ディスクユーティ](#page-111-0) [リティーを使用したディスクドライブの管理」](#page-111-0)を参照)、または Sun StorageTek RAID Manager グラフィカルユーザーインタフェース (GUI) を使用してクリアーし ます。いずれの場合も、所要時間はセキュリティー保護消去に比べて大幅に短くなり ます。
● ACU のメインメニューで「Secure Erase」を選択して、「Y」(はい) を選択しま す。

セキュリティー保護消去の開始後に ACU のメインメニューに戻るには、Esc を押 します。選択されたディスクドライブは、消去処理が完了するまで使用できませ  $h_n$ 

### ▼ ACU で実行中のセキュリティー保護消去を停止す る

- 1. ACU のメインウィンドウで「Secure Erase」を選択します。
- 2. セキュリティー保護消去を実行中のディスクドライブを選択して、Ctrl+Q を押し ます。

セキュリティー保護消去が停止し、ACU はメインウィンドウに戻ります。

# *-Select* ユーティリティーを使用した HBA 設定の変更

BIOS RAID 構成ユーティリティーには、HBA および HBA に接続されているディス クドライブの設定を変更するためのツールがあります。このユーティリティーは Serial*Select* または SATA*Select* と呼ばれます。この節は、次の項で構成されていま す。

- 81 ページの「-Select [ユーティリティーの使用を開始する」](#page-108-0)
- 82 ページの「変更を適用して -Select [ユーティリティーを終了する」](#page-109-0)
- 82 ページの「-Select ユーティリティーで HBA [の一般的な設定を変更する」](#page-109-1)
- 83 ページの「-Select [ユーティリティーで](#page-110-0) SAS 特有の HBA 設定を変更する」

#### <span id="page-108-0"></span>▼ *-Select* ユーティリティーの使用を開始する

- 1. BIOS RAID 構成ユーティリティーを起動して (76 ページの「[BIOS RAID](#page-103-0) 構成 [ユーティリティーを起動する」](#page-103-0)を参照)、「- *Select* utility」を選択し、Enter を押 します。
- 2. 画面上の指示に従い、必要に応じて、HBA および接続されているディスクドライ ブの設定を変更します。

#### <span id="page-109-0"></span>▼ 変更を適用して *-Select* ユーティリティーを終了 する

1. 終了するためのプロンプトが表示されるまで Esc を押します。

設定を変更した場合は、終了する前に変更の保存を求めるプロンプトが表示され ます。

2. 「Yes」を選択して終了し、いずれかのキーを押してコンピュータを再起動しま す。

変更した設定はコンピュータの再起動後に有効になります。

### <span id="page-109-1"></span>▼ -*Select* ユーティリティーで HBA の一般的な設定 を変更する

注 – HBA のデフォルトの設定は、ほとんどのコンピュータに適したものです。デ フォルトの設定を変更しないでください。

● *-Select* ユーティリティーのメインメニューで「Controller Configuration」を選択 し、次の表に示すように設定を変更します。

一部のオプションは、この HBA には適用されない場合があります。

注 - デフォルトの設定は太字で示します。

表 C-1 HBA の一般的な設定

| オプション               | 説明                                                                                                    |
|---------------------|----------------------------------------------------------------------------------------------------|
| Drive's Write Cache | enabled に設定すると、ディスクドライブで書き込みキャッシュが<br>有効になります。disabled に設定すると、ディスクドライブで書<br>き込みキャッシュが使用されません。ディスクドライブでは書き<br>込みキャッシュを無効にすることをお勧めします。<br>注意 - 書き込みキャッシュを有効にすると、まれに、停雷時に<br>データの指失や破損が発生する場合があります。 |
| Runtime BIOS        | enabled に設定すると、HBA BIOS によって、この HBA が起動デ<br>バイスとして動作できるようになります。disabled に設定する<br>と、ほかの HBA が起動デバイスとして動作できるようになりま<br>す。                                                                           |
| Automatic Failover  | enabled に設定すると、障害の発生したディスクドライブの交換時<br>に、HBA が自動的にアレイを再作成します。disabled に設定した<br>場合、アレイの再作成は手動で行う必要があります。                                                                                           |

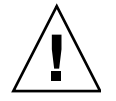

表 C-1 HBA の一般的な設定

| オプション (続き)                                       | 説明 (続き)                                                                                                    |
|--------------------------------------------------|----------------------------------------------------------------------------------------------------|
| Array Background<br>Consistency Check            | enabled に設定すると、HBA は冗長アレイを常時確認するように<br>なります。この場合、パフォーマンスが大幅に低下する可能性が<br>あります。デフォルトは disabled です。                                        |
| <b>BBS</b> Support                               | BBS をサポートしているシステムで enabled に設定すると、HBA<br>が BIOS の起動デバイスとして表示されるようになります。                                                                 |
| Array-based BBS<br>Support                       | BBS をサポートしているシステムで enabled に設定すると、HBA<br>に接続された起動デバイスが BIOS の起動デバイス選択画面に表示<br>されるようになります。これは論理アレイに関連する設定です。<br>デフォルトは disabled です。      |
| physical Drives<br>Display During<br><b>POST</b> | enabled に設定すると、接続されたディスクドライブがシステムの<br>電源投入時自己診断 (POST) 中に表示されるようになります。ディ<br>スクドライブを表示する場合、POST 全体の所要時間が数秒長くな<br>ります。デフォルトは disabled です。 |
| <b>CD-ROM Boot</b><br>Support                    | enabled に設定すると、システムを起動 CD から起動できるように<br>なります。<br>注 - CD は、現在のソフトウェアではサポートされていません。                                                       |
| Removable Media<br>Devices Boot<br>Support       | enabled に設定すると、CD ドライブなどのリムーバブルメディア<br>デバイスがサポートされるようになります。                                                                             |
| Alarm Control                                    | enabled に設定すると、アラーム音が鳴ります。デフォルトは<br>enabled です。<br>注 - アラームをオフ (disabled) にしても、再起動後すると自動的<br>にオンに戻ります。                                  |
| <b>SATA Native</b><br>Command Queuing<br>(NCQ)   | enabled に設定すると、NCO が有効になります。48 台を超える<br>SATA II ディスクドライブを接続する場合は、この機能を disabled<br>にします。SATA IIディスクドライブにのみ設定できます。                       |

### <span id="page-110-0"></span>▼ *-Select* ユーティリティーで SAS 特有の HBA 設 定を変更する

82 ページの「-Select ユーティリティーで HBA [の一般的な設定を変更する」](#page-109-1)で説明 した一般的な設定のほか、Sun StorageTek SAS RAID 内蔵 HBA には SAS 固有の設 定があり、必要に応じて変更できます。SAS については、113 [ページの「](#page-140-0)Serial [Attached SCSI](#page-140-0) の概要」を参照してください。

**● Serial***Select* **ユーティリティーのメインメニューで「PHY Configuration」**を選択 して、次の表に示すように設定を変更します。

注 – デフォルトの設定は太字で示します。

#### 表 C-2 SAS 特有の HBA 設定

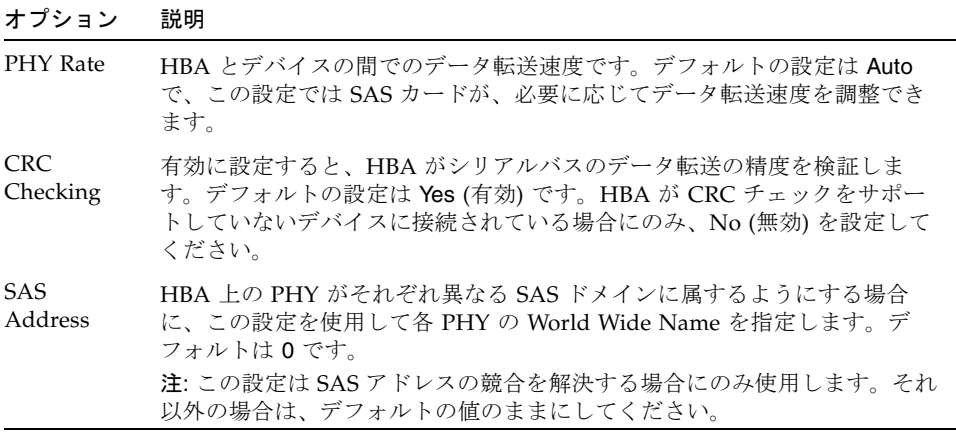

# ディスクユーティリティーを使用した ディスクドライブの管理

BIOS RAID 構成ユーティリティーには、ディスクユーティリティーというツールも あり、ディスクドライブの低レベルフォーマットまたは検証を実行できます。新しい ディスクドライブは、出荷時に低レベルフォーマットされているため、あらためて低 レベルフォーマットを行う必要はありません。

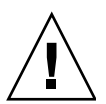

注意 – ディスクドライブをフォーマットする前に、すべてのデータをバックアップ してください。フォーマットを行うと、ディスクドライブのすべてのデータが破棄さ れます。

この節は、次の項で構成されています。

- 85 [ページの「ディスクユーティリティーでディスクドライブのフォーマットまた](#page-112-0) [は検証を行う」](#page-112-0)
- 85 [ページの「ディスクユーティリティーでディスクドライブの位置を確認する」](#page-112-1)
- 86 [ページの「ディスクユーティリティーでディスクドライブを識別する」](#page-113-0)

### <span id="page-112-0"></span>▼ ディスクユーティリティーでディスクドライブの フォーマットまたは検証を行う

- 1. BIOS RAID 構成ユーティリティーを起動します。 76 ページの「BIOS RAID [構成ユーティリティーを起動する」](#page-103-0)を参照してくださ い。
- 2. 対象とする HBA を選択して、Enter を押します。
- 3. 「Disk Utilities」を選択します。
- 4. 対象とするディスクドライブを選択して、Enter を押します。
- 5. 「Format Disk」または「Verify Disk Media」を選択します。

### <span id="page-112-1"></span>▼ ディスクユーティリティーでディスクドライブの 位置を確認する

注 – この機能は、アクティビティー LED の付いたディスクドライブでのみ有効で す。

このドライブ識別機能を使用すると、LED の点滅によってディスクドライブの物理 的な位置を確認できます。

- 1. BIOS RAID 構成ユーティリティーを起動します。 76 ページの「BIOS RAID [構成ユーティリティーを起動する」](#page-103-0)を参照してくださ い。
- 2. 対象とする HBA を選択して、Enter を押します。
- 3. 「Disk Utilities」を選択します。
- 4. 対象とするディスクドライブを選択して、Enter を押します。
- 5. 「Identify Drive」を選択して、「Enter」を押します。
- 6. ディスクドライブの位置の確認が完了したら、任意のキーを押して点滅を停止し ます。

### <span id="page-113-0"></span>▼ ディスクユーティリティーでディスクドライブを 識別する

システム上のディスクドライブの一覧を参照することによって、ディスクドライブを 識別できます。POST 中に表示される物理ドライブのみが表示されます。

1. BIOS RAID 構成ユーティリティーを起動します。

76 ページの「BIOS RAID [構成ユーティリティーを起動する」](#page-103-0)を参照してくださ い。

- 2. 対象とする HBA を選択して、Enter を押します。
- 3. 「Disk Utilities」を選択します。

「Disk Utilities」ビューに次の情報が表示されます。

表 C-3 ディスクユーティリティーで表示される情報

| Location                                         | Model        | Rev#                                    | Speed | Size              |
|--------------------------------------------------|--------------|-----------------------------------------|-------|-------------------|
| $CN1=DFV1$<br>$Box0 =$ Slot $0$<br>$Exp0 = phy0$ | メーカーの情<br>報。 | ディスクドライ ディスクドライ<br>ブのバージョン ブの速度.<br>番号。 |       | ディスクドライ<br>ブのサイズ。 |

ディスクドライブの位置の情報は、次の 3 種類の接続で表されます。

- 直接接続ドライブ この接続は、デバイスに接続されているケーブルで表さ れます。たとえば、CN1 (コネクタ 1) は DEV1 (デバイス 1) に接続されていま す。詳細は、118 [ページの「直接接続」](#page-145-0)を参照してください。
- ストレージ格納装置プロセッサ (SEP) で管理されているデバイス この接続 は、アクティブなバックプレーンで表されます。Box0 (格納装置 0) は slot0 ( 格納装置のディスクドライブスロット 0) に接続されています。詳細は、[119](#page-146-0)  [ページの「バックプレーン接続」を](#page-146-0)参照してください。
- エクスパンダ この接続は、エクスパンダで表されます。Exp0 (エクスパン ダ 0) は phy0 (コネクタの phy 0) に接続されています。詳細は、119 [ページの](#page-146-1) 「SAS [エクスパンダ接続」](#page-146-1)を参照してください。

注 – ディスクドライブ以外のデバイス (CD-ROM、テープドライブなど) は、システ ムディスクドライブのあとに順番に表示されます。

## BIOS ベースのイベントログの表示

BIOS ベースのイベントログには、構成の変更、アレイの作成、起動動作などの、す べてのファームウェアのイベントが記録されます。

一部のイベントは恒久的には保存されません。つまり、コンピュータを再起動するた びに、継続中でないイベントはすべてイベントログから消去されます。また、ログが いっぱいになると、古いイベントは新しいイベントによって上書きされます。

#### ▼ イベントログを表示する

- 1. BIOS RAID 構成ユーティリティーを起動します。 76 ページの「BIOS RAID [構成ユーティリティーを起動する」](#page-103-0)を参照してくださ い。
- 2. 対象とする HBA を選択して、Enter を押します。
- 3. BIOS RAID 構成ユーティリティーのメニューが表示されたら、Ctrl+P を押しま す。
- 4. 「Controller Log Information」を選択して、Enter を押します。 現在のイベントログが表示されます。

### 付録 D

### 障害追跡

この付録では、基本的な障害追跡情報と、HBA に関する問題の解決方法について説 明します。この付録は、次の節で構成されています。

- 89 [ページの「障害追跡のチェックリスト」](#page-116-0)
- 90 [ページの「アラームの消音」](#page-117-0)
- 90 [ページの「ディスクドライブ障害からの復旧」](#page-117-1)

### <span id="page-116-0"></span>障害追跡のチェックリスト

Sun StorageTek SAS RAID 内蔵 HBA の取り付けまたは使用に関する問題が発生した 場合は、まず次の事項を確認してください。

■ コンピュータの電源を切り、各ディスクドライブ、電源装置、LED コネクタなど への接続を確認します。

HBA からディスクドライブを切り離して、ふたたび接続します。

- HBA が互換性のある拡張スロット (x8 PCI Express) に取り付けられていることを 確認します。
- HBA が拡張スロットにしっかり取り付けられ、固定されていることを確認しま す。
- HBA がシステム起動時に検出されない場合は、互換性のある別の拡張スロットに 取り付けてみます。
- ドライバが正しくインストールされていることを確認します。
- 外付けディスクドライブまたはその他のデバイスがある場合は、それらの電源が 入っていることを確認します。

それでも問題が解決しない場合は、http://www.sun.com で障害追跡の追加情報お よび対策を参照できます。

### <span id="page-117-0"></span>アラームの消音

エラーが発生すると、アラーム音が鳴ります。アラーム音を消すには、BIOS RAID 構成ユーティリティーを使用します。73 ページの「BIOS RAID [構成ユーティリ](#page-100-0) [ティーの使用方法」を](#page-100-0)参照してください。

## <span id="page-117-1"></span>ディスクドライブ障害からの復旧

この節では、次の状況でディスクドライブに障害が発生した場合の復旧方法について 説明します。

- アレイがホットスペアで保護されていた場合 (90 [ページの「ホットスペアで保護さ](#page-117-2) [れたディスクドライブの障害」を](#page-117-2)参照)。
- アレイがホットスペアで保護されていなかった場合 (91 [ページの「ホットスペアで](#page-118-0) [保護されていないディスクドライブの障害」](#page-118-0)を参照)。
- 複数のアレイで同時にディスクドライブ障害が発生した場合(91[ページの「複数の](#page-118-1) [アレイで同時に発生した障害」を](#page-118-1)参照)。
- RAID 0 アレイの場合 (92 ページの「RAID 0 [アレイのディスクドライブ障害」を](#page-119-0) 参照)。
- 同一アレイ内で複数のディスクドライブに障害が発生した場合 (92 [ページの「同一](#page-119-1) [アレイでの複数の障害」](#page-119-1)を参照)。

### <span id="page-117-2"></span>ホットスペアで保護されたディスクドライブの障 害

アレイがホットスペアで保護されている場合は、そのアレイ内のディスクドライブで 障害が発生すると、ホットスペアが自動的にアレイに組み込まれ、障害の発生したド ライブの処理を引き継ぎます。

#### ▼ ディスクドライブ障害から復旧する

- 1. メーカーの指示に従い、障害の発生したディスクドライブを取り外して交換しま す。
- 2. 次から、適切な手順を選択します。
- コピーバックが有効になっていない場合 Sun StorageTek RAID Manager のグラ フィカルユーザーインタフェース (GUI) で、元のホットスペア (アレイに組み込ま れたディスクドライブ) から「ホットスペア」の指定を解除します。次に、新しい ホットスペアを指定して、その HBA 上のアレイを保護します。
- コピーバックが有効になっている場合 障害の発生したドライブが交換されたこ とを HBA が検出すると、データが自動的に元の位置に戻されます。操作は不要で す。

### <span id="page-118-0"></span>ホットスペアで保護されていないディスクドライ ブの障害

アレイがホットスペアで保護されていない場合は、そのアレイ内のディスクドライブ で障害が発生したら、障害の発生したディスクドライブを取り外して交換します。 HBA は新しいディスクドライブを検出して、アレイの再構築を開始します。

HBA がアレイの再構築に失敗した場合は、ケーブル、ディスクドライブ、および HBA が適切に取り付けられ、接続されていることを確認します。次に、必要に応じ て、Sun StorageTek RAID Manager の GUI を使用してアレイを再構築します。手順 については、『Sun StorageTek RAID Manager ソフトウェアユーザーズガイド』ま たはオンラインヘルプを参照してください。

#### <span id="page-118-1"></span>複数のアレイで同時に発生した障害

複数のアレイ内で同時にディスクドライブの障害が発生し (アレイごとに 1 台の障害 )、アレイがホットスペアによって保護されている場合は、HBA がアレイを再構築す る際に次の制限があります。

- ホットスペアのサイズは、障害が発生した交換対象のディスクドライブのサイズ 以上である必要があります。
- 障害が発生したディスクドライブは、障害が発生した順にホットスペアに置き換 えられます。前述した適切なホットスペアが使用可能であれば、最初に障害が発 生したディスクドライブが存在するアレイが最初に再構築されます。

障害が発生したディスクドライブの数がホットスペアの数よりも多い場合は、「[ホッ](#page-118-0) [トスペアで保護されていないディスクドライブの障害」](#page-118-0)を参照してください。

コピーバックが有効な場合は、障害の発生したドライブが交換されたことを HBA が 検出すると、データが元の位置に戻されます。

#### <span id="page-119-0"></span>RAID 0 アレイのディスクドライブ障害

RAID 0 ボリュームには冗長性がないため、RAID 0 アレイ内のディスクドライブに 障害が発生した場合には、データを復旧することができません。

障害の原因を解決するか、障害の発生したディスクドライブを交換してください。次 に、可能であれば、データを復元します。

#### <span id="page-119-1"></span>同一アレイでの複数の障害

RAID 6 および RAID 60 アレイ (101 [ページの「最適な](#page-128-0) RAID レベルの選択」を参照) 以外では、同じアレイ内の複数のディスクドライブで同時に障害が発生した場合に、 データを復旧することはできません。

障害の原因を解決するか、障害の発生したディスクドライブを交換してください。次 に、可能であれば、データを復元します。

注 – 場合によっては、RAID 10 および RAID 50 アレイでも、どのディスクドライブ に障害が発生したかによって複数のディスクドライブの障害に対応できる場合があり ます。詳細は、『Sun StorageTek RAID Manager ソフトウェアユーザーズガイド』 またはオンラインヘルプを参照してください。

### 付録 E

### 最良事例

この付録では、全般的なユーザー体験を向上するために、Sun StorageTek SAS RAID HBA をもっとも効果的に使用する方法について説明します。この付録は、次の節で 構成されています。

- 93 ページの「Solaris OS [が動作しているシステムに新しい](#page-120-0) HBA を配置する場合 [の最良事例」](#page-120-0)
- 94 [ページの「ケーブルを切り替えて新しい接続を確立する場合の最良事例」](#page-121-0)
- 95 [ページの「ディスク格納装置に配線する場合の最良事例」](#page-122-0)
- 95 ページの「ハードドライブの障害状熊をテストする場合の最良事例」
- 96 [ページの「パーティションを削除せずに論理ボリュームを削除する場合の最良](#page-123-0) [事例」](#page-123-0)
- 96 [ページの「物理ドライブの障害をテストする場合の最良事例」](#page-123-1)
- 97 [ページの「ドライブを再スキャンまたは検出する場合の最良事例」](#page-124-0)
- 97 [ページの「論理ドライブの起動順序を制御する場合の最良事例」](#page-124-1)
- 98 ページの「RAID [論理デバイスのメンバーを選択する場合の最良事例」](#page-125-0)
- 98 ページの「HBA [を交換する場合の最良事例」](#page-125-1)

## <span id="page-120-0"></span>Solaris OS が動作しているシステムに新 しい HBA を配置する場合の最良事例

Solaris OS が動作しているシステムに新しい HBA を取り付けた場合、システムが新 しく取り付けた HBA を検出しないことがあります。

システムが HBA を検出したかどうかを確認するには、次の手順を実行します。

<span id="page-121-1"></span>1. 端末ウィンドウで arcconf getversion コマンドを実行します。

新しく取り付けた HBA がシステムに取り付けられている唯一の HBA である場 合、arcconf getversion コマンドの出力には 1 つのアダプタが表示されま す。

- 2. arcconf getversion コマンドの出力を確認して、次のいずれかを実行しま す。
	- 出力に 1 つのアダプタが表示されている場合は、システムが HBA を検出して いるので、これ以上の対処は必要ありません。
	- 出力にアダプタが表示されていない場合は、/usr/sbin/devfsadm コマンド を実行してシステムに HBA を強制的に検出させてから、次の手順に進みま す。
- 3. [手順](#page-121-1) 1 を繰り返して、システムが HBA を検出したことを確認します。

## <span id="page-121-0"></span>ケーブルを切り替えて新しい接続を確立 する場合の最良事例

この節は、次の内容で構成されています。

- 94 [ページの「あるポートから別のポートへのケーブルの切り替え」](#page-121-2)
- 95 [ページの「ケーブルの取り外しと同じポートへの再接続」](#page-122-2)
- 95 ページの「SATA [ディスクを格納した](#page-122-3) IBOD の接続」

#### <span id="page-121-2"></span>あるポートから別のポートへのケーブルの切り替 え

同じ HBA または同じ JBOD で、あるポートから別のポートにケーブルを切り替える 必要がある場合は、最初にケーブルを取り外したあと、グラフィカルユーザーインタ フェース (GUI) およびコマンド行インタフェース (CLI) の表示からすべての物理ハー ドドライブが削除されるまで待ちます。最初にケーブルを取り外したあとで待機する ことによって、コントローラがドライブを削除しようとしながら、同時にほかのポー トに同じドライブをふたたび追加することを防止できます。ディスプレイを使用でき ない場合は、ケーブルを取り外したあと 2 分以上待機してから、ほかのポートにケー ブルを再接続します。

#### <span id="page-122-2"></span>ケーブルの取り外しと同じポートへの再接続

ケーブルを取り外したあとは、2 分以上待機してから HBA または JBOD の同じポー トにケーブルを再接続します。コントローラに混乱が生じるのを防ぐため、GUI お よび CLI の表示から物理ドライブが削除されるまで待ちます。

#### <span id="page-122-3"></span>SATA ディスクを格納した JBOD の接続

SATA ディスクを格納した JBOD を HBA に接続するとき、その JBOD が以前に別の HBA に接続されていた場合には接続の問題が発生することがあります。これは、 「アフィリエーション」と呼ばれる SAS の機能によるものです。アフィリエーショ ンは SAS プロトコルによって使用される機能で、SATA ドライブとの通信時に複数 の SAS イニシエータ (HBA) が競合することを防ぐために使用されます。この接続の 問題を防ぐには、JBOD を新しい HBA に接続する前に JBOD の電源を切ってすぐに 入れ直し、アフィリエーションを解除します。

## <span id="page-122-0"></span>ディスク格納装置に配線する場合の最良 事例

この HBA は、RAID カードと JBOD との間で単一の接続 (パス) の使用をサポートし ます。そのため、RAID カードをディスク格納装置に接続する場合には、1 本のケー ブルのみを使用してください。複数のケーブルを使用しても冗長性は実現されませ  $h_{\circ}$ 

## <span id="page-122-1"></span>ハードドライブの障害状態をテストする 場合の最良事例

障害状態をテストするためにハードドライブのホットプラグ操作を行う場合は、ドラ イブを取り外したあと 1 分以上待機してから、ドライブをふたたび挿入します。1 分 間待機することで、コントローラにハードドライブの取り外しを認識するための時間 を与えます。実際に障害が発生している場合は、取り外したドライブを別のハードド ライブと交換します。テストを行なっていて、同じドライブをふたたび挿入する場合 には、挿入する前に 1 分間の待機時間が必要です。

# <span id="page-123-0"></span>パーティションを削除せずに論理ボ リュームを削除する場合の最良事例

論理ボリュームを削除しようとすると、Sun StorageTek RAID Manager のグラフィ カルユーザーインタフェース (GUI) によって、ドライブの削除を可能にするために論 理ドライブ上のパーティションの削除を求められる場合があります。これは、有効な データが含まれるドライブを誤って削除することを防ぐための安全機能です。

事前に OS からパーティションを削除することなく論理ボリュームを削除する必要が ある場合は、arcconf コマンド行インタフェース (CLI) を使用します。この CLI を 使用すると、事前にパーティションを削除することなく論理ボリュームを削除できま す。

パーティションを削除せずに CLI で論理ボリュームを削除するには、コマンドプロ ンプトで次のコマンドを入力します。

**arcconf DELETE** *controller-number* **LOGICALDRIVE** *logical-drive-number*

次の例に示す警告メッセージが表示されます。

WARNING: Logical device z may contain a partition. All data in logical device z will be lost. Delete the logical device? Press y, then ENTER to continue or press ENTER to abort:

## <span id="page-123-1"></span>物理ドライブの障害をテストする場合の 最良事例

テストのために、Sun StorageTek RAID Manager GUI を使用して論理ドライブを障 害状態にすると、そのドライブは交換するまで実行可能状態に戻らなくなります。テ ストシナリオでは、テストの実行のみが目的で、ドライブの物理的な交換は不要であ る場合があります。

このシナリオでは、arcconf CLI を使用すると、実際にドライブを交換することな くドライブを実行可能状態に戻すことができます。

これには、コマンドプロンプトで次のように入力します。

**arcconf SETSTATE** *controller-number* **DEVICE** *drive-channel-number drive-ID-number* **RDY**

このコマンドを入力すると、GUI で障害状態のドライブが実行可能状態に戻りま す。

# <span id="page-124-0"></span>ドライブを再スキャンまたは検出する場 合の最良事例

新しい格納装置を既存のカードに追加した場合、またはカードの再スキャンを開始 し、再スキャンによってカードで新しい物理ディスクドライブが検出された場合に、 Sun StorageTek RAID Manager GUI に新しく検出されたドライブが障害が発生した ドライブとして表示される (ドライブに赤色の X が付く) ことがあります。GUI に障 害が発生したドライブとして表示されると、これによってシステムメッセージファイ ルに複数のメッセージが生成されます。これらのメッセージは、障害が発生したドラ イブがあり、このドライブを取り外す必要があること、またはドライブが応答してい ないことを示す可能性があります。

これは GUI の正常な動作で、この現象が発生しても、これ以上の対処は不要です。 ドライブを障害が発生したものとすることで、GUI は新たに検出された状態不明の ドライブをもっとも安全に取り扱うことができます。しばらくの時間のあと、GUI がドライブには異常がないと判断すると、障害を示すマーカーが削除されてドライブ は正常に動作できるようになります。

新しく追加された格納装置に最大数のドライブが格納されていると、GUI が各ドラ イブの障害を示すマーカーを削除するまでに数分かかることがあります。これは、検 出にかかる時間が、格納装置によって追加されるドライブの数に比例するためです。

## <span id="page-124-1"></span>論理ドライブの起動順序を制御する場合 の最良事例

RAID HBA を取り付けて 1 つ以上の論理ドライブを作成すると、ホストシステム上 の BIOS が、ハードディスクドライブの起動順序で、そのドライブを既存のシステム ディスクの前に挿入することがあります。新しく作成した論理ドライブにブートセク ターがないと、次に再起動したときにホストシステムを起動できなくなります。論理 ドライブからの起動を計画していて、内蔵 RAID HBA を取り付ける場合には、これ は問題にはなりません。しかし、外部 RAID HBA を取り付ける場合には、ドライブ の起動順序がほかのシステム起動ドライブに悪影響を及ぼすことがあります。

ホストシステムの論理ドライブの起動順序を制御するには、次の手順を実行します。

- 1. ホストシステムの BIOS を起動し、「boot」を選択して「Hard Disk Drives」のエ ントリを確認します。
- 2. RAID カードの論理ドライブが、リストの先頭のドライブであるかどうかを確認 します。
- 3. リストの先頭のドライブが元のシステム起動ドライブである場合は、これ以上の 対処を行う必要はありません。リストの先頭に RAID カードの論理ドライブが表 示されている場合は、リストを変更して、元の起動ドライブがリストの先頭に表 示されるようにします。
- 4. 設定を保存するには、次のいずれかを実行します。
	- ILOM 遠隔コンソール上で操作している場合は、ウィンドウの上部に表示され ている「ILOM Keyboard」メニューに移動して「F10」を選択します。
	- 別の種類のシステムまたはコンソール上で操作している場合は、Esc を押しま す。

これで、意図したとおりにシステムを起動できるようになります。

## <span id="page-125-0"></span>RAID 論理デバイスのメンバーを選択す る場合の最良事例

RAID 論理デバイスのメンバーにする物理ドライブを選択するときは、単一の論理デ バイスの単一の格納装置からドライブを選択してください。これは、一時的または永 続的に格納装置全体を切り離す状況 (ファームウェアのアップグレード、単一の格納 装置の電源オフ、2 台の電源装置の障害など) が発生した場合に、1 台の格納装置に 含まれている特定の RAID 論理デバイスのドライブの台数に応じて、再構築、縮退状 態、および完全な障害が発生する可能性があるためです。この操作のリスクを理解し ている RAID の上級ユーザーでない場合は、複数の格納装置にまたがる論理デバイス を構築しないでください。

## <span id="page-125-1"></span>HBA を交換する場合の最良事例

この節は、次の内容で構成されています。

- 99 ページの「SPARC [システム上での](#page-126-0) HBA の交換」
- 99 ページの「x64 [システムでの](#page-126-1) HBA の交換」

#### <span id="page-126-0"></span>SPARC システム上での HBA の交換

SPARC システムで既存の HBA カードを新しいカードと交換すると、新しいカード は取り付け時に既存の構成を自動的に検出するため、それ以上の対処は必要ありませ ん。ただし、新しい HBA が既存の構成内の 1 つ以上のボリュームを認識していない 場合は、これらのボリュームを検出できるように再スキャンを実行します。

#### <span id="page-126-1"></span>x64 システムでの HBA の交換

x64 システムで既存の HBA カードを新しいカードに交換すると、新しいカードの初 期化プロセス中に、BIOS RAID 構成ユーティリティーからユーザーに構成の変更を 知らせる警告メッセージが送信されます。警告メッセージに示された構成の変更を受 け入れるまで、構成内の既存のドライブおよびボリュームは新しいカードでは使用で きません。

既存のドライブおよびボリュームを新しいカードで使用できるようにするには、次の いずれかを実行します。

- 構成の変更を知らせる警告メッセージを受信したとき、Enter を押して構成の変更 を受け入れます。
- BIOS 構成ユーティリティーを使用して (POST 時にプロンプトが表示されたら Ctrl+A を押して) 構成の変更を確認し、ユーティリティーで変更を受け入れま す。

付録 F

## <span id="page-128-0"></span>最適な RAID レベルの選択

Sun StorageTek SAS RAID 内蔵 HBA で使用するアレイ (または論理ドライブ) を作成 したら、データを保護するための RAID レベルを割り当てることができます。

各 RAID レベルでは、パフォーマンスと冗長性の固有の組み合わせが提供されます。 RAID レベルは、サポートされるディスクドライブの数によっても異なります。

この付録では、Sun StorageTek SAS RAID 内蔵 HBA でサポートされるすべての RAID レベルについて説明し、ストレージシステムの保護に最適なレベルを選択でき るように、各レベルの基本的な概要を示します。

この付録は、次の節で構成されています。

- 102 [ページの「ドライブセグメントの理解」](#page-129-0)
- 102 [ページの「非冗長アレイ](#page-129-1) (RAID 0)」
- 103 [ページの「](#page-130-0)RAID 1 アレイ」
- 104 ページの「RAID 1 [拡張アレイ」](#page-131-0)
- 105 [ページの「](#page-132-0)RAID 10 アレイ」
- 106 [ページの「](#page-133-0)RAID 5 アレイ」
- 107 [ページの「](#page-134-0)RAID 5EE アレイ」
- 108 [ページの「](#page-135-0)RAID 50 アレイ」
- 110 [ページの「](#page-137-0)RAID 6 アレイ」
- 111 [ページの「](#page-138-0)RAID 60 アレイ」
- 111 [ページの「最適な](#page-138-1) RAID レベルの選択」
- 112 ページの「RAID [レベルの移行」](#page-139-0)

## <span id="page-129-0"></span>ドライブセグメントの理解

「ドライブセグメント」とは、アレイの作成に使用されるディスクドライブ、または ディスクドライブの一部です。ディスクドライブには、「RAID セグメント」(アレ イの一部であるセグメント) と利用可能なセグメントの両方を含めることができま す。各セグメントが属することができる論理デバイスは、一度に 1 つのみです。ディ スクドライブがどの論理デバイスにも含まれていない場合は、ディスク全体が利用可 能なセグメントになります。

## <span id="page-129-1"></span>非冗長アレイ (RAID 0)

RAID 0 が割り当てられたアレイには 2 つ以上のディスクドライブが含まれ、複数の ディスクドライブにわたって、同じサイズのセクションにデータが均等に分散される データのストライプ化を提供します。ただし、RAID 0 アレイは冗長データを保持し ないため、データ保護は得られません。

同一サイズの独立したディスクのグループと比較すると、RAID 0 アレイでは I/O パ フォーマンスが向上します。

ドライブセグメントのサイズの上限は、アレイ内で最小のディスクドライブのサイズ です。たとえば、2 台の 250G バイトのディスクドライブと 2 台の 400G バイトの ディスクドライブで構成されるアレイでは、次の図に示すように 250G バイトの RAID 0 ドライブセグメント (合計 1000G バイトのボリューム) を作成することがで きます。

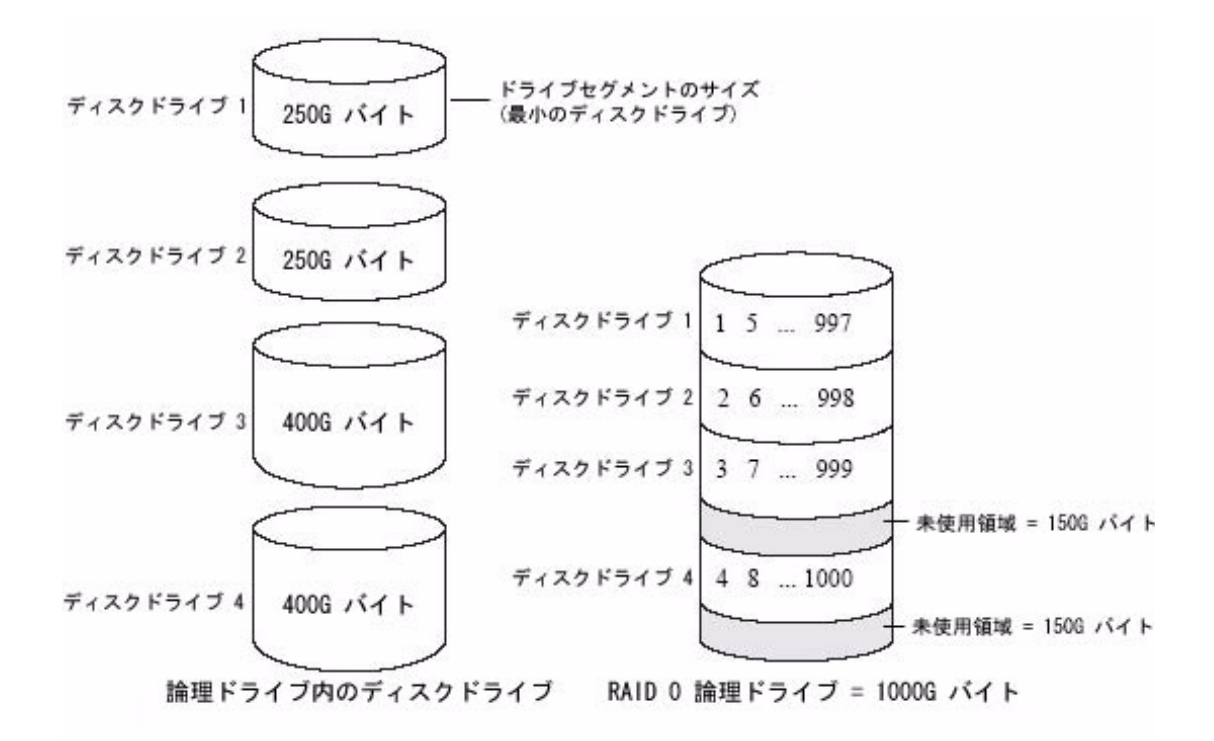

## <span id="page-130-0"></span>RAID 1 アレイ

RAID 1 アレイは、2 つのディスクドライブで構成され、一方のディスクドライブは もう一方のミラーになって、各ディスクドライブに同じデータが格納されます。独立 したディスクドライブと比較すると、RAID 1 アレイではパフォーマンスが向上し、 読み取り速度は単独ディスクの 2 倍、書き込み速度は同等です。ただし、容量は独立 したディスクドライブの 50% しかありません。

RAID 1 アレイがサイズの異なるディスクドライブで構成される場合、ドライブセグ メントのサイズは、次の図に示すように小さい方のディスクドライブのサイズになり ます。

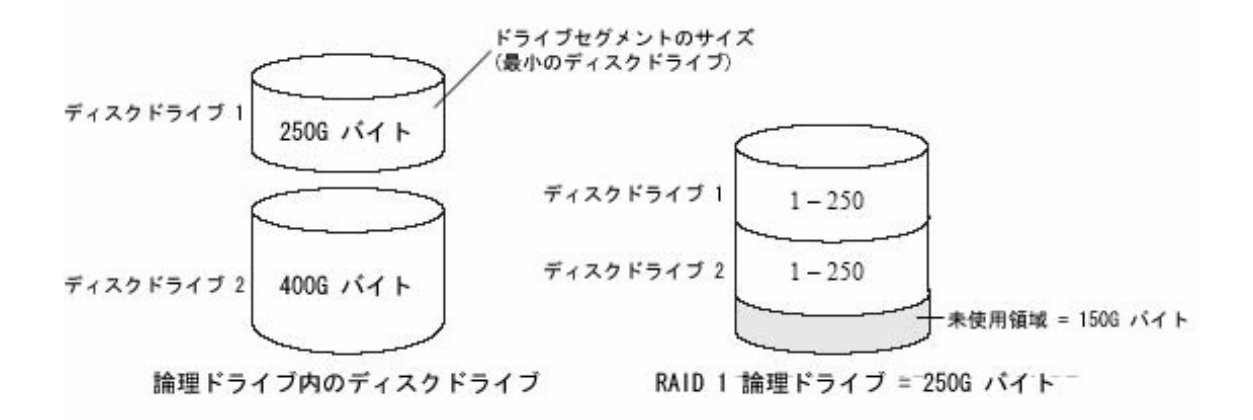

## <span id="page-131-0"></span>RAID 1 拡張アレイ

RAID 1 拡張 (RAID 1E) アレイは、「ストライプ化されたミラー」とも呼ばれます。 RAID 1 アレイに似ていますが、データのミラー化とストライプ化の両方が行われ、 より多くのディスクドライブを含めることができる点が異なります。RAID 1E アレ イは、3 台以上のディスクドライブで構成できます。

次の図では、大きく太字の数字がストライプ化されたデータを表し、小さく太字では ない数字がミラー化されたデータストライプを表します。

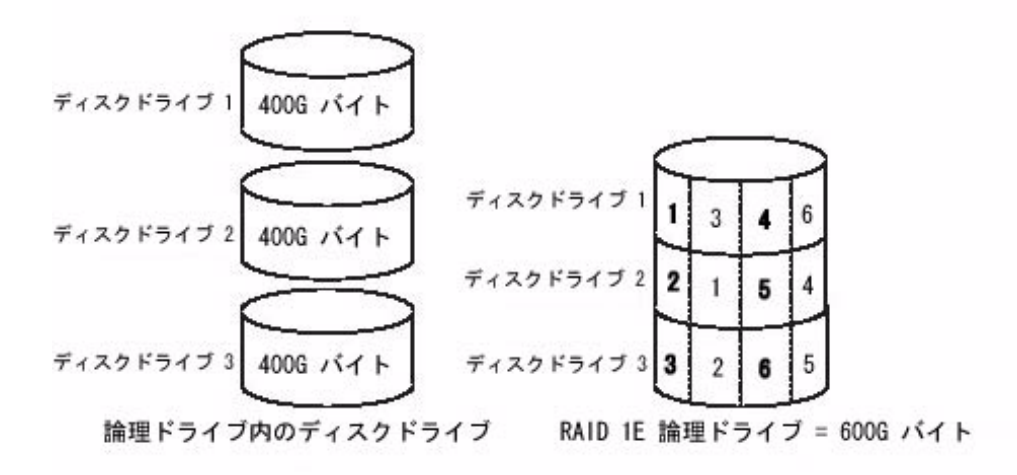

### <span id="page-132-0"></span>RAID 10 アレイ

RAID 10 アレイは、同じサイズの 2 つ以上の RAID 1 アレイで構成できます。RAID 10 アレイ内のデータに対しては、ストライプ化とミラー化の両方が行われます。ミ ラー化によってデータ保護が実現され、ストライプ化によってパフォーマンスの向上 が実現されます。

ドライブセグメントのサイズの上限は、アレイ内で最小のディスクドライブのサイズ です。たとえば、2 台の 250G バイトのディスクドライブと 2 台の 400G バイトの ディスクドライブで構成されるアレイでは、次の図に示すように 250G バイトのミ ラー化ドライブセグメント 2 つ (アレイで合計 500G バイト) を作成することができま す。

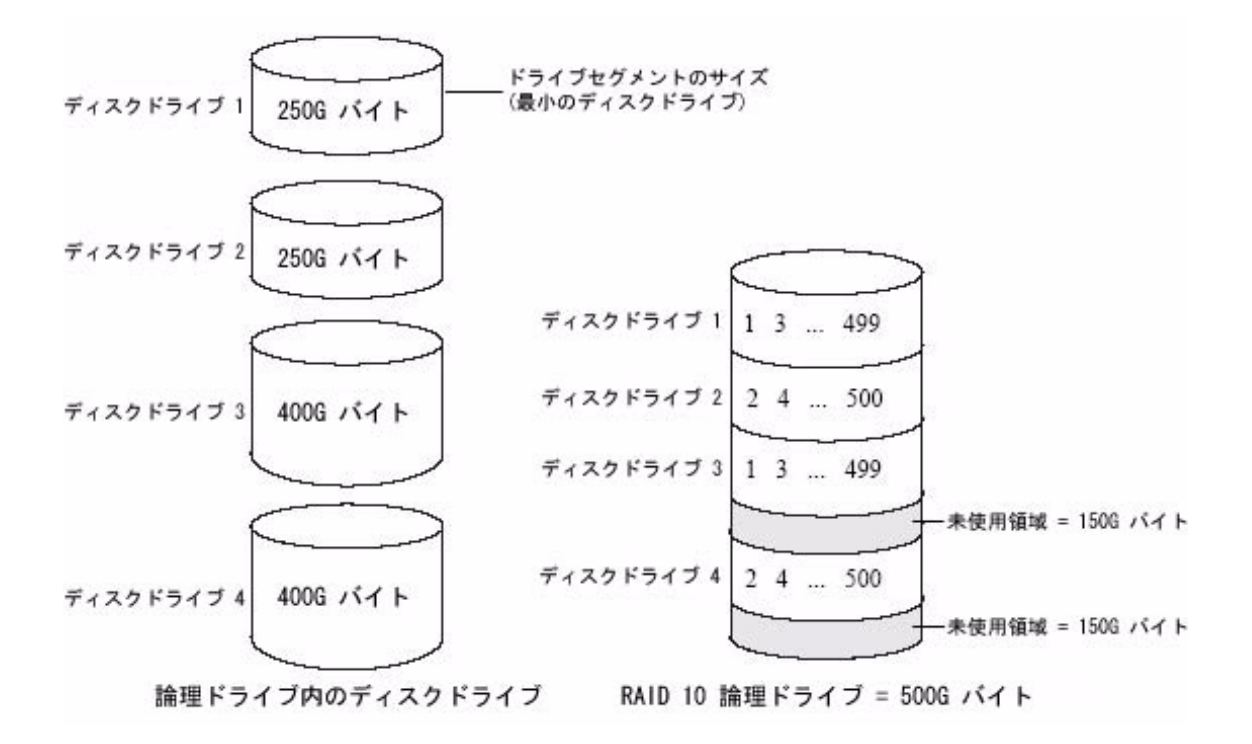

### <span id="page-133-0"></span>RAID 5 アレイ

RAID 5 アレイは、3台以上のディスクドライブで構成され、データのストライプ化 およびパリティーデータを使用して冗長性を提供します。パリティーデータを使用す ることで、データ保護と、ストライプ化によるパフォーマンス向上が実現されます。

パリティーデータは、ディスクドライブに障害が発生した場合にデータを再作成する ために使用される、エラー訂正のための冗長データです。RAID 5 アレイでは、格納 データとともに、パリティーデータ (次の図で P で表す) がディスクドライブ間で均 等にストライプ化されます。

ドライブセグメントのサイズの上限は、アレイ内で最小のディスクドライブのサイズ です。たとえば、2 台の 250G バイトのディスクドライブと 2 台の 400G バイトの ディスクドライブで構成されるアレイでは、次の図に示すように 750G バイトの格納 データと 250G バイトのパリティーデータを含めることができます。

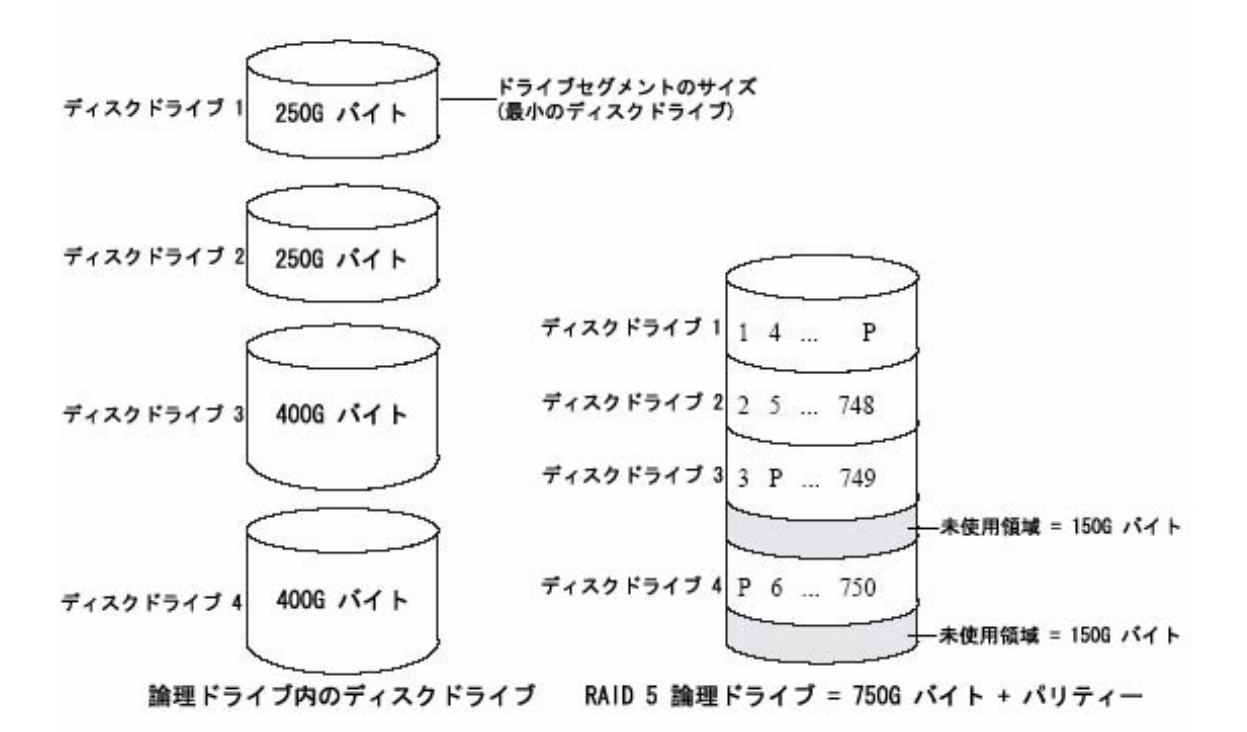

### <span id="page-134-0"></span>RAID 5EE アレイ

RAID 5EE アレイは、「ホットスペア」とも呼ばれます。RAID 5 アレイに似ていま すが、分散スペアドライブが含まれ、4 台以上のディスクドライブで構成する必要が ある点が異なります。

ホットスペアとは異なり、分散スペアではディスクドライブ間で均等に格納データお よびパリティーデータがストライプ化されており、ほかの論理ディスクドライブとは 共有できません。分散スペアにより、ディスクドライブの障害後にアレイが再構成さ れる際の速度が向上します。

RAID 5EE アレイでは、データが保護され、読み取りおよび書き込みの速度が向上し ます。ただし、パリティーデータおよびスペアデータ用に領域が使用されるため、 ディスクドライブ 2 台分の容量が減少します。

この例で S は分散スペアを表し、P は分散パリティーデータを表します。

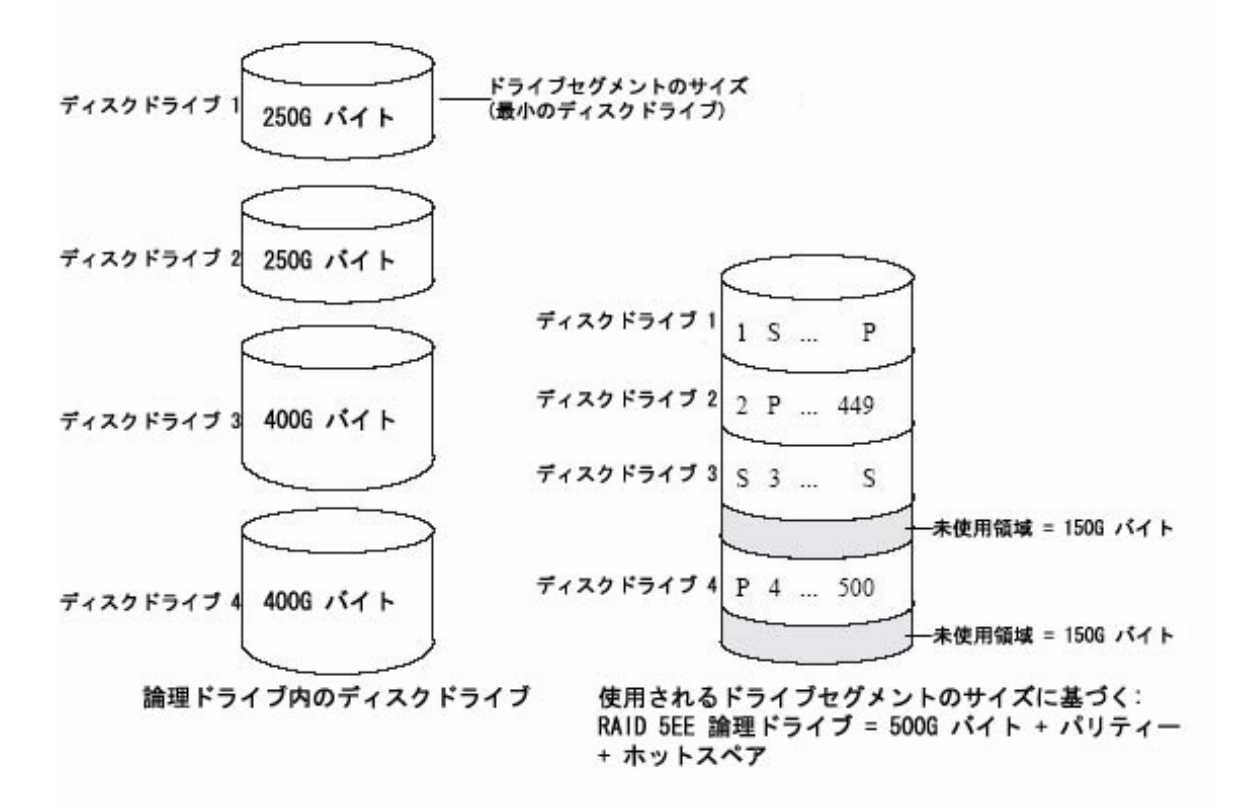

## <span id="page-135-0"></span>RAID 50 アレイ

RAID 50 アレイは、2 つ以上の RAID 5 アレイとして設定された 6 台以上のディスク ドライブで構成されます。両方の RAID 5 アレイのすべてのディスクドライブ間で、 格納データおよびパリティーデータがストライプ化されます。詳細は、106 [ページの](#page-133-0) 「RAID 5 [アレイ」を](#page-133-0)参照してください。

パリティーデータを使用することで、データ保護と、ストライプ化によるパフォーマ ンス向上が実現されます。RAID 50 アレイでは高いデータ転送速度も実現されます。

ドライブセグメントのサイズの上限は、アレイ内で最小のディスクドライブのサイズ です。たとえば、3 台の 250G バイトのディスクドライブと 3 台の 400G バイトの ディスクドライブで、格納データ用に 500G バイト、パリティーデータ用に 250G バ

イトを提供する、2 つの同じサイズの RAID 5 アレイを構成します。つまり、この RAID 50 アレイには、1000G バイト (500G バイト× 2) の格納データと、500G バイ トのパリティーデータを含めることができます。

図 F-7 RAID 50 アレイ

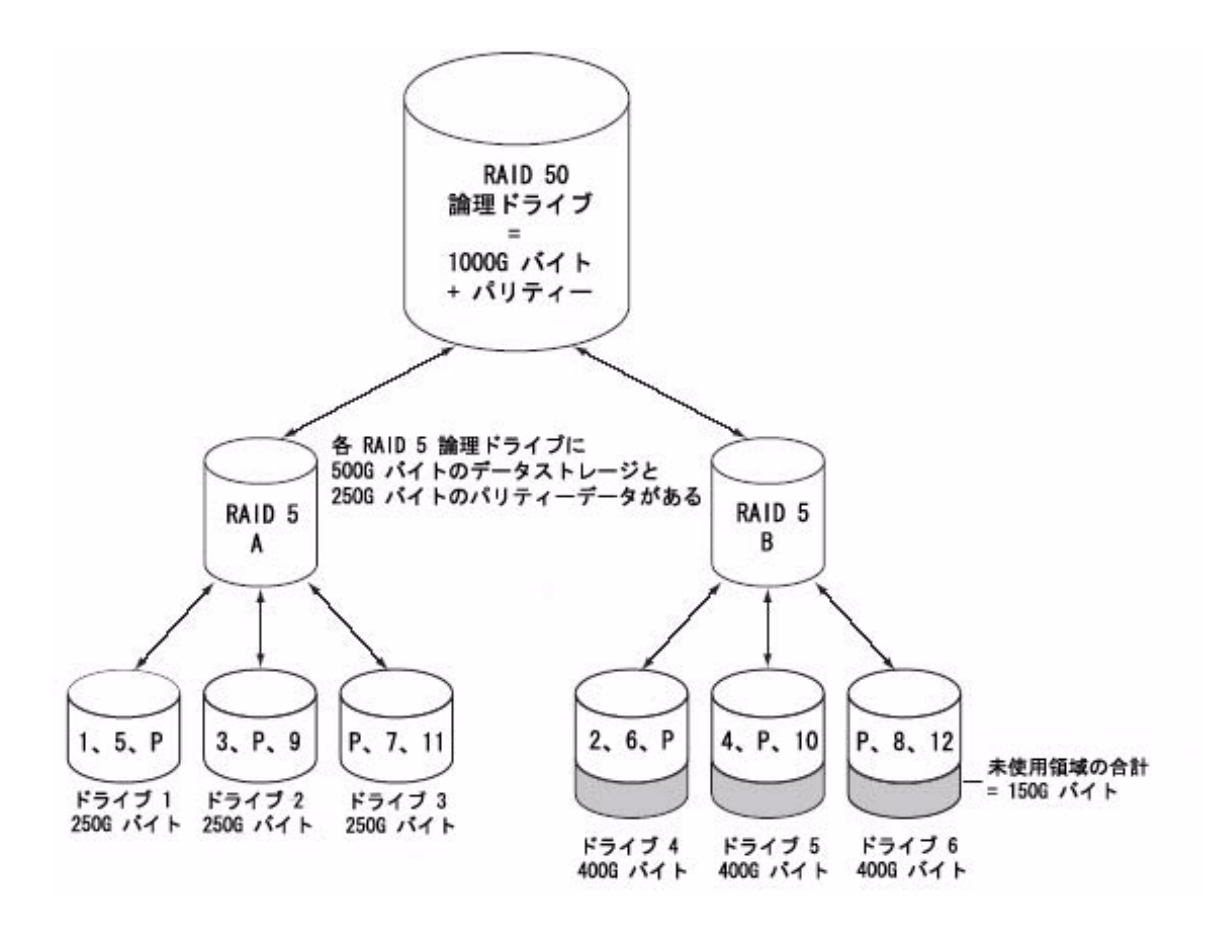

この例で、P は分散パリティーデータを表します。

## <span id="page-137-0"></span>RAID 6 アレイ

RAID 6 アレイは、「デュアルドライブ故障保護」とも呼ばれます。データのストラ イプ化およびパリティーデータを使用して冗長性を実現する点が RAID 5 アレイに似 ています。ただし RAID 6 アレイには、パリティーデータの独立したセットが 1 つで はなく *2* つ含まれます。パリティーデータの両方のセットは、アレイ内のすべての ディスクドライブ間で別々にストライプ化されます。

RAID 6 アレイでは、2 つのディスクドライブで同時に障害が発生しても回復可能で あるため、高いデータ保護が実現されます。ただし、追加で発生するパリティー計算 により、RAID 5 アレイと比較してパフォーマンスが低下します。

RAID 6 アレイは、4 台以上のディスクドライブで構成する必要があります。最大ス トライプサイズは、アレイ内のディスクドライブ数に応じて異なります。

図 F-8 RAID 6 アレイ

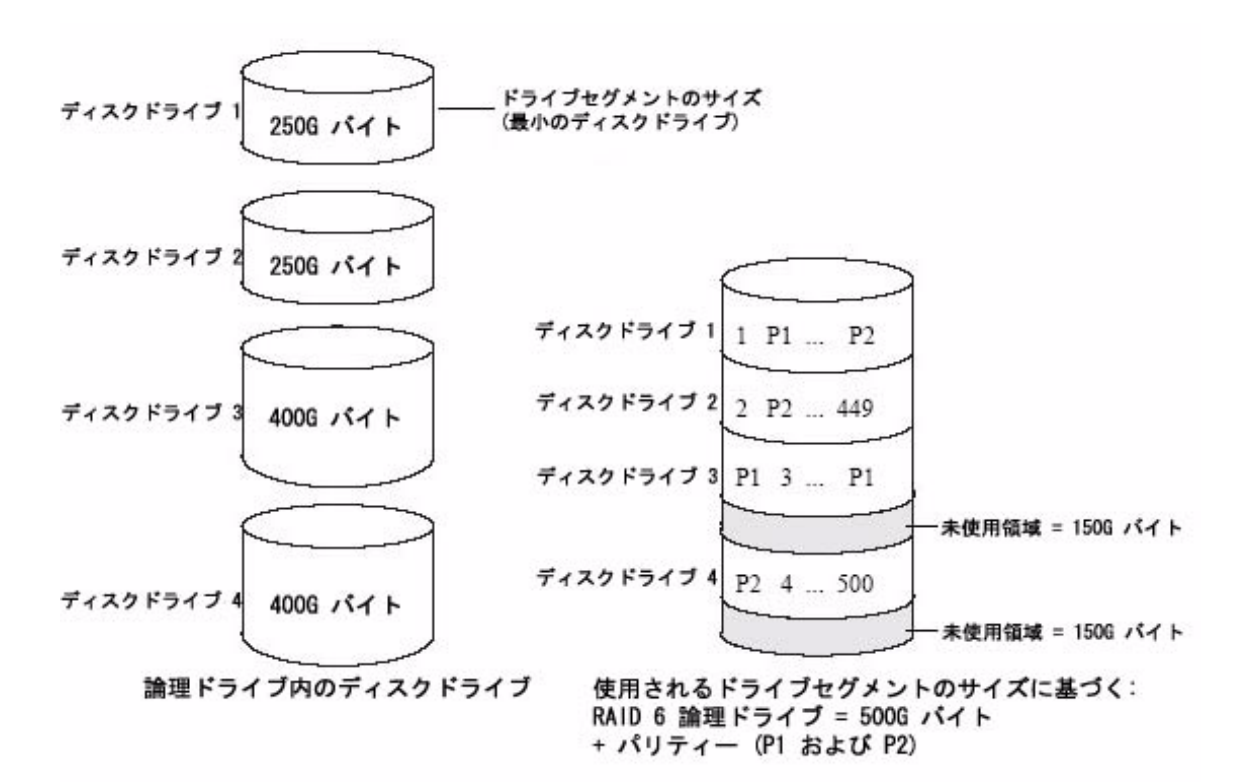

## <span id="page-138-0"></span>RAID 60 アレイ

RAID 50 アレイと同様に (108 [ページの「](#page-135-0)RAID 50 アレイ」を参照)、RAID 60 アレイ は「デュアルドライブ故障保護」とも呼ばれます。8 台以上のディスクドライブで構 成され、これらから 2 つ以上の RAID 6 アレイが作成されます。両方の RAID 6 アレ イ内のすべてのディスクドライブ間で、格納データおよび 2 セットのパリティーデー タがストライプ化されます。

2 セットのパリティーデータによってデータ保護の強化が実現され、ストライプ化に よってパフォーマンスの向上が実現されます。RAID 60 アレイでは高いデータ転送速 度も実現されます。

## <span id="page-138-1"></span>最適な RAID レベルの選択

次の表を使用すると、利用可能なディスクドライブ数およびパフォーマンスと信頼性 に関する要件に基づいて、使用しているストレージスペースのアレイに最適な RAID レベルを選択できます。

表 F-1 最適な RAID レベルの選択

| RAID<br>レベル       |    | 冗長性 ディスク<br>ドライブ<br>の使用率 | 読み取り<br>パフォー<br>マンス | 書き込み<br>パフォー<br>マンス | 組み込み<br>のホット<br>スペア | 最小限の<br>ディスク<br>ドライブ数 |
|-------------------|----|--------------------------|---------------------|---------------------|---------------------|-----------------------|
| RAID 0            | なし | 100%                     | www                 | www                 | なし                  | 2                     |
| RAID <sub>1</sub> | あり | $50\%$                   | ww                  | ww                  | なし                  | 2                     |
| RAID 1E           | あり | $50\%$                   | ww                  | ww                  | なし                  | 3                     |
| RAID 10           | あり | 50%                      | ww                  | ww                  | なし                  | 4                     |
| RAID 5            | あり | $67 \sim 94\%$           | www                 | W                   | なし                  | 3                     |
| <b>RAID 5EE</b>   | あり | $50 \sim 88\%$           | www                 | W                   | あり                  | $\overline{4}$        |
| RAID 50           | あり | $67 \sim 94\%$           | www                 | W                   | なし                  | 6                     |
| RAID 6            | あり | $50 \sim 88\%$           | ww                  | w                   | なし                  | $\overline{4}$        |
| RAID 60           | あり | $50 \sim 88\%$           | ww                  | W                   | なし                  | 8                     |

ディスクドライブの使用率、読み取りパフォーマンス、および書き込みパフォーマン スは、アレイ内のドライブ数に応じて異なります。一般に、ドライブ数が多くなると パフォーマンスが向上します。

## <span id="page-139-0"></span>RAID レベルの移行

ストレージスペースの変化に応じて、既存の RAID レベルを、ストレージの必要性に 一層適合した新しい RAID レベルへと移行できます。このような移行は、Sun StorageTek RAID Manager ソフトウェアを使用して実行できます。詳細は、『Sun StorageTek RAID Manager ソフトウェアユーザーズガイド』を参照してください。 表 [F-2](#page-139-1) に、サポートされる RAID レベルの移行の一覧を示します。

<span id="page-139-1"></span>表 F-2 サポートされる RAID レベルの移行

|                   | 既存の RAID レベル サポートされる移行 RAID レベル                                                 |
|-------------------|---------------------------------------------------------------------------------|
| シンプルボリューム RAID 1  |                                                                                 |
| RAID 0            | $\bullet$ RAID 5<br>$\bullet$ RAID 10                                           |
| RAID <sub>1</sub> | • シンプルボリューム<br>$\bullet$ RAID 0<br>$\bullet$ RAID 5<br>$\bullet$ RAID 10        |
| RAID 5            | $\bullet$ RAID 0<br>$\bullet$ RAID 5EE<br>$\bullet$ RAID 6<br>$\bullet$ RAID 10 |
| RAID 6            | RAID <sub>5</sub>                                                               |
| RAID 10           | $\bullet$ RAID 0<br>$\bullet$ RAID 5                                            |

## 付録 G

# <span id="page-140-0"></span>Serial Attached SCSI の概要

この付録では、SAS (Serial Attached SCSI) の主な機能の概要、一般的な SAS の用 語、および SAS とパラレル SCSI の相違点について説明します。

注 – この付録の情報は、Sun StorageTek SAS RAID 内蔵 HBA に固有のものではあ りません。この付録では、一般的な情報を示します。図は参考例であり、Sun StorageTek SAS RAID 内蔵 HBA がサポートする特定の構成を表すものではありませ  $h_{\circ}$ 

SAS に関する技術的な記事およびチュートリアルについては、SCSI Trade Association (STATM) の Web サイトである www.scsita.org を参照してください。

- この付録は、次の節で構成されています。
- 114 [ページの「この付録で使用する用語」](#page-141-0)
- 114 ページの「SAS [について」](#page-141-1)
- 115 ページの「SAS [デバイスの通信について」](#page-142-0)
- 116 [ページの「](#page-143-0)phy について」
- 116 ページの「SAS [ポートについて」](#page-143-1)
- 116 ページの「SAS [アドレスについて」](#page-143-2)
- 117 ページの「SAS [コネクタについて」](#page-144-0)
- 117 ページの「SAS [ケーブルについて」](#page-144-1)
- 118 ページの「SAS [でのディスクドライブの識別について」](#page-145-1)
- 118 ページの「SAS [接続のオプションについて」](#page-145-2)
- 120 ページの「SAS [とパラレル](#page-147-0) SCSI の相違点」

## <span id="page-141-0"></span>この付録で使用する用語

便宜上、この付録では、SAS HBA および SAS RAID HBA を総称して「SAS カー ド」と呼びます。HBA、RAID コントローラ、ディスクドライブ、および外付けディ スクドライブ格納装置は「エンドデバイス」、エクスパンダは「エクスパンダデバイ ス」と呼びます。

便宜上、この付録では、エンドデバイスおよびエクスパンダデバイスを総称して 「SAS デバイス」と呼びます。

### <span id="page-141-1"></span>SAS について

従来のパラレル SCSI は、コンピュータ、ディスクドライブなどのデバイスを相互に 通信させるためのインタフェースです。パラレル SCSI は、SCSI コマンドセットを使 用して、複数ビットのデータを並列で同時に移動します。

SAS は、パラレル SCSI をポイントツーポイントのシリアルインタフェースに進化さ せたものです。SAS でも SCSI コマンドセットを使用しますが、複数ビットのデータ を一度に 1 ビットずつ移動します。SAS は、直接接続またはエクスパンダデバイス を介してエンドデバイスに接続します。

SAS カードは、通常、最大で 128 台のエンドデバイスをサポートし、SAS および SATA のどちらのデバイスとも通信できます。SAS エクスパンダを使用すると、128 台以上のエンドデバイスを追加できます。119 ページの「SAS [エクスパンダ接続」を](#page-146-2) 参照してください。

注 – 同じ SAS ドメインでは SAS および SATA の両方のディスクドライブを使用でき ますが (119 ページの「SAS [エクスパンダ接続」](#page-146-2)を参照)、同じアレイまたは同じ論理 ドライブでは SAS と SATA ディスクドライブを混在させないでください。2 種類の ディスクドライブのパフォーマンスの違いが、アレイのパフォーマンスに悪影響を及 ぼす可能性があります。

データは SAS 接続 (以下、「リンク」と呼ぶ。115 ページの「SAS [デバイスの通信に](#page-142-0) [ついて」を](#page-142-0)参照) 内を同時に双方向に移動できます。リンクの速度は半二重モードで 300M バイト/秒です。したがって、8 つのリンクを持つ SAS カードは、2400M バイ ト/秒の帯域幅があります。

これらはどちらも SCSI コマンドセットを使用しますが、SAS の概念はパラレル SCSI とは物理的に異なり、この章で後述する独自のタイプのコネクタ、ケーブル、接続オ プション、および用語を使用します。

SAS とパラレル SCSI との比較については、120 [ページの「](#page-147-0)SAS とパラレル SCSI の [相違点」を](#page-147-0)参照してください。

## <span id="page-142-0"></span>SAS デバイスの通信について

SAS デバイスは、リンクを介して相互に通信します。リンクとは、2 つの phy の間 の物理的な接続です。

次の図に示すように、SAS デバイスにはポート (116 ページの「SAS [ポートについ](#page-143-1) [て」を](#page-143-1)参照) があり、ポートには phy があり、各 phy には送信器と受信器、つまり 送受信器が 1 つずつあります。1 つの phy は、1 つのポートにのみ属することができ ます。

#### 図 G-1 SAS デバイスの通信

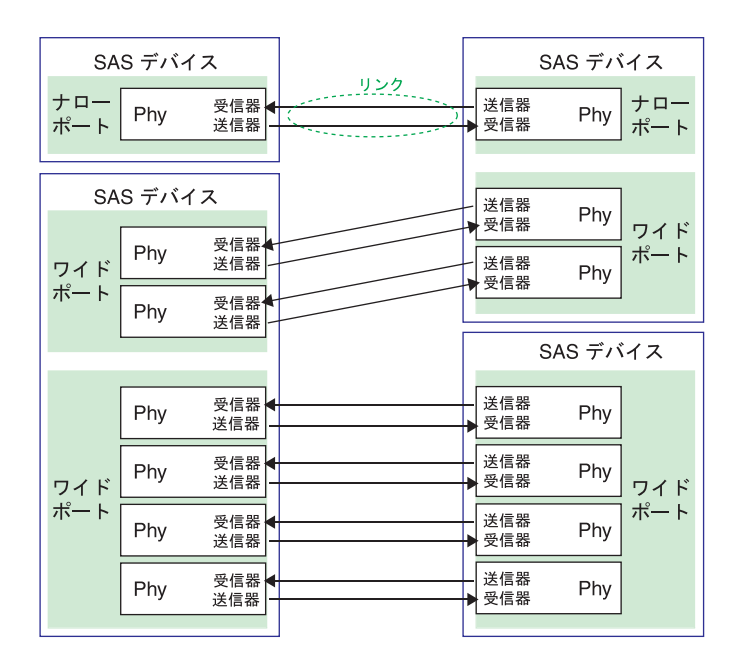

## <span id="page-143-0"></span>phy について

phy は、SAS デバイス間の物理的な通信接続の一部です。各 phy には、SAS デバイ ス間でデータをやりとりする送受信器があります。

2 つのエンドデバイス間で接続が形成されると、一方のポートの phy からもう一方の ポートの phy までのリンクが確立されます。前の図に示すように、ワイドポートは 複数の独立したリンクを同時にサポートします。

phy は、SAS コネクタの内部に実装されています (117 ページの「SAS [コネクタにつ](#page-144-0) [いて」](#page-144-0)を参照)。

SAS ケーブルは、一方の SAS デバイス上の 1 つ以上の phy を、もう一方の SAS デ バイスの 1 つ以上の phy に物理的に接続します。

## <span id="page-143-1"></span>SAS ポートについて

注 – SAS デバイス間の物理的なリンクは、ポート間ではなく phy 間に確立されるた め、「ポート」という用語はより仮想的な概念を意味し、別の種類の RAID HBA や ストレージデバイスで一般的にポートと見なされているものとは異なります。

ポートは、1 つ以上の phy です。「ナローポート」には、phy が 1 つあります。「ワ イドポート」には、通常、phy が 4 つあります。

各ポートには固有の SAS アドレス (118 ページの「SAS [でのディスクドライブの識別](#page-145-1) [について」](#page-145-1)を参照) があり、ポート上のすべての phy が同じ SAS アドレスを共有し ます。

SAS カードにはさまざまなポートオプションがあります。4 つの phy を持つ SAS カードは、1 つのワイドポートとしても、2 つの phy で構成された 2 つのワイドポー トとしても、それぞれ 1 つの phy で構成された 4 つのナローポートとしても設定可 能です。4 phy のワイドポートを「4 ワイド」または「4x」のポートと呼びます。

## <span id="page-143-2"></span>SAS アドレスについて

各 SAS ポートは固有の SAS アドレスで識別され、それをポート上のすべての phy が 共有します。
たとえば、SAS ディスクドライブにナローポートが 2 つあるとします。各ポートに は、固有の SAS アドレスが 1 つあります。各ポートの 1 つの phy は、そのポートの SAS アドレスを使用します。

別の例として、SAS デバイスに 4 ワイドポートが 1 つあるとします。そのポートに は SAS アドレスが 1 つあり、ポート上の 4 つの phy が共有します。

SCSI デバイスおよび SCSI ID とは異なり、SAS デバイスは SAS アドレスを自動で設 定します。ユーザーが SAS アドレスの設定を要求されることはなく、SAS アドレス を変更することはできません。

# <span id="page-144-1"></span>SAS コネクタについて

SAS または Mini-SAS コネクタは、SAS デバイス上にある物理的なプラグまたは受容 体です。これが SAS ケーブルの接続先、または接続する SAS ケーブルの端になりま す (10 [ページの「ハードウェアの取り付けの準備」を](#page-37-0)参照)。

<span id="page-144-2"></span>コネクタは、phy 間の物理的なリンクを形成するものです。一部の SAS コネクタ は、複数のリンクをサポートできます。SAS コネクタがサポートできるリンクの数 を、「ワイド」と呼びます。「ナロー」コネクタは 1 つのリンクをサポートし、「ワ イド」コネクタは複数のリンクをサポートします。

1 つの SAS デバイスには、1 つ以上のコネクタがある場合があります。1 つの SAS コ ネクタを、3 つ以上の SAS デバイス間のリンクの形成に使用できる場合がありま す。たとえば、図 [2-6](#page-48-0) に示すように、4 ワイドの内部 SAS コネクタは、4 つの独立し たディスクドライブとのリンクを形成します。

# SAS ケーブルについて

標準の内部 SAS ケーブルは、内部パラレル SCSI ケーブルよりも幅の狭いケーブルで す。コネクタのサイズはサポートするリンクの数によって異なり、シングルリンクコ ネクタから、4 ワイド以上のコネクタまであります。内部ファンアウトケーブルは、 ディスクドライブ 4 台を、1 つの 4 ワイドコネクタに接続できます。

<span id="page-144-0"></span>Mini-SAS コネクタは、内部および外部 SAS 接続の両方をサポートします。Mini-SAS コネクタは、標準の SAS 内部および外部コネクタよりも小さいコネクタです。 Mini-SAS コネクタは、シングルおよびマルチリンクをサポートし、将来実現される 速度にも対応できる能力があります。

# <span id="page-145-2"></span>SAS でのディスクドライブの識別につ いて

BIOS および管理ユーティリティーでは (86 [ページの「ディスクユーティリティーで](#page-113-0) [ディスクドライブを識別する」を](#page-113-0)参照)、ディスクドライブは次の形式で識別されま す。

- <span id="page-145-3"></span>■ CNX:DevY = デバイス Y がコネクタ X に接続 (詳細は、後述の「[直接接続](#page-145-0)」を参 照)
- BoxX:SlotX = 格納装置 X がディスクドライブのスロット X に接続 (詳細は、後述 の「[バックプレーン接続](#page-146-0)」を参照)
- ExpX:PhyX = エクスパンダ X が Phy X に接続 (詳細は、後述の「SAS [エクスパン](#page-146-1) [ダ接続](#page-146-1)」を参照)

X は通番です。

注 – ディスクドライブ以外のデバイス (CD-ROM、テープドライブなど) は、システ ムディスクドライブのあとに順番に表示されます。

パラレル SCSI では、XX はディスクドライブのチャネル番号、YY はターゲット番 号、ZZ は LUN です。

# SAS 接続のオプションについて

エンドデバイスは、直接ケーブル接続およびバックプレーン接続を介して相互に接続 できます。1 つ以上のエクスパンダデバイス (119 ページの「SAS [エクスパンダ接](#page-146-1) [続」を](#page-146-1)参照) を使用すると、大規模な構成を作成できます。

## <span id="page-145-1"></span><span id="page-145-0"></span>直接接続

直接接続では、SAS または SATA ディスクドライブは、SAS または Mini-SAS ケー ブルを使用して SAS カードに直接接続されます。1 台のディスクドライブを、1 本の SAS/Mini-SAS ケーブルによって、1 つの SAS/Mini-SAS コネクタに接続するか、複 数のディスクドライブを、1 本のファンアウトケーブルによって、1 つの SAS/Mini-SAS コネクタに接続します。図 [2-6](#page-48-0) に、直接接続の例を示します。

直接接続ディスクドライブの数は、SAS カードがサポートする phy の数によって制 限されます。1 つのコネクタに複数の phy がある場合もあります。119 [ページの](#page-146-1) 「SAS [エクスパンダ接続」](#page-146-1)を参照してください。

# <span id="page-146-4"></span><span id="page-146-0"></span>バックプレーン接続

バックプレーン接続では、ディスクドライブと SAS カードは、システムバックプ レーンを介して接続され相互に通信します。

バックプレーン接続には「パッシブ」と「アクティブ」の 2 種類があります。いずれ のバックプレーンに接続する際も、ディスクドライブの状態を識別するために、ディ スクドライブ LED を正しく接続することが重要です。RAID HBA のアクティビ ティー LED の接続および位置については、3 [ページの「コンポーネントの配置」](#page-30-0)を 参照してください。

バックプレーンに接続する際は、Sun StorageTek RAID Manager GUI を使用してシ ステムのディスクドライブを管理できます。『Sun StorageTek RAID Manager ソフ トウェアユーザーズガイド』を参照してください。

エンドデバイスの数は、バックプレーンで使用可能なスロットの数によって制限され ます。たとえば、エクスパンダを組み込んだ Sun S50 格納装置は、最大で 12 台の SAS または SATA ディスクドライブをサポートするバックプレーン接続になりま す。

一部のバックプレーンは、ほかのバックプレーンへのデイジーチェーン拡張をサポー トしています。たとえば、ホストシステムの 1 枚の SAS カードに、最大で 9 台の Sun S50 格納装置をデイジーチェーン接続 (1 台を次の 1 台に接続) することができま す。

## <span id="page-146-2"></span><span id="page-146-1"></span>SAS エクスパンダ接続

SAS エクスパンダデバイスは、一緒に接続できるエンドデバイスの数を、文字どおり エクスパンド (拡張) します。エクスパンダデバイスは、通常、システムバックプ レーン (119 [ページの「バックプレーン接続」](#page-146-0)を参照) に組み込まれており、SAS カー ド、SAS ディスクドライブ、SATA ディスクドライブなどの SAS エンドデバイスの 大規模構成をサポートします。エクスパンダデバイスを使用すると、大規模で複雑な ストレージトポロジを構築できます。

<span id="page-146-3"></span>SAS エクスパンダには、「ファンアウトエクスパンダ」と「エッジエクスパンダ」の 2 種類があります。それぞれが、ストレージシステム内で異なる役割を果たします。 SAS エクスパンダの働きについては、STA の Web サイトである www.scsita.org を参 照してください。

エッジエクスパンダには、最大で 128 個の SAS ポートを接続できます。そのため、1 つのエッジエクスパンダは最大 128 個の SAS アドレスをサポートします。

ファンアウトエクスパンダには、最大で 128 個のエッジエクスパンダを接続できま す。

<span id="page-147-0"></span>SAS ドメインは、SATA に適用される場合もある、SAS のエンドデバイスおよびエク スパンダデバイスのトポロジで、SAS ドメイン 1 つには、1 つのファンアウトエクス パンダのみを使用できます。そのため、1 つの SAS ドメインは最大 16,384 個の SAS ポート、つまりファンアウトエクスパンダを含めて最大 16,384 個の SAS アドレスで 構成できます。

次の図は、基本的な用語で SAS ドメインを図解したもので、SAS カード、SAS およ び SATA ディスクドライブ、エクスパンダデバイスで大規模なデータストレージトポ ロジを構成する方法について説明しています。

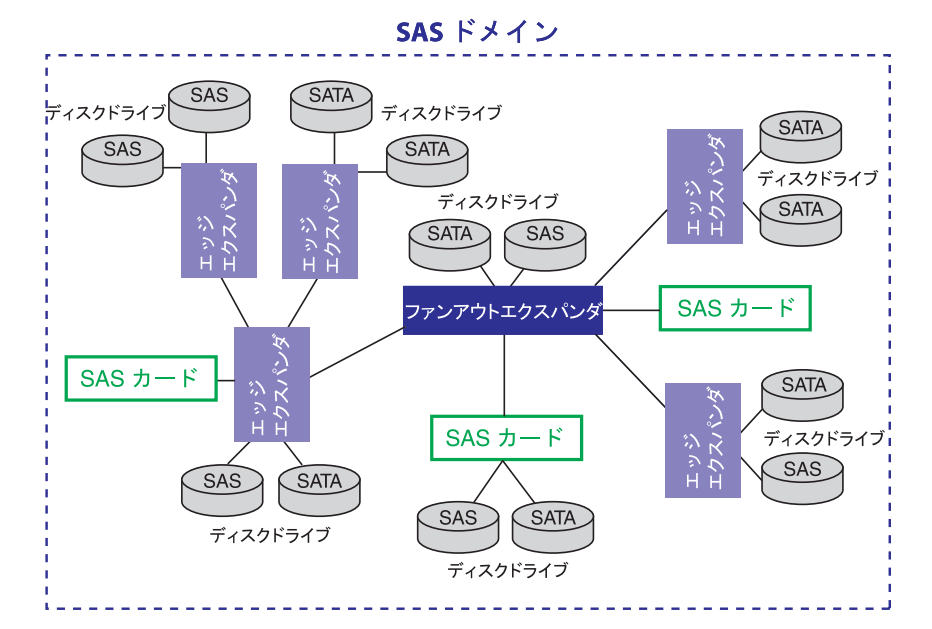

図 G-2 SAS エクスパンダ接続

# <span id="page-147-1"></span>SAS とパラレル SCSI の相違点

簡単に言うと、SAS とパラレル SCSI はどちらも SCSI コマンドセットを使用します が、データをある場所から別の場所に移動する方法が大きく異なります。SAS は、ポ イントツーポイントのシリアルデータ転送をサポートするために、新しいタイプのコ ネクタ、ケーブル、接続オプション、および用語を導入しています。

一般的に、SAS はパラレル SCSI よりも高速で柔軟性があり、ストレージスペースを 構築するためにより多くのオプションを使用できると言われています。SAS を使用す ると、SAS ディスクドライブと SATA ディスクドライブを組み合わせることで、は るかに多くのデバイスを接続できるようになります。

次の表に、2 つのインタフェースの主な相違点を示します。

表 G-1 パラレル SCSI と SAS の相違点

| パラレル SCSI                             | SAS                                                                                                    |
|---------------------------------------|----------------------------------------------------------------------------------------------------|
| パラレルインタフェース                           | シリアルインタフェース                                                                                                 |
| バス上のすべてのデバイスが共有する最<br>高速度は 320M バイト/秒 | 半二重モードでの phy ごとの最高速度は<br>300M バイト/秒                                                                         |
| SCSI デバイスのみをサポート                      | SATA および SAS ディスクドライブを同時に<br>サポート                                                                           |
| SCSI チャネルごとに最大 16 台のデバイ<br>ス          | エクスパンダを使用した場合、SAS カードご<br>とに 100 台を超えるディスクドライブ (119<br>ページの「SAS エクスパンダ接続」を参照)、<br>または 50 台の SATAII ディスクドライブ |
| シングルポートデバイスのみをサポート                    | シングルおよびデュアルポートのデバイスを<br>サポート                                                                                |
| SCSI ID を使用して同一アダプタに接続<br>されたデバイスを区別  | 固有の SAS アドレスを使用してデバイスを区<br>別                                                                                |
| SCSI ID の設定にユーザーの操作が必要                | SAS デバイスが SAS アドレスを自動設定                                                                                     |
| バスの終端処理が必要                            | バスの終端処理は不要                                                                                                  |
| 標準 SCSI コネクタ                          | SAS コネクタ (2 ページの「HBA の機能」を<br>参照)                                                                           |

# 索引

### A

ACU, [77](#page-104-0) アレイの管理, [79](#page-106-0) アレイの作成, [78](#page-105-0) 起動アレイの作成, [79](#page-106-1) ディスクドライブの再スキャン, [80](#page-107-0) ディスクドライブの初期化, [80](#page-107-1) ディスクドライブのセキュリティー保護消去 , [80](#page-107-2) 「Alarm Control」設定, [83](#page-110-0) 「Array Background Consistency Check」設定, [83](#page-110-1) 「Array-based BBS Support」設定, [83](#page-110-2) 「Automatic Failover」設定, [82](#page-109-0)

#### B

「BBS Support」設定, [83](#page-110-3) BIOS RAID 構成ユーティリティー, [73](#page-100-0) ~ [87](#page-114-0) BIOS ベースのイベントログ, [87](#page-114-0)

#### C

「CD-ROM Boot Support」設定, [83](#page-110-4) 「CRC Checking」設定, [84](#page-111-0)

#### D

「Drive's Write Cache」設定, [82](#page-109-1)

#### L

Linux OS のインストール, [48](#page-75-0)

サポートされるバージョン, [5](#page-32-0) ドライバのインストール, [56](#page-83-0) Linux のインストール, [47](#page-74-0)

#### M

Mini-SAS SAS/SATA ケーブル, [12](#page-39-0) 概要, [117](#page-144-0) 直接接続, [20](#page-47-0) 内部ケーブル, [11](#page-38-0)

#### P

phy, [116](#page-143-0) 「phy Rate」設定, [84](#page-111-1) 「physical Drives Display During POST」設定, [83](#page-110-5)

### R

RAID, [xxiii](#page-22-0) RAID 0, [102](#page-129-0) RAID 1, [103](#page-130-0) RAID 10, [105](#page-132-0) RAID 1E, [3](#page-30-1), [104](#page-131-0) RAID 5, [106](#page-133-0) RAID 50, [108](#page-135-0) RAID 5EE, [3,](#page-30-2) [107](#page-134-0) RAID 6, [3,](#page-30-3) [110](#page-137-0) RAID 60, [3](#page-30-4), [111](#page-138-0) データのストライプ化, [102](#page-129-1) パリティー, [106](#page-133-1) 非冗長論理ドライブ, [102](#page-129-0)

分散スペアドライブ, [107](#page-134-1) ミラー化されたデータ, [103](#page-130-1) RAID [コントローラ、「コントローラ」を参](#page-29-1)照 RAID セグメント, [102](#page-129-2) Red Hat OS のインストール, [47](#page-74-0) ドライバのインストール, [56](#page-83-0) [Redundant Array of Independent Disks](#page-22-0)、「RAID」 を参照 「Removable Media Devices Boot Support」設定 , [83](#page-110-6) 「Runtime BIOS」設定, [82](#page-109-2)

#### S

SAS, [xxiii](#page-22-1) 4 ワイドポート, [116](#page-143-1) phy, [116](#page-143-0) SAS アドレス, [116](#page-143-2) SAS カード, [114](#page-141-0) SAS デバイス, [114](#page-141-1) SAS ドメイン, [120](#page-147-0) エクスパンダ接続, [119](#page-146-2) エクスパンダデバイス, [114](#page-141-0) エッジエクスパンダ, [119](#page-146-3) エンドデバイス, [114](#page-141-0) コネクタ, [117](#page-144-1) 説明, [114](#page-141-2) 送受信器, [115](#page-142-0) 直接接続, [20,](#page-47-1) [118](#page-145-1) ディスクドライブ, [118](#page-145-2) ディスクドライブ識別子, [118](#page-145-2) ナローコネクタ, [117](#page-144-2) ナローポート, [116](#page-143-3) バックプレーン接続, [21,](#page-48-1) [119](#page-146-4) パラレル SCSI との比較, [120](#page-147-1) ファンアウトエクスパンダ, [119](#page-146-3) ポート, [115](#page-142-0), [116](#page-143-4) 用語, [114](#page-141-3) リンク, [115](#page-142-0) リンクの速度, [114](#page-141-4) ワイドコネクタ, [117](#page-144-2) ワイドポート, [116](#page-143-3) 「SAS Address」設定, [84](#page-111-2)

SAS コントローラ 「CRC Checking」設定, [84](#page-111-0) 「phy Rate」設定, [84](#page-111-1) 「SAS Address」設定, [84](#page-111-2) *-Select* ユーティリティーによる変更, [83](#page-110-7) ディスクドライブの接続, [20](#page-47-2) SAS デバイス, [114](#page-141-1) SATA, [xxiii](#page-22-0) SATA*Select*[, 81](#page-108-0) **SCSI** SAS との比較, [120](#page-147-1) *-Select* ユーティリティー, [81](#page-108-1) 開始, [81](#page-108-2) 終了, [82](#page-109-3) 変更の適用, [82](#page-109-3) Serial Attached SCSI、「SAS」を参照, [xxiii](#page-22-1) Serial*Select*[, 81](#page-108-0) Solaris ドライバのインストール, [57](#page-84-0) Solaris OS サポートされるバージョン, [5](#page-32-1) パッチ, [5](#page-32-1) **SUSE** ドライバのインストール, [56](#page-83-0) SUSE のインストール, [48](#page-75-0)

#### V

VMWare OS のインストール, [49](#page-76-0) ドライバのインストール, [58](#page-85-0)

#### W

Windows OS のインストール, [47](#page-74-1) ドライバのインストール, [56](#page-83-1) Windows 2003 OS サポートされるバージョン, [6](#page-33-0)

#### あ

アラーム音, [90](#page-117-0) アレイ ACU での管理, [79](#page-106-0) 起動アレイの作成, [32,](#page-59-0) [79](#page-106-1)

作成 (ACU), [78](#page-105-0) アレイ (起動可能), [29,](#page-56-0) [35](#page-62-0) [アレイ構成ユーティリティー、「](#page-104-0)ACU」を参照 アレイの移行, [3](#page-30-5)

#### い

イベントログ, [87](#page-114-1) インストール オペレーティングシステム, [13](#page-40-0) ドライバ, [55](#page-82-0) ~ [58](#page-85-1) ドライバおよびオペレーティングシステム, [45,](#page-72-0) [51](#page-78-0) ドライバと Linux, [47](#page-74-0), [48](#page-75-0) ドライバと VMWare, [49](#page-76-0) ドライバと Windows, [47](#page-74-1)

## え

エクスパンダ接続, [119](#page-146-2) エクスパンダデバイス, [114](#page-141-0) エンドデバイス, [114](#page-141-0)

お オペレーティングシステムのインストール, [45,](#page-72-0) [51](#page-78-0) オンライン拡張, [3](#page-30-6)

### き

技術仕様, [67](#page-94-0) 起動アレイ 作成, [29,](#page-56-0) [32,](#page-59-0) [35,](#page-62-0) [79](#page-106-1) 起動アレイの作成, [32](#page-59-0)

### こ

高度なデータ保護, [3](#page-30-7) コネクタ, [86,](#page-113-1) [118](#page-145-3) コピーバック, [3](#page-30-8) コントローラ 「Alarm Control」設定, [83](#page-110-0) 「Array Background Consistency Check」設定 , [83](#page-110-1) 「Array-based BBS Support」設定, [83](#page-110-2) 「Automatic Failover」設定, [82](#page-109-0) 「BBS Support」設定, [83](#page-110-3)

「CD-ROM Boot Support」設定, [83](#page-110-4) 「Drive's Write Cache」設定, [82](#page-109-1) 「physical Drives Display During POST」設定 , [83](#page-110-5) 「Removable Media Devices Boot Support」設 定, [83](#page-110-6) 「Runtime BIOS」設定, [82](#page-109-2) *-Select* ユーティリティーによる設定の変更, [81](#page-108-1) アレイレベルの機能, [2](#page-29-2) 一般的な設定の変更, [82](#page-109-4) イベントログ, [87](#page-114-1) 仕様, [67](#page-94-0) データ保護, [3](#page-30-7) 標準機能, [2](#page-29-1)

#### し

システム要件, [6](#page-33-1) 自動フェイルオーバー, [2](#page-29-3) 仕様, [67](#page-94-0) 障害の発生したディスクドライブ, [90](#page-117-1) RAID 0 アレイ, [92](#page-119-0) 複数のアレイ, [91](#page-118-0) 複数のディスクドライブ, [92](#page-119-1) ホットスペアなし, [91](#page-118-1) 障害の発生したディスクドライブの交換, [90](#page-117-1) シリアル ATA、「SATA[」を参照](#page-22-0)

#### す

ストライプ化, [102](#page-129-1)

せ セグメント, [102](#page-129-2)

#### ち

直接接続, [20,](#page-47-1) [118](#page-145-1)

### て

ディスクドライブ SAS, [118](#page-145-2) SAS コントローラへの接続, [20](#page-47-2) SAS 識別子, [118](#page-145-2) 検証, [84](#page-111-3) 再スキャン, [80](#page-107-0)

識別, [86](#page-113-2) 障害からの復旧, [90](#page-117-1) 障害復旧 RAID 0 アレイ, [92](#page-119-0) 複数のアレイ, [91](#page-118-0) 複数のディスクドライブ, [92](#page-119-1) ホットスペアあり, [90](#page-117-2) ホットスペアなし, [91](#page-118-1) 初期化, [80](#page-107-1) セキュリティー保護消去, [80](#page-107-2) 接続, [86](#page-113-3) 接続の種類, [86](#page-113-3) フォーマット, [84](#page-111-3) ディスクドライブ障害からの復旧, [90](#page-117-1) ディスクドライブセグメント, [102](#page-129-2) ディスクドライブの検証, [84](#page-111-3) ディスクドライブの再スキャン, [80](#page-107-0) ディスクドライブの初期化, [80](#page-107-1) ディスクドライブのセキュリティー保護消去, [80](#page-107-2) ディスクドライブのフォーマット, [84](#page-111-3)

### と

ドライバ Linux でのインストール, [56](#page-83-0) Linux とともにインストール, [47](#page-74-0), [48](#page-75-0) Solaris でのインストール, [57](#page-84-0) VMware でのインストール, [58](#page-85-0) VMWare とともにインストール, [49](#page-76-0) Windows でのインストール, [56](#page-83-1) Windows とともにインストール, [47](#page-74-1) ドライバおよびオペレーティングシステムのインス トール, [45,](#page-72-0) [51](#page-78-0) ドライバのインストール, [55](#page-82-0) ~ [58](#page-85-1) ドライブの要件, [10](#page-37-1) 取り付け SAS 直接接続, [20](#page-47-1) SAS バックプレーン, [21](#page-48-1) 既存のオペレーティングシステム, [14](#page-41-0) ディスクドライブ (SAS), [20](#page-47-2)

パリティー, [106](#page-133-1)

#### てん

非冗長論理ドライブ, [102](#page-129-0)

#### ふ

分散スペアドライブ, [107](#page-134-1)

#### ほま

ホットスペア, [2](#page-29-4) 分散スペアドライブ, [107](#page-134-1)

#### み

ミラー化, [103](#page-130-1)

#### よ

要件, [6](#page-33-1) ドライブ, [10](#page-37-1) 用語 SAS, [114](#page-141-3)

#### り

リンク (SAS), [115](#page-142-0)

#### ろ

論理ドライブ RAID 1, [103](#page-130-0) RAID 10, [105](#page-132-0) RAID 1E, [104](#page-131-0) RAID 5, [106](#page-133-0) RAID 50, [108](#page-135-0) RAID 5EE, [107](#page-134-0) RAID 6, [110](#page-137-0) RAID 60, [111](#page-138-0) RAID セグメント, [102](#page-129-2) ディスクドライブセグメント, [102](#page-129-2) データのストライプ化, [102](#page-129-1) パリティー, [106](#page-133-1) 非冗長, [102](#page-129-0) 分散スペアドライブ, [107](#page-134-1) ミラー化されたデータ, [103](#page-130-1)

#### は

バックプレーン接続, [21,](#page-48-1) [119](#page-146-4)